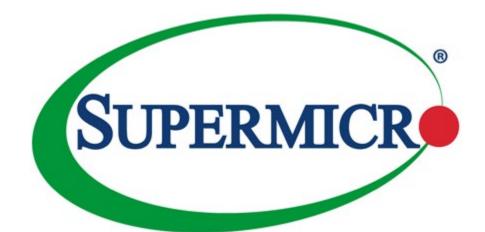

# TwinPro® 1029TP-DTR 1029TP-DC0R 1029TP-DC1R

|--|--|

## **USER'S MANUAL**

Revision 1.0a

The information in this User's Manual has been carefully reviewed and is believed to be accurate. The vendor assumes no responsibility for any inaccuracies that may be contained in this document, and makes no commitment to update or to keep current the information in this manual, or to notify any person or organization of the updates. **Please Note:** For the most up-to-date version of this manual, please see our website at www.supermicro.com.

Super Micro Computer, Inc. ("Supermicro") reserves the right to make changes to the product described in this manual at any time and without notice. This product, including software and documentation, is the property of Supermicro and/ or its licensors, and is supplied only under a license. Any use or reproduction of this product is not allowed, except as expressly permitted by the terms of said license.

IN NO EVENT WILL Super Micro Computer, Inc. BE LIABLE FOR DIRECT, INDIRECT, SPECIAL, INCIDENTAL, SPECULATIVE OR CONSEQUENTIAL DAMAGES ARISING FROM THE USE OR INABILITY TO USE THIS PRODUCT OR DOCUMENTATION, EVEN IF ADVISED OF THE POSSIBILITY OF SUCH DAMAGES. IN PARTICULAR, SUPER MICRO COMPUTER, INC. SHALL NOT HAVE LIABILITY FOR ANY HARDWARE, SOFTWARE, OR DATA STORED OR USED WITH THE PRODUCT, INCLUDING THE COSTS OF REPAIRING, REPLACING, INTEGRATING, INSTALLING OR RECOVERING SUCH HARDWARE, SOFTWARE, OR DATA.

Any disputes arising between manufacturer and customer shall be governed by the laws of Santa Clara County in the State of California, USA. The State of California, County of Santa Clara shall be the exclusive venue for the resolution of any such disputes. Supermicro's total liability for all claims will not exceed the price paid for the hardware product.

FCC Statement: This equipment has been tested and found to comply with the limits for a Class A digital device pursuant to Part 15 of the FCC Rules. These limits are designed to provide reasonable protection against harmful interference when the equipment is operated in a commercial environment. This equipment generates, uses, and can radiate radio frequency energy and, if not installed and used in accordance with the manufacturer's instruction manual, may cause harmful interference with radio communications. Operation of this equipment in a residential area is likely to cause harmful interference, in which case you will be required to correct the interference at your own expense.

<u>California Best Management Practices Regulations for Perchlorate Materials</u>: This Perchlorate warning applies only to products containing CR (Manganese Dioxide) Lithium coin cells. "Perchlorate Material-special handling may apply. See www.dtsc.ca.gov/hazardouswaste/perchlorate".

<u>WARNING</u>: Handling of lead solder materials used in this product may expose you to lead, a chemical known to the State of California to cause birth defects and other reproductive harm.

The products sold by Supermicro are not intended for and will not be used in life support systems, medical equipment, nuclear facilities or systems, aircraft, aircraft devices, aircraft/emergency communication devices or other critical systems whose failure to perform be reasonably expected to result in significant injury or loss of life or catastrophic property damage. Accordingly, Supermicro disclaims any and all liability, and should buyer use or sell such products for use in such ultra-hazardous applications, it does so entirely at its own risk. Furthermore, buyer agrees to fully indemnify, defend and hold Supermicro harmless for and against any and all claims, demands, actions, litigation, and proceedings of any kind arising out of or related to such ultra-hazardous use or sale.

Manual Revision 1.0a

Release Date: March 28, 2018

Unless you request and receive written permission from Super Micro Computer, Inc., you may not copy any part of this document. Information in this document is subject to change without notice. Other products and companies referred to herein are trademarks or registered trademarks of their respective companies or mark holders.

Copyright © 2018 by Super Micro Computer, Inc. All rights reserved. Printed in the United States of America

## Preface

## About this Manual

This manual is written for professional system integrators and PC technicians. It provides information for the installation and use of the SuperServer 1029TP-DTR/DC0R/DC1R. Installation and maintenance should be performed by experienced technicians only.

The TwinPro 1029TP-DTR/DC0R/DC1R is a high-end server based on the SC809H-R1K05P3 1U rackmount chassis and the X11DPT-PS dual processor serverboard. All models have an IPMI LAN port, two motherboard nodes and four (4) hot-swap 2.5" Hard Disk Drives (HDD) per node.

Each of the various models of the TwinPro 1029TP-DTR/DC0R/DC1R servers have different backplanes as listed in the table below:

| TwinPro 1029TP-DTR/DC0R/DC1R<br>Model Variations |                      |
|--------------------------------------------------|----------------------|
| Server Model                                     | Node Backplane       |
| 1029TP-DTR                                       | BPN-ADP-6SATA3P      |
| 1029TP-DC0R                                      | BPN-ADP-S3008L-L6IP  |
| 1029TP-DC1R                                      | BPN-ADP-S3108L-H6IRP |

Please refer to the 1029TP-DTR/DC0R/DC1R server specifications page on our website for updates on supported memory, processors and operating systems (http://www.supermicro. com).

## Notes

For your system to work properly, please follow the links below to download all necessary drivers/utilities and the user's manual for your server.

- Supermicro product manuals: http://www.supermicro.com/support/manuals/
- Product drivers and utilities: ftp://ftp.supermicro.com
- Product safety info: http://www.supermicro.com/about/policies/safety\_information.cfm

If you have any questions, please contact our support team at: <a href="mailto:support@supermicro.com">support@support@support">support@support@support">support@support@s

## Warnings

Special attention should be given to the following symbols used in this manual.

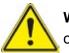

**Warning!** Indicates important information given to prevent equipment/property damage or personal injury.

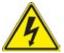

Warning! Indicates high voltage may be encountered when performing a procedure.

## Contents

## Chapter 1

### Introduction

| 1.1 | Overview                | 9  |
|-----|-------------------------|----|
| 1.2 | Unpacking the System    | 9  |
| 1.3 | System Features         | 10 |
| 1.4 | Server Chassis Features | 11 |
|     | Control Panel           | 11 |
|     | Front Features          | 12 |
|     | Rear Features           | 12 |
| 1.5 | Motherboard Layout      | 13 |
|     | Quick Reference Table   | 14 |
| Cha | apter 2                 |    |

## Server Installation

| 2.1 | Overview1                                |    |  |
|-----|------------------------------------------|----|--|
| 2.2 | 2.2 Preparing for Setup                  |    |  |
|     | Choosing a Setup Location                | 16 |  |
|     | Rack Precautions                         | 16 |  |
|     | Server Precautions                       | 17 |  |
|     | Rack Mounting Considerations             | 17 |  |
|     | Ambient Operating Temperature            | 17 |  |
|     | Airflow                                  | 17 |  |
|     | Mechanical Loading                       | 17 |  |
|     | Circuit Overloading                      | 17 |  |
|     | Reliable Ground                          | 18 |  |
| 2.3 | Installing the System into a Rack        | 19 |  |
|     | Identifying the Rails                    | 19 |  |
|     | Assembling the Outer Rails               | 20 |  |
|     | Installing the Outer Rails onto the Rack | 21 |  |
|     | Sliding the Chassis onto the Rack Rails  | 22 |  |
|     | Installing the Server into a Telco Rack  | 23 |  |

## Chapter 3 Maintenance and Component Installation

| 3.1 | Removing Power                                              |    |  |  |
|-----|-------------------------------------------------------------|----|--|--|
| 3.2 | Accessing the System                                        |    |  |  |
| 3.3 | Motherboard Components                                      | 27 |  |  |
|     | Processor and Heatsink Installation                         | 27 |  |  |
|     | The Xeon Series Processor                                   | 27 |  |  |
|     | Assembling the Processor Package                            | 28 |  |  |
|     | Removing the Dust Cover from the CPU Socket                 | 31 |  |  |
|     | Installing the Processor Heatsink Module (PHM)              | 32 |  |  |
|     | Removing the Processor Heatsink Module from the Motherboard | 33 |  |  |
|     | Memory Installation                                         | 34 |  |  |
|     | Memory Support                                              | 34 |  |  |
|     | Memory Population Guidelines                                | 35 |  |  |
|     | Memory Population Sequence                                  | 35 |  |  |
|     | Installing Memory                                           | 38 |  |  |
|     | Memory Installation                                         | 39 |  |  |
|     | DIMM Removal                                                | 40 |  |  |
|     | PCI Expansion Card Installation                             | 40 |  |  |
|     | Motherboard Battery                                         | 41 |  |  |
| 3.4 | Chassis Components                                          | 42 |  |  |
|     | Installing Hard Drives                                      | 42 |  |  |
|     | Air Shroud                                                  | 45 |  |  |
|     | Installing an Adapter Card                                  | 46 |  |  |
|     | Installing the Riser Card                                   | 47 |  |  |
|     | SIOM Modules                                                | 49 |  |  |
|     | System Fans                                                 | 51 |  |  |
|     | Power Supply                                                | 52 |  |  |
| Ch  | apter 4 Motherboard Connections                             |    |  |  |
| 4.1 | Power Connections                                           | 54 |  |  |
| 4.2 | Headers and Connectors                                      | 54 |  |  |
| 4.3 | Ports                                                       | 56 |  |  |
| 4.4 | Jumpers                                                     | 59 |  |  |
|     | Explanation of Jumpers                                      | 59 |  |  |
| 4.5 | LED Indicators                                              | 61 |  |  |
|     |                                                             |    |  |  |

### Chapter 5 Software

| 5.1 | 1 OS Installation                                      |   |  |
|-----|--------------------------------------------------------|---|--|
|     | Installing the Windows OS for a RAID System            | 2 |  |
|     | Installing Windows to a Non-RAID System62              | 2 |  |
| 5.2 | Driver Installation63                                  | 3 |  |
| 5.3 | SuperDoctor <sup>®</sup> 564                           | 1 |  |
| 5.4 | IPMI65                                                 | 5 |  |
| Cha | pter 6 BIOS                                            |   |  |
| 6.1 | Introduction                                           | 3 |  |
|     | Starting the Setup Utility                             | 3 |  |
| 6.2 | Main Setup6                                            | 7 |  |
| 6.3 | Advanced Setup Configurations68                        | 3 |  |
| 6.3 | Event Logs99                                           | 5 |  |
| 6.4 | IPMI9'                                                 | 7 |  |
| 6.5 | Security Settings                                      | ) |  |
| 6.6 | Boot Settings                                          | 3 |  |
| 6.7 | Save & Exit100                                         | 3 |  |
| Ap  | endix A BIOS Codes                                     |   |  |
| Ap  | endix B Standardized Warning Statements for AC Systems |   |  |
| Ар  | Appendix C System Specifications                       |   |  |
| Арј | Appendix D UEFI BIOS Recovery                          |   |  |

## **Contacting Supermicro**

#### Headquarters

| 980 Rock Ave.San Jose, CA 95131 U.S.A.Tel:+1 (408) 503-8000Fax:+1 (408) 503-8008Email:marketing@supermicro.com (General Information)<br>support@supermicro.com (Technical Support)Website:www.supermicro.com (Technical Support)Website:www.supermicro.comEuropeAddress:Address:Super Micro Computer B.V.<br>Het Sterrenbeeld 28, 5215 ML<br>'s-Hertogenbosch, The NetherlandsTel:+31 (0) 73-6400390Fax:+31 (0) 73-6416525Email:sales@supermicro.nl (General Information)<br>support@supermicro.nl (General Information)<br>support@supermicro.nl (Customer Support)Website:www.supermicro.nlAddress:Super Micro Computer, Inc.<br>3F, No. 150, Jian 1st Rd.<br>Zhonghe Dist., New Taipei City 235<br>Taiwan (R.O.C)Tel:+886-(2) 8226-3990Fax:+886-(2) 8226-3990Fax:+886-(2) 8226-3992Email:support@supermicro.com.twWebsite:www.supermicro.com.tw                                                                                                    | Address:     | Super Micro Computer, Inc.                     |
|----------------------------------------------------------------------------------------------------|--------------|------------------------------------------------|
| Tel:+1 (408) 503-8000Fax:+1 (408) 503-8008Email:marketing@supermicro.com (General Information)<br>support@supermicro.com (Technical Support)Website:www.supermicro.comEuropeAddress:Super Micro Computer B.V.<br>Het Sterrenbeeld 28, 5215 ML<br>'s-Hertogenbosch, The NetherlandsTel:+31 (0) 73-6400390Fax:+31 (0) 73-6416525Email:sales@supermicro.nl (General Information)<br>support@supermicro.nl (General Information)<br>support@supermicro.nl (Customer Support)Website:www.supermicro.nlAddress:Super Micro Computer, Inc.<br>3F, No. 150, Jian 1st Rd.<br>Zhonghe Dist., New Taipei City 235<br>Taiwan (R.O.C)Tel:+886-(2) 8226-3990Fax:+886-(2) 8226-3990Fax:+886-(2) 8226-3992Email:support@supermicro.com.tw                                                                                                    |              | 980 Rock Ave.                                  |
| Fax:+1 (408) 503-8008Email:marketing@supermicro.com (General Information)<br>support@supermicro.com (Technical Support)Website:www.supermicro.comEuropeAddress:Address:Super Micro Computer B.V.<br>Het Sterrenbeeld 28, 5215 ML<br>'s-Hertogenbosch, The NetherlandsTel:+31 (0) 73-6400390Fax:+31 (0) 73-6416525Email:sales@supermicro.nl (General Information)<br>support@supermicro.nl (Customer Support)<br>rma@supermicro.nl (Customer Support)Website:www.supermicro.nlAddress:Super Micro Computer, Inc.<br>3F, No. 150, Jian 1st Rd.<br>Zhonghe Dist., New Taipei City 235<br>Taiwan (R.O.C)Tel:+886-(2) 8226-3990Fax:+886-(2) 8226-3992Email:support@supermicro.com.tw                                                                                                    |              | San Jose, CA 95131 U.S.A.                      |
| Email:marketing@supermicro.com (General Information)<br>support@supermicro.com (Technical Support)Website:www.supermicro.comEuropeAddress:Address:Super Micro Computer B.V.<br>Het Sterrenbeeld 28, 5215 ML<br>'s-Hertogenbosch, The NetherlandsTel:+31 (0) 73-6400390Fax:+31 (0) 73-6416525Email:sales@supermicro.nl (General Information)<br>support@supermicro.nl (Technical Support)<br>rma@supermicro.nl (Customer Support)Website:www.supermicro.nlAddress:Super Micro Computer, Inc.<br>3F, No. 150, Jian 1st Rd.<br>Zhonghe Dist., New Taipei City 235<br>Taiwan (R.O.C)Tel:+886-(2) 8226-3990Fax:+886-(2) 8226-3992Email:support@supermicro.com.tw                                                                                                    | Tel:         | +1 (408) 503-8000                              |
| Website:support@supermicro.com (Technical Support))Website:www.supermicro.comEuropeAddress:Super Micro Computer B.V.<br>Het Sterrenbeeld 28, 5215 ML<br>'s-Hertogenbosch, The NetherlandsTel:+31 (0) 73-6400390Fax:+31 (0) 73-6416525Email:sales@supermicro.nl (General Information)<br>support@supermicro.nl (Technical Support)<br>rma@supermicro.nl (Customer Support)Website:www.supermicro.nlAsia-PacificSuper Micro Computer, Inc.<br>3F, No. 150, Jian 1st Rd.<br>Zhonghe Dist., New Taipei City 235<br>Taiwan (R.O.C)Tel:+886-(2) 8226-3990Fax:+886-(2) 8226-3992Email:support@supermicro.com.tw                                                                                                    | Fax:         | +1 (408) 503-8008                              |
| Website:www.supermicro.comEuropeAddress:Super Micro Computer B.V.<br>Het Sterrenbeeld 28, 5215 ML<br>'s-Hertogenbosch, The NetherlandsTel:+31 (0) 73-6400390Fax:+31 (0) 73-6416525Email:sales@supermicro.nl (General Information)<br>support@supermicro.nl (Technical Support)<br>rma@supermicro.nl (Customer Support)Website:www.supermicro.nlAddress:Super Micro Computer, Inc.<br>3F, No. 150, Jian 1st Rd.<br>Zhonghe Dist., New Taipei City 235<br>Taiwan (R.O.C)Tel:+886-(2) 8226-3990Fax:+886-(2) 8226-3992Email:support@supermicro.com.tw                                                                                                    | Email:       | marketing@supermicro.com (General Information) |
| EuropeAddress:Super Micro Computer B.V.<br>Het Sterrenbeeld 28, 5215 ML<br>'s-Hertogenbosch, The NetherlandsTel:+31 (0) 73-6400390Fax:+31 (0) 73-6416525Email:sales@supermicro.nl (General Information)<br>support@supermicro.nl (Technical Support)<br>rma@supermicro.nl (Customer Support)Website:www.supermicro.nlAsia-PacificSuper Micro Computer, Inc.<br>3F, No. 150, Jian 1st Rd.<br>Zhonghe Dist., New Taipei City 235<br>Taiwan (R.O.C)Tel:+886-(2) 8226-3990Fax:+886-(2) 8226-3992Email:support@supermicro.com.tw                                                                                                    |              | support@supermicro.com (Technical Support)     |
| Address:Super Micro Computer B.V.<br>Het Sterrenbeeld 28, 5215 ML<br>'s-Hertogenbosch, The NetherlandsTel:+31 (0) 73-6400390Fax:+31 (0) 73-6416525Email:sales@supermicro.nl (General Information)<br>support@supermicro.nl (Technical Support)<br>rma@supermicro.nl (Customer Support)Website:www.supermicro.nlAsia-PacificSuper Micro Computer, Inc.<br>3F, No. 150, Jian 1st Rd.<br>Zhonghe Dist., New Taipei City 235<br>Taiwan (R.O.C)Tel:+886-(2) 8226-3990Fax:+886-(2) 8226-3992Email:support@supermicro.com.tw                                                                                                    | Website:     | www.supermicro.com                             |
| Address:Super Micro Computer B.V.<br>Het Sterrenbeeld 28, 5215 ML<br>'s-Hertogenbosch, The NetherlandsTel:+31 (0) 73-6400390Fax:+31 (0) 73-6416525Email:sales@supermicro.nl (General Information)<br>support@supermicro.nl (Technical Support)<br>rma@supermicro.nl (Customer Support)Website:www.supermicro.nlAsia-PacificSuper Micro Computer, Inc.<br>3F, No. 150, Jian 1st Rd.<br>Zhonghe Dist., New Taipei City 235<br>Taiwan (R.O.C)Tel:+886-(2) 8226-3990Fax:+886-(2) 8226-3992Email:support@supermicro.com.tw                                                                                                    |              |                                                |
| Het Sterrenbeeld 28, 5215 ML<br>'s-Hertogenbosch, The NetherlandsTel:+31 (0) 73-6400390Fax:+31 (0) 73-6416525Email:sales@supermicro.nl (General Information)<br>support@supermicro.nl (Technical Support)<br>rma@supermicro.nl (Customer Support)Website:www.supermicro.nl (Customer Support)Website:support@supermicro.nl (Customer Support)Method in the interval of the interval of the interva | Europe       |                                                |
| 's-Hertogenbosch, The NetherlandsTel:+31 (0) 73-6400390Fax:+31 (0) 73-6416525Email:sales@supermicro.nl (General Information)<br>support@supermicro.nl (Technical Support)<br>rma@supermicro.nl (Customer Support)Website:www.supermicro.nl (Customer Support)Website:support@supermicro.nlAsia-PacificSuper Micro Computer, Inc.<br>3F, No. 150, Jian 1st Rd.<br>Zhonghe Dist., New Taipei City 235<br>Taiwan (R.O.C)Tel:+886-(2) 8226-3990Fax:+886-(2) 8226-3992Email:support@supermicro.com.tw                                                                                                    | Address:     | Super Micro Computer B.V.                      |
| Tel:+31 (0) 73-6400390Fax:+31 (0) 73-6416525Email:sales@supermicro.nl (General Information)<br>support@supermicro.nl (Technical Support)Website:www.supermicro.nl (Technical Support)Website:www.supermicro.nl (Customer Support)MethodSuper Micro Computer, Inc.<br>3F, No. 150, Jian 1st Rd.<br>Zhonghe Dist., New Taipei City 235<br>Taiwan (R.O.C)Tel:+886-(2) 8226-3990Fax:+886-(2) 8226-3992Email:support@supermicro.com.tw                                                                                                    |              | Het Sterrenbeeld 28, 5215 ML                   |
| Fax:+31 (0) 73-6416525Email:sales@supermicro.nl (General Information)<br>support@supermicro.nl (Technical Support)<br>rma@supermicro.nl (Customer Support)Website:www.supermicro.nl (Customer Support)Website:www.supermicro.nlAsia-PacificSuper Micro Computer, Inc.<br>3F, No. 150, Jian 1st Rd.<br>Zhonghe Dist., New Taipei City 235<br>Taiwan (R.O.C)Tel:+886-(2) 8226-3990Fax:+886-(2) 8226-3992Email:support@supermicro.com.tw                                                                                                    |              | 's-Hertogenbosch, The Netherlands              |
| Email:sales@supermicro.nl (General Information)<br>support@supermicro.nl (Technical Support)<br>rma@supermicro.nl (Customer Support)Website:www.supermicro.nl (Customer Support)Website:www.supermicro.nlAsia-PacificSuper Micro Computer, Inc.<br>3F, No. 150, Jian 1st Rd.<br>Zhonghe Dist., New Taipei City 235<br>Taiwan (R.O.C)Tel:+886-(2) 8226-3990Fax:+886-(2) 8226-3992Email:support@supermicro.com.tw                                                                                                    | Tel:         | +31 (0) 73-6400390                             |
| Support@supermicro.nl (Technical Support)<br>rma@supermicro.nl (Customer Support)Website:www.supermicro.nlAsia-PacificSuper Micro Computer, Inc.<br>3F, No. 150, Jian 1st Rd.<br>Zhonghe Dist., New Taipei City 235<br>Taiwan (R.O.C)Tel:+886-(2) 8226-3990Fax:+886-(2) 8226-3992Email:support@supermicro.com.tw                                                                                                    | Fax:         | +31 (0) 73-6416525                             |
| Website:rma@supermicro.nl (Customer Support)Website:www.supermicro.nlAsia-PacificSuper Micro Computer, Inc.Address:Super Micro Computer, Inc.3F, No. 150, Jian 1st Rd.Zhonghe Dist., New Taipei City 235Taiwan (R.O.C)Tel:Tel:+886-(2) 8226-3990Fax:+886-(2) 8226-3992Email:support@supermicro.com.tw                                                                                                    | Email:       | sales@supermicro.nl (General Information)      |
| Website:www.supermicro.nlAsia-PacificAddress:Super Micro Computer, Inc.<br>3F, No. 150, Jian 1st Rd.<br>Zhonghe Dist., New Taipei City 235<br>Taiwan (R.O.C)Tel:+886-(2) 8226-3990Fax:+886-(2) 8226-3992Email:support@supermicro.com.tw                                                                                                    |              | support@supermicro.nl (Technical Support)      |
| Asia-PacificAddress:Super Micro Computer, Inc.<br>3F, No. 150, Jian 1st Rd.<br>Zhonghe Dist., New Taipei City 235<br>Taiwan (R.O.C)Tel:+886-(2) 8226-3990Fax:+886-(2) 8226-3992Email:support@supermicro.com.tw                                                                                                    |              | rma@supermicro.nl (Customer Support)           |
| Address:Super Micro Computer, Inc.<br>3F, No. 150, Jian 1st Rd.<br>Zhonghe Dist., New Taipei City 235<br>Taiwan (R.O.C)Tel:+886-(2) 8226-3990Fax:+886-(2) 8226-3992Email:support@supermicro.com.tw                                                                                                    | Website:     | www.supermicro.nl                              |
| Address:Super Micro Computer, Inc.<br>3F, No. 150, Jian 1st Rd.<br>Zhonghe Dist., New Taipei City 235<br>Taiwan (R.O.C)Tel:+886-(2) 8226-3990Fax:+886-(2) 8226-3992Email:support@supermicro.com.tw                                                                                                    |              |                                                |
| 3F, No. 150, Jian 1st Rd.         Zhonghe Dist., New Taipei City 235         Taiwan (R.O.C)         Tel:       +886-(2) 8226-3990         Fax:       +886-(2) 8226-3992         Email:       support@supermicro.com.tw                                                                                                    | Asia-Pacific |                                                |
| Zhonghe Dist., New Taipei City 235           Taiwan (R.O.C)           Tel:         +886-(2) 8226-3990           Fax:         +886-(2) 8226-3992           Email:         support@supermicro.com.tw                                                                                                    | Address:     | Super Micro Computer, Inc.                     |
| Taiwan (R.O.C)         Tel:       +886-(2) 8226-3990         Fax:       +886-(2) 8226-3992         Email:       support@supermicro.com.tw                                                                                                    |              | 3F, No. 150, Jian 1st Rd.                      |
| Tel:+886-(2) 8226-3990Fax:+886-(2) 8226-3992Email:support@supermicro.com.tw                                                                                                    |              | Zhonghe Dist., New Taipei City 235             |
| Fax:+886-(2) 8226-3992Email:support@supermicro.com.tw                                                                                                    |              | Taiwan (R.O.C)                                 |
| Email: support@supermicro.com.tw                                                                                                    | Tel:         | +886-(2) 8226-3990                             |
|                                                                                                    | Fax:         | +886-(2) 8226-3992                             |
| Website: www.supermicro.com.tw                                                                                                    | Email:       | support@supermicro.com.tw                      |
|                                                                                                    | Website:     | www.supermicro.com.tw                          |

## Chapter 1

## Introduction

## 1.1 Overview

This chapter provides a brief outline of the functions and features of the 1029TP-DTR/DC0R/DC1R. The 1029TP-DTR/DC0R/DC1R is based on the X11DPT-PS motherboard and the SC809H-R1K05P3 chassis.

In addition to the motherboard and chassis, several important parts that are included with the system are listed below.

| Main Parts List                                                                                 |                      |                |
|-------------------------------------------------------------------------------------------------|----------------------|----------------|
| Description                                                                                     | Part Number          | Quantity       |
| Twinpro X11 air shroud                                                                          | MCP-310-21716-0B     | 2 per node     |
| Backplane adapter card with 6 SATA ports (1029TP-DTR only)                                      | BPN-ADP-6SATA3P      | 2 per node     |
| Backplane adapter card for LSI 3008, SAS 12Gbs, with six ports inside (1029TP-DC0R only)        | BPN-ADP-S3008L-L6IP  | 2 per node     |
| Backplane adapter card for LSI 3108, SAS 12Gbps, with six ports internal (1029TP-DC1R only)     | BPN-ADP-S3108L-H6IRP | 2 per node     |
| 1U 8-port 2-node 12-Gbps backplane for 4x2.5" SAS3/SATA3 HDD/<br>SSD                            | BPN-SAS3-809H        | 1 per node     |
| Black gen 3 hot-swap 2.5-inch HDD tray                                                          | MCP-220-00047-0B     | 8 (4 per node) |
| 40x40x56 mm, 20.5K-17.6K RPM, counter-rotating fan for 1U Twin Pro series servers               | FAN-0167L4           | 3 per node     |
| 1U passive CPU heat sink with a narrow retention mechanism                                      | SNK-P0067PS          | 2 per node     |
| 1U passive CPU heat sink with a 26-mm wide middle air channel with a narrow retention mechanism | SNK-P0067PSM         | 2 per node     |
| 1U LHS TwinPro riser card with one PCI-E x16 slot                                               | RSC-P-6              | 2 per node     |
| 1U RHS TwinPro riser card with one PCI-E x16 slot                                               | RSC-R1UTP-E16R       | 2 per node     |
| Outer rail (quick) for 1U 17.2"W chassis                                                        | MCP-290-00102-0N     | 1 set          |
| 26" Inner rail, front, quick-release type                                                       | MCP-290-00130-0N     | 1 set          |

## **1.2 Unpacking the System**

Inspect the box the SuperServer 1029TP-DTR/DC0R/DC1R was shipped in and note if it was damaged in any way. If any equipment appears damaged, please file a damage claim with the carrier who delivered it.

Decide on a suitable location for the rack unit that will hold the server. It should be situated in a clean, dust-free area that is well ventilated. Avoid areas where heat, electrical noise and electromagnetic fields are generated. It will also require a grounded AC power outlet nearby. Be sure to read the precautions and considerations noted in Appendix B.

## **1.3 System Features**

The following table provides you with an overview of the main features of the 1029TP-DTR/DC0R/DC1R. Please refer to Appendix C for additional specifications.

| System Features                                                                                                    |
|----------------------------------------------------------------------------------------------------|
| Motherboard                                                                                                    |
| X11DPT-PS                                                                                                    |
| Chassis                                                                                                    |
| SC809H-R1K05P3                                                                                                    |
| CPU                                                                                                    |
| Dual Intel® Xeon 81XX/61XX/51XX/41XX/31XX series processors; each processor supports UPI 10.4 GT/s <b>Note:</b> Both CPUs need to be installed for full access to the PCI-E slots, DIMM slots, and onboard controllers. Refer to the block diagram on page 16 to determine which slots or devices may be affected. <b>Note:</b> The 1029TP-DTR/DC0R/DC1R system does not support Omni-Path Fabric CPUs.                                                                   |
| Socket Type                                                                                                    |
| Socket P0                                                                                                    |
| Memory                                                                                                    |
| Integrated memory controller supports up to 2 TB of Load Reduced DIMM (LRDIMM), Registered DIMM (RDIMM), Non-Volatile DIMM (NV-DIMM) DDR4 (288-pin) ECC 2666/2400/2133/1866/1600/1333 MHz modules in sixteen (16) slots at up to 128GB at 1.2V.<br><b>Note 1:</b> Memory speed support depends on the processors used in the system.<br><b>Note 2:</b> For the latest CPU/memory updates, please refer to our website at http://www.supermicro.com/products/ motherboard. |
| Chipset                                                                                                    |
| Intel C621 chipset                                                                                                    |
| Expansion Slots                                                                                                    |
| The following PCI-E slots are available on the serverboard:<br>One (1) PCI-Express 3.0 x8 slot supported by CPU1 (SXB1)<br>One (1) PCI-Express 3.0 x16 slot supported by CPU2 (SXB2)<br>One (1) PCI-Express 3.0 x16 slot supported by CPU1 (SXB3_1)<br>One (1) PCI-Express 3.0 x8 slot supported by CPU2 (SXB3_2)<br>One (1) PCI-E 3.0 x16 slot supported by CPU2 (SXB4)                                                                                                  |
| Hard Drives                                                                                                    |
| Up to eight (8) 2.5" HDDs (four per node)                                                                                                    |
| Power                                                                                                    |
| 1000 Watt                                                                                                    |
| Dimensions                                                                                                    |
| (WxHxD) 17.2 x 1.75 x 28.25 in. (437 x 45 x 718 mm)                                                                                                    |

## **1.4 Server Chassis Features**

### **Control Panel**

The switches and LEDs located on the control panel are described below. See Chapter 4 for details on the control panel connections.

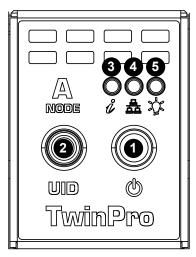

Figure 1-1. Control Panel View

|      | Control Panel Features |                                                                                                    |  |
|------|------------------------|----------------------------------------------------------------------------------------------------|--|
| ltem | Feature                | Description                                                                                                    |  |
| 1    | Power Button           | The main power button on each of the control panels is used to apply or remove power from the power supply to associated node Turning power to the system off with this button removes the main power, but keeps standby power supplied to the system. The power button has a built-in LED which will turn green when the power is on |  |
| 2    | UID Button             | When used with a UID compatible motherboard, the UID button is used to turn on or off the blue light function of the LED. This light is displayed in the front as part of the UID button and with a separate LED at the rear of the node. The light helps locate the node in large racks and server banks.                            |  |
| 3    | Information LED        | See the following table for the status shown by this LED.                                                                                                    |  |
| 4    | NIC LED                | This LED indicates network activity on either LAN1 or LAN2 when flashing.                                                                                                    |  |
| 5    | Power                  | Indicates power is being supplied to the system power supply units. This LED is illuminated when the system is operating normally.                                                                                                    |  |

| Information LED          |                                                                               |  |
|--------------------------|-------------------------------------------------------------------------------|--|
| Status Description       |                                                                               |  |
| Continuously on and red  | An overheat condition has occurred. (This may be caused by cable congestion.) |  |
| Blinking red (1 Hz)      | Fan failure: check for an inoperative fan.                                    |  |
| Blinking red (0.25 Hz)   | Power failure: check for an inoperative power supply.                         |  |
| Solid blue               | UID has been activated locally to locate the server in a rack environment.    |  |
| Blinking blue (300 Msec) | UID has been activated using IPMI to locate the server in a rack environment. |  |

### **Front Features**

The SC809H-R1K05P3 is a mini 1U chassis See the illustration below for the features included on the front of the chassis.

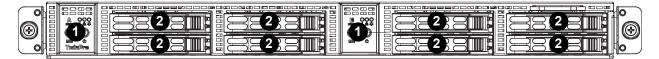

#### Figure 1-2. Chassis Front View

| Front Chassis Features |                            |                                                                                             |
|------------------------|----------------------------|---------------------------------------------------------------------------------------------|
| Item                   | Feature                    | Description                                                                                 |
| 1                      | Control Panels (each Node) | One control panel is provided on the chassis front for each node in the system.             |
| 2                      | Drive Bays                 | Eight (8) drive bays for 2.5" drives are provided on the chassis front, four for each node. |

#### **Rear Features**

The illustration below shows the features included on the rear of the chassis.

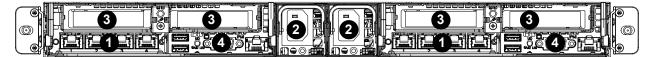

Figure 1-3. Chassis Rear View

| Rear Chassis Features |                     |                                                                      |  |
|-----------------------|---------------------|----------------------------------------------------------------------|--|
| ltem                  | Feature Description |                                                                      |  |
| 1                     | Rear I/O Ports (4)  | See Chapter 4 for details on the rear I/O ports.                     |  |
| 2                     | Power Supply (2)    | Bay for Power Supply                                                 |  |
| 3                     | PCI-E Slots (4)     | Chassis PCI-E slot opening                                           |  |
| 4                     | SIOM Module (2)     | Installed SIOM module, see chapter 3 for details on the SIOM module. |  |

## **1.5 Motherboard Layout**

Below is a layout of the X11DPT-PS with jumper, connector and LED locations shown. See the table on the following page for descriptions. For detailed descriptions, pinout information and jumper settings, refer to Chapter 4.

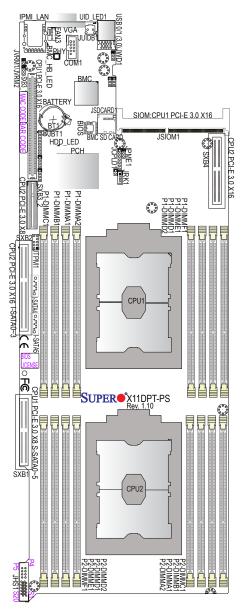

Figure 1-4. Motherboard Layout

#### Notes:

- See Chapter 4 for detailed information on jumpers, I/O ports, and JF1 front panel connections.
- "" Indicates the location of Pin 1.
- Jumpers/components/LED indicators not indicated are used for internal testing only.

## **Quick Reference Table**

UID\_LED1

UID (Unit Identifier) LED

| Jumper          | Description                                                            |                       | Default Setting             |
|-----------------|------------------------------------------------------------------------|-----------------------|-----------------------------|
| JBT1            | CMOS Clear                                                             |                       | Open (Normal) (See Chpt. 3) |
| JPME1           | Manufacturing Mode Select                                              |                       | Pins 1-2 (Normal)           |
| JWD1            | Watch Dog Timer Enable                                                 |                       | Pins 1-2 (Reset)            |
|                 |                                                                        |                       |                             |
| Connector       | Description                                                            |                       |                             |
| BT1             | Onboard CMOS battery                                                   |                       |                             |
| COM1            | COM port (COM1) for front access                                       |                       |                             |
| FAN3            | System cooling fan header                                              |                       |                             |
| IPMI_LAN        | Dedicated IPMI LAN port (IPMI_LAN1)                                    |                       |                             |
| I-SATA4/I-SATA5 | SATA3.0 ports with power-pins built-in w                               | //support of SuperDC  | M (Device-On Module)        |
| JHS1            | SMCI proprietary power supply & front panel control header             |                       |                             |
| JRK1            | Intel RAID key for NVMe SDD                                            |                       |                             |
| JSDCARD1        | BMC_SD card header                                                     |                       |                             |
| JSIOM1          | Super I/O Module (SIOM) used as CPU1 PCI-E 3.0 x16 slot                |                       |                             |
| JTPM1           | Trusted Platform Module/Port 80 connector                              |                       |                             |
| JUIDB1          | UID (Unit Identifier) switch                                           |                       |                             |
| SXB1            | PCI-E 3.0 x8 slot (supported by CPU1) and SATA connection (S-SATA 0-5) |                       |                             |
| SXB2            | PCI-E 3.0 x16 slot (supported by CPU2)                                 | ) and SATA connection | on (I-SATA 0-3)             |
| SXB3_1          | PCI-E 3.0 x16 slot supported by CPU1                                   |                       |                             |
| SXB3_2          | PCI-E 3.0 x8 slot supported by CPU2                                    |                       |                             |
| SXB4            | PCI-E 3.0 x16 slot supported by CPU2                                   |                       |                             |
| USB0/1          | Backplane Universal Serial Bus (USB) 3.0 ports 0/1                     |                       |                             |
| VGA             | VGA Port                                                               |                       |                             |
|                 |                                                                        |                       |                             |
| LED             | Description                                                            | Status                |                             |
| BMC_HB_LED      | BMC Heartbeat LED                                                      | Blinking Green: BN    | IC Normal                   |
| HDD_LED         | HDD LED                                                                | Blinking Green: HE    | DD Active                   |

Solid Blue: Unit Identified

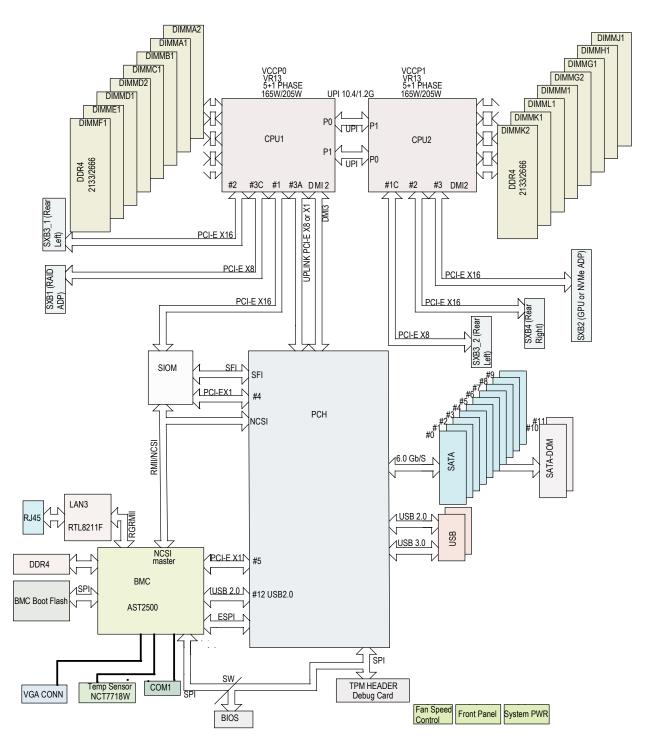

Figure 1-5. Intel C621 Chipset: System Block Diagram

**Note:** This is a general block diagram and may not exactly represent the features on your motherboard. See the System Specifications appendix for the actual specifications of your motherboard.

## Chapter 2

## **Server Installation**

## 2.1 Overview

This chapter provides advice and instructions for mounting your system in a server rack. If your system is not already fully integrated with processors, system memory etc., refer to Chapter 4 for details on installing those specific components.

**Caution:** Electrostatic Discharge (ESD) can damage electronic components. To prevent such damage to PCBs (printed circuit boards), it is important to use a grounded wrist strap, handle all PCBs by their edges and keep them in anti-static bags when not in use.

## 2.2 Preparing for Setup

The box in which the system was shipped should include the rackmount hardware needed to install it into the rack. Please read this section in its entirety before you begin the installation.

## Choosing a Setup Location

- The system should be situated in a clean, dust-free area that is well ventilated. Avoid areas where heat, electrical noise and electromagnetic fields are generated.
- Leave enough clearance in front of the rack so that you can open the front door completely (~25 inches) and approximately 30 inches of clearance in the back of the rack to allow sufficient space for airflow and access when servicing.
- This product should be installed only in a Restricted Access Location (dedicated equipment rooms, service closets, etc.).
- This product is not suitable for use with visual display workplace devices according to §2 of the German Ordinance for Work with Visual Display Units.

## **Rack Precautions**

- Ensure that the leveling jacks on the bottom of the rack are extended to the floor so that the full weight of the rack rests on them.
- In single rack installations, stabilizers should be attached to the rack. In multiple rack installations, the racks should be coupled together.
- Always make sure the rack is stable before extending a server or other component from the rack.

• You should extend only one server or component at a time - extending two or more simultaneously may cause the rack to become unstable.

#### **Server Precautions**

- Review the electrical and general safety precautions in Appendix B.
- Determine the placement of each component in the rack *before* you install the rails.
- Install the heaviest server components at the bottom of the rack first and then work your way up.
- Use a regulating uninterruptible power supply (UPS) to protect the server from power surges and voltage spikes and to keep your system operating in case of a power failure.
- Allow any drives and power supply modules to cool before touching them.
- When not servicing, always keep the front door of the rack and all covers/panels on the servers closed to maintain proper cooling.

### **Rack Mounting Considerations**

#### Ambient Operating Temperature

If installed in a closed or multi-unit rack assembly, the ambient operating temperature of the rack environment may be greater than the room's ambient temperature. Therefore, consideration should be given to installing the equipment in an environment compatible with the manufacturer's maximum rated ambient temperature (TMRA).

#### Airflow

Equipment should be mounted into a rack so that the amount of airflow required for safe operation is not compromised.

#### Mechanical Loading

Equipment should be mounted into a rack so that a hazardous condition does not arise due to uneven mechanical loading.

#### **Circuit Overloading**

Consideration should be given to the connection of the equipment to the power supply circuitry and the effect that any possible overloading of circuits might have on overcurrent protection and power supply wiring. Appropriate consideration of equipment nameplate ratings should be used when addressing this concern.

#### **Reliable Ground**

A reliable ground must be maintained at all times. To ensure this, the rack itself should be grounded. Particular attention should be given to power supply connections other than the direct connections to the branch circuit (i.e. the use of power strips, etc.).

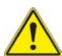

To prevent bodily injury when mounting or servicing this unit in a rack, you must take special precautions to ensure that the system remains stable. The following guidelines are provided to ensure your safety:

- This unit should be mounted at the bottom of the rack if it is the only unit in the rack.
- When mounting this unit in a partially filled rack, load the rack from the bottom to the top with the heaviest component at the bottom of the rack.
- If the rack is provided with stabilizing devices, install the stabilizers before mounting or servicing the unit in the rack.

## 2.3 Installing the System into a Rack

There are a variety of rack units on the market, which may require a slightly different assembly procedure. This rail set fits a rack between 25.6" and 33" deep.

The following is a basic guideline for installing the system into a rack with the rack mounting hardware provided. You should also refer to the installation instructions that came with the specific rack you are using.

If you are installing into a two-post "telco" rack, skip to that section later in this chapter.

## Identifying the Rails

The chassis comes with two sets of rack rails, one set for the right side of the chassis and one for the left. Each set consists of an inner rail that is pre-attached to the chassis, and an outer rail that attaches to the rack.

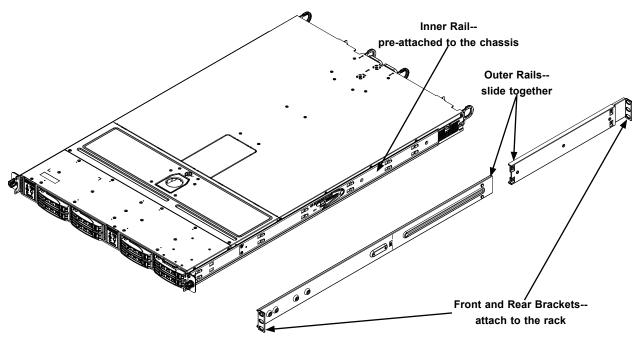

Figure 2-1. Identifying the Sections of the Rack Rails

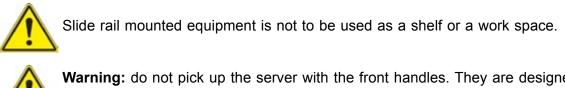

**Warning:** do not pick up the server with the front handles. They are designed to pull the system from a rack only.

### Assembling the Outer Rails

Each outer rail comes in two sections that must be assembled before mounting onto the rack.

#### Assembling the Outer Rails

- 1. Identify the left and right outer rails by examining the ends, which bend outward. Match the left front outer rail with the left rear outer rail and the same for the right rails.
- 2. Align the round post in the rear rail (B) with the round hole at the end of the slot in the front rail (A), and slide the front section into the rear section.

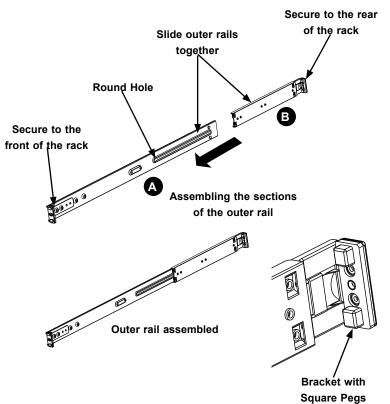

Figure 2-3. Assembling the Outer Rails

#### Installing the Outer Rails onto the Rack

Each end of the assembled outer rail includes a bracket with square pegs to fit into your rack holes. If you have an older rack with round holes, these brackets must be removed, and you must use screws to secure the rail to the rack.

#### **Outer Rail Installation**

- 1. Align the square pegs on the front end of the rail with the square holes on the front of the rack (C). Push the rail into the rack until the quick release bracket snaps into place, securing the rail to the rack. Keep the rail horizontal.
- 2. Adjust the rail to reach just past the full depth of your rack.
- 3. Align the square pegs on the rear end of the rail to the holes on the rack (D) and push the rail into the rack until the quick release bracket snaps into place, securing the rail to the rack.

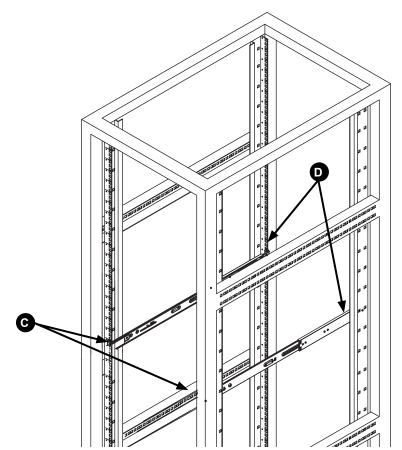

Figure 2-4. Installing the Outer Rails to the Rack

**Note:** The figure above is for illustrative purposes only. Always install servers at the bottom of the rack first.

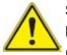

**Stability hazard**. The rack stabilizing mechanism must be in place, or the rack must be bolted to the floor before you slide the unit out for servicing. Failure to stabilize the rack can cause the rack to tip over.

### Sliding the Chassis onto the Rack Rails

#### Installing the Chassis into a Rack

- 1. Align the rear of the chassis rails with the front of the rack rails and then push evenly on both sides of the chassis. The spring latch engages when the chassis is part way in. Push the server completely into the rack.
- 2. (*Optional*) Insert and tighten the thumbscrews that hold the front of the server to the rack.

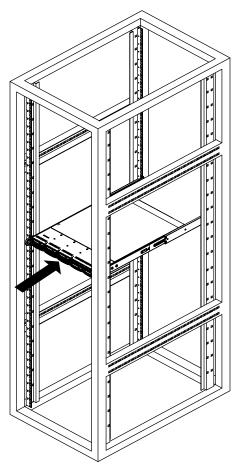

Figure 2-5. Installing the Server into a Rack

**Note:** The figure above is for illustrative purposes only. Always install servers at the bottom of the rack first.

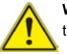

**Warning**: Do not pick up the server with the front handles. They are designed to pull the system from a rack only.

### Installing the Server into a Telco Rack

To install the server into a Telco (or "open") type rack, use L-shaped brackets (p/n MCP-290-00012-0N) on either side of the chassis (four total).

#### Installing the Server into a Telco Rack

- 1. Determine how far the server will extend out from the front of the rack. The chassis should be positioned so that the weight is balanced between front and back.
- 2. Attach the two front brackets to each side of the chassis, then the two rear brackets positioned with just enough space to accommodate the width of the rack.
- 3. Finish by sliding the chassis into the rack and tightening the brackets to the rack.

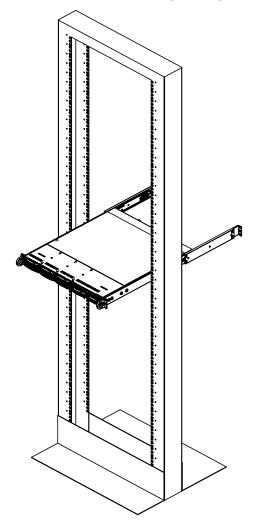

Figure 2-6. Installing the Server into a Telco Rack

**Note:** The figure above is for illustrative purposes only. Always install servers at the bottom of the rack first.

## Chapter 3

## **Maintenance and Component Installation**

This chapter provides instructions on installing and replacing main system components. To prevent compatibility issues, only use components that match the specifications and/or part numbers given.

Installation or replacement of most components require that power first be removed from the system. Please follow the procedures given in each section.

## 3.1 Removing Power

Use the following procedure to ensure that power has been removed from the system. This step is necessary when removing or installing non hot-swap components or when replacing a non-redundant power supply.

- 1. Use the operating system to power down the system.
- 2. After the system has completely shut-down, disconnect the AC power cord(s) from the power strip or outlet. (If your system has more than one power supply, remove the AC power cords from all power supply modules.)
- 3. Disconnect the power cord(s) from the power supply module(s).

## **3.2 Accessing the System**

The features a removable top cover, which allows easy access to the inside of the chassis.

#### Removing the Top Cover

- 1. Unplug the AC power cord from any external power source.
- 2. Use the key to unlock the cover lock.
- 3. Lift the latch, pulling up and toward the chassis front.

**Warning**: Except for short periods of time, do not operate the server without the cover in place. The chassis cover must be in place to allow for proper airflow and to prevent overheating.

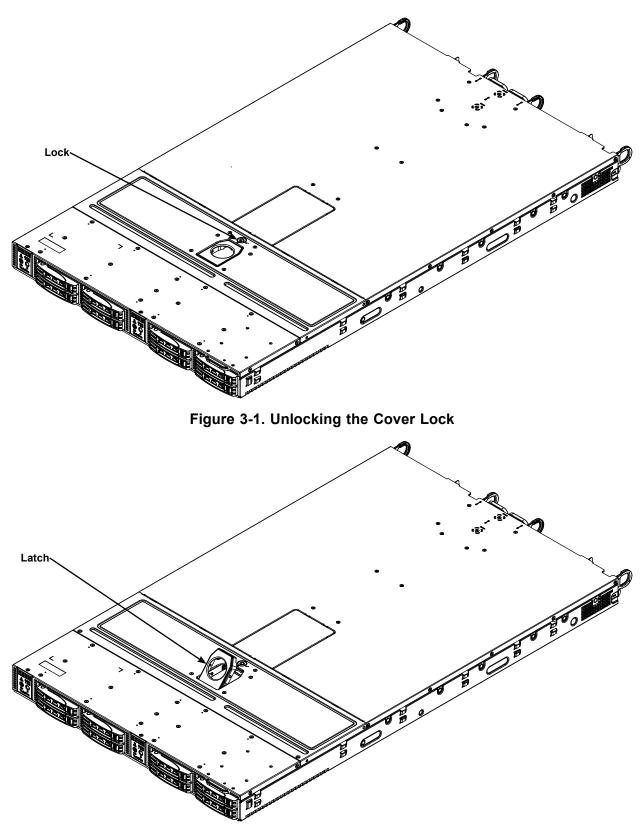

Figure 3-2. Pulling the Cover Latch

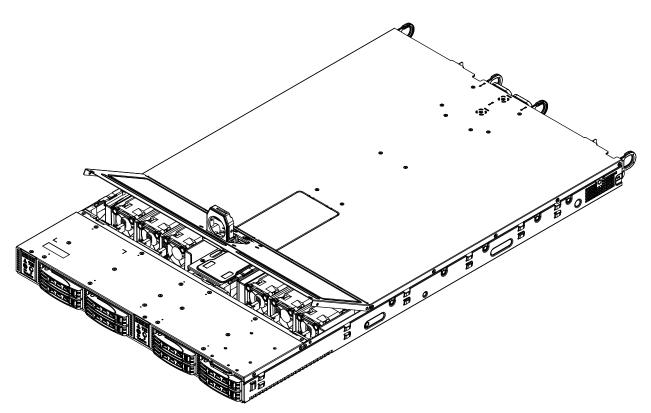

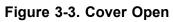

## **3.3 Motherboard Components**

### **Processor and Heatsink Installation**

The Intel Xeon 8100/6100/5100/4100/3100 processor series comes in two models: Fabric (F model) and Non-Fabric (Non-F model). Only the Non-Fabric model is supported for this system.

The processor (CPU) and heatsink should be assembled together first to form the processor heatsink module (PHM), and then install the PHM into the CPU socket.

**Caution:** Use ESD protection. Do not touch the underside of the CPU. Improper installation or socket misalignment can cause serious damage to the CPU or socket which may require manufacturer repairs.

#### Notes:

- All power should be off, as described in Section 3.1, before installing the processors.
- When handling the processor package, avoid placing direct pressure on the label area of the CPU or socket.
- Check that the plastic socket dust cover is in place and none of the socket pins are bent otherwise, contact your retailer.
- Refer to the Supermicro website for updates on CPU support.
- Graphics in this manual are for illustration. Your components may look slightly different.

#### The Xeon Series Processor

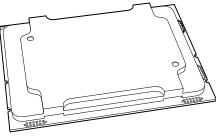

Non-F model Processor

**Note:** All graphics, drawings, and pictures shown in this manual are for illustration only. The components that came with your machine may or may not look exactly the same as those shown in this manual.

#### Assembling the Processor Package

Attach the processor to the thin processor clip to create the processor package.

- 1. On the top corner of the CPU, locate pin 1 (A), marked by a triangle. Also, locate notch B and notch C (and notch D for F models) on the CPU as shown below.
- 2. On the top of the processor clip, locate the corner marked by a hollow triangle as the position for pin 1. Also locate notch B and notch C (and D for F models) on the processor clip.
- 3. Align pin 1 of the CPU with its proper position on the processor clip and carefully insert the CPU into the processor clip. Slide notch B of the CPU into tab B of the processor clip, and slide notch C of the CPU into tab C of the processor clip (and D for F models) until the processor clip tabs snap onto the CPU.
- 4. Examine all corners to ensure that the CPU is properly seated and secure on the processor clip.

The processor package assembly is created.

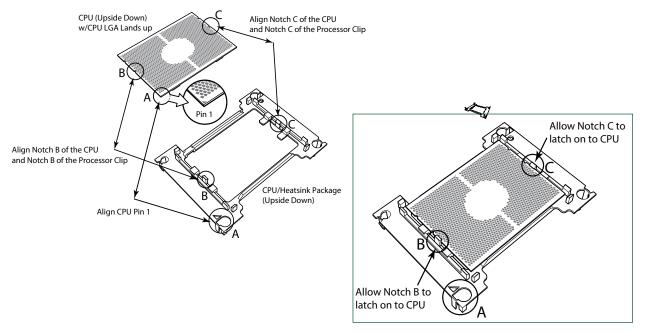

Processor Package Assembly for the non-F Model Processors

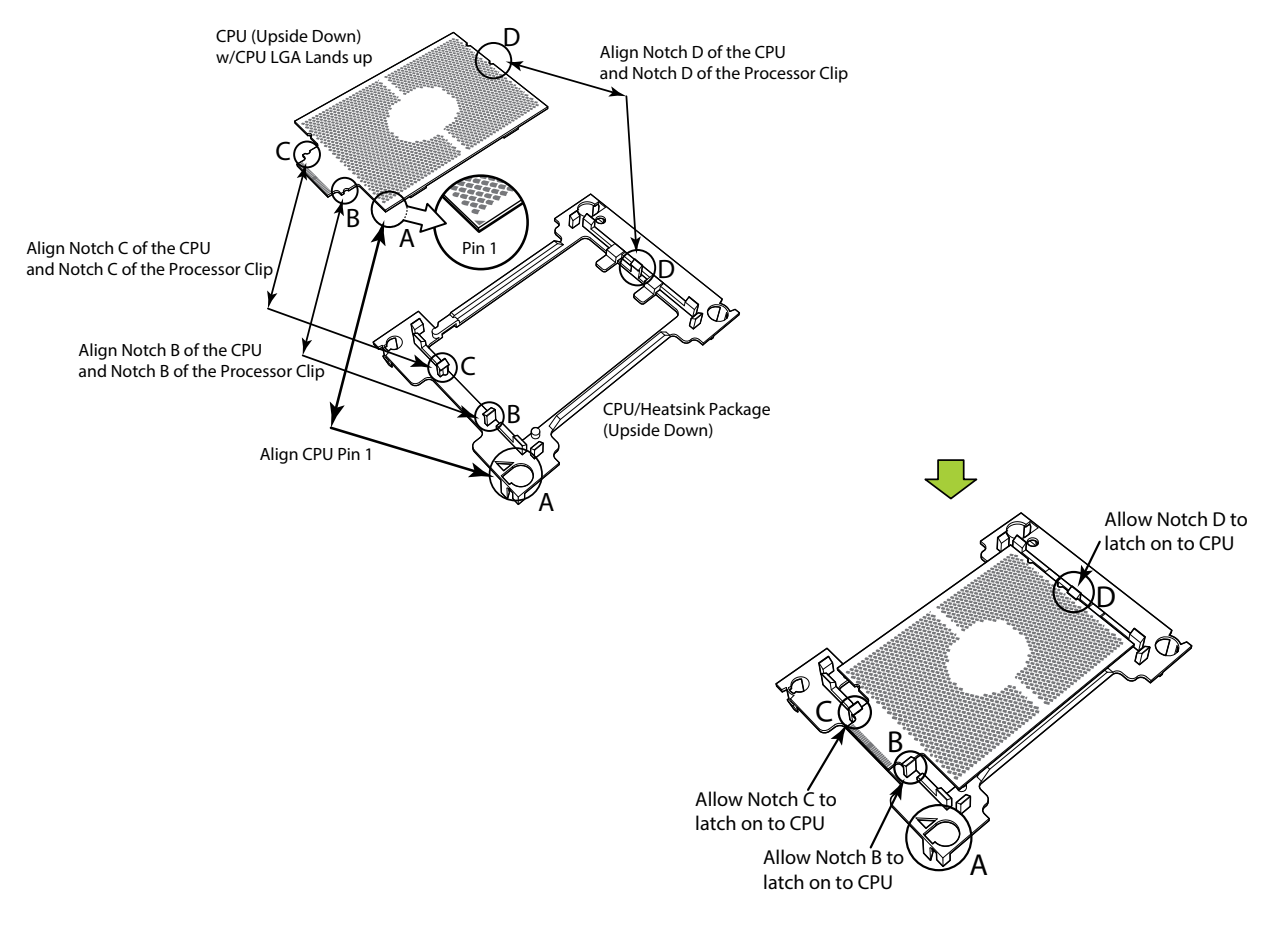

Processor Package Assembly for the F Model Processors

After creating the processor package assembly, mount it onto the heatsink to create the processor heatsink module (PHM).

- 1. On the heatsink label, locate "1" and the corner next to it. Turn the heatsink upside down with the thermal grease side facing up, keeping track of the "1" corner.
- 2. Remove the protective thermal film if present. If this is a new heatsink, the necessary thermal grease has been pre-applied in the factory. If the heatsink is not new, apply the proper amount of the thermal grease.
- 3. In the plastic processor clip, locate the hollow triangle at the corner ("a" in the drawing below) next to a hole and plastic mounting clips. There is a similar hole and mounting clips at the diagonal corner of the of the processor clip ("b" in the drawing).
- 4. With the underside of heatsink and the underside of the processor package facing up, align the "1" corner on the heatsink ("A" in the drawing) against the mounting clips next to the hollow triangle ("a") on the processor package.
- 5. Also align the corner ("B") at the diagonal side of the heatsink with the corresponding clips on the processor package ("b").
- Once aligned, press the processor package assembly onto the heatsink until the mounting clips (at a, b, c, and d) snap into place.

The processor heatsink module is assembled.

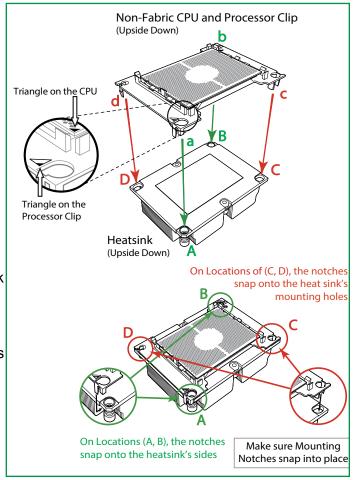

Assembling the Processor Heatsink Module

#### Removing the Dust Cover from the CPU Socket

Remove the dust cover from the CPU socket, exposing the socket pins as shown below.

 $\ensuremath{\textbf{Caution}}$  : Do not touch the socket pins.

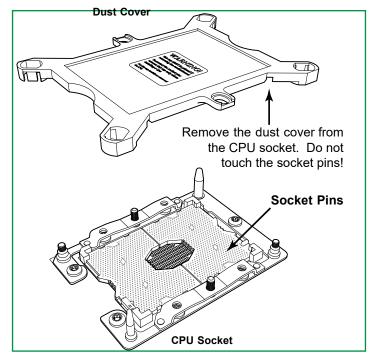

Removing the Socket Dust Cover

#### Installing the Processor Heatsink Module (PHM)

- 1. Locate the triangle (pin 1) on the CPU socket. Also locate the pin 1 corner of the PHM that is closest to "1" on the heatsink label. To confirm, look at the underside of the PHM and note the hollow triangle in the processor clip and printed triangle on the CPU located next to a screw at the corner.
- 2. Align the pin 1 corner of the PHM over the pin 1 corner on the CPU socket.
- 3. Align the two holes at diagonal corners of the PHM onto the two guide posts on the socket bracket and carefully lower the PHM onto the socket.
- 4. Use a T30 Torx-bit screwdriver to install four screws into the mounting holes on the socket to securely attach the PHM onto the motherboard in the sequence of 1, 2, 3, and 4, as marked on the heatsink label. Gradually tighten each to assure even pressure.

**Note**: Use only 12 foot-pounds of torque when tightening the screws to avoid damaging the processor or the socket.

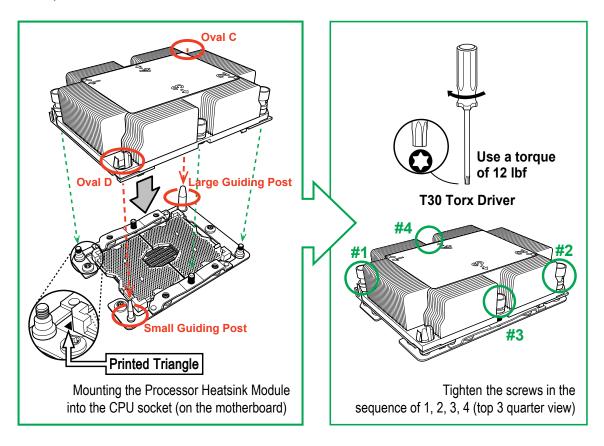

Installing the Processor Heatsink Module

#### Removing the Processor Heatsink Module from the Motherboard

Before removing the processor heatsink module (PHM), power down as described in Section 3.1.

- 1. Using a T30 Torx-bit screwdriver, loosen and remove the screws on the PHM from the socket, starting with the screw marked #4, in the sequence of 4, 3, 2, 1.
- 2. Pull up the PHM while releasing the small snap tabs on two corners of the socket.

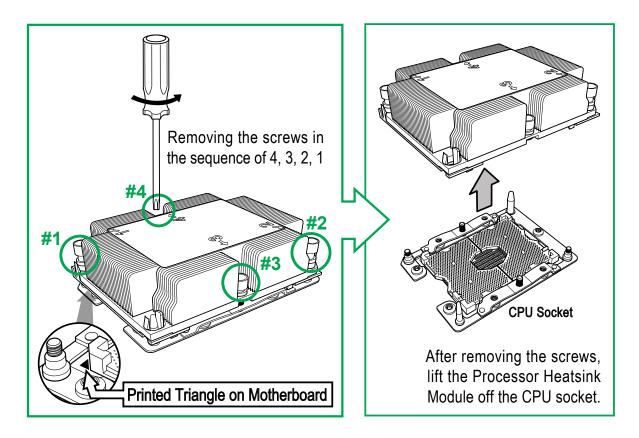

**Removing the Processor Heatsink Module** 

### **Memory Installation**

#### Memory Support

The motherboard features sixteen (16) DIMM slots that can support up to 2 TB of Load Reduced (3DS LRDIMM) ECC DDR4 2666/2400/2133/1866/1600/1333 MHz memory.

| DDR4 Memory Support for Two Slots per Channel |                                              |                       |           |                         |                       |
|-----------------------------------------------|----------------------------------------------|-----------------------|-----------|-------------------------|-----------------------|
|                                               | Ranks<br>Per<br>DIMM<br>and<br>Data<br>Width | DIMM Capacity<br>(GB) |           | Speed (MT/s)            |                       |
|                                               |                                              |                       |           | Two Slots per Channel   |                       |
| Туре                                          |                                              |                       |           | One DIMM per<br>Channel | Two DIMMs per Channel |
|                                               |                                              | 4 Gb                  | 8 Gb      | 1.2 Volts               | 1.2 Volts             |
|                                               | SRx4                                         | 8 GB                  | 16 GB     | 2666                    | 2666                  |
| RDIMM                                         | SRx8                                         | 4 GB                  | 8 GB      | 2666                    | 2666                  |
|                                               | DRx8                                         | 8 GB                  | 16 GB     | 2666                    | 2666                  |
|                                               | DRx4                                         | 16 GB                 | 32 GB     | 2666                    | 2666                  |
| RDIMM 3Ds                                     | QRX4                                         | N/A                   | 2H-64GB   | 2666                    | 2666                  |
| RUIMINI 3DS                                   | 8RX4                                         | N/A                   | 4H-128GB  | 2666                    | 2666                  |
| LRDIMM                                        | QRx4                                         | 32 GB                 | 64 GB     | 2666                    | 2666                  |
| LRDIMM<br>3Ds                                 | QRX4                                         | N/A                   | 2H-64GB   | 2666                    | 2666                  |
|                                               | 8Rx4                                         | N/A                   | 4H-128 GB | 2666                    | 2666                  |

| DDR4 Memory Support for One Slot per Channel |                                              |                       |           |                      |
|----------------------------------------------|----------------------------------------------|-----------------------|-----------|----------------------|
|                                              | Ranks<br>Per<br>DIMM<br>and<br>Data<br>Width | DIMM Capacity<br>(GB) |           | Speed (MT/s)         |
| Tuno                                         |                                              |                       |           | One Slot per Channel |
| Туре                                         |                                              |                       |           | One DIMM per Channel |
|                                              |                                              | 4 Gb                  | 8 Gb      | 1.2 Volts            |
|                                              | SRx4                                         | 8 GB                  | 16 GB     | 2666                 |
| RDIMM                                        | SRx8                                         | 4 GB                  | 8 GB      | 2666                 |
| RUIIVIIVI                                    | DRx8                                         | 8 GB                  | 16 GB     | 2666                 |
|                                              | DRx4                                         | 16 GB                 | 32 GB     | 2666                 |
|                                              | QRX4                                         | N/A                   | 2H-64GB   | 2666                 |
| RDIMM 3Ds                                    | 8RX4                                         | N/A                   | 4H-128GB  | 2666                 |
| LRDIMM                                       | QRx4                                         | 32 GB                 | 64 GB     | 2666                 |
| LRDIMM<br>3Ds                                | QRX4                                         | N/A                   | 2H-64GB   | 2666                 |
|                                              | 8Rx4                                         | N/A                   | 4H-128 GB | 2666                 |

Check the Supermicro website for possible updates to memory support.

#### Memory Population Guidelines

- All DIMMs must be DDR4.
- Balance memory. Using unbalanced memory topology, such as populating two DIMMs in one channel while populating one DIMM in another channel, reduces performance. It is not recommended for Supermicro systems.
- In dual-CPU configurations, memory must be installed in the slots associated with the installed CPUs.

#### Guidelines Regarding Mixing DIMMs

- Populating slots with a pair of DIMM modules of the same type and size results in interleaved memory, which improves memory performance.
- Use memory modules of the same type and speed, as mixing is not allowed.
- x4 and x8 DIMMs can be mixed in the same channel.
- Mixing of LRDIMMs and RDIMMs is not allowed in the same channel, across different channels, and across different sockets.
- Mixing of non-3DS and 3DS LRDIMM is not allowed in the same channel, across different channels, and across different sockets.

#### DIMM Construction

- RDIMM (non-3DS) Raw Cards: A/B (2Rx4), C (1Rx4), D (1Rx8), E (2Rx8)
- 3DS RDIMM Raw Cards: A/B (4Rx4)
- LRDIMM (non-3DS) Raw Cards: D/E (4Rx4)
- 3DS LRDIMM Raw Cards: A/B (8Rx4)

#### Memory Population Sequence

**Blue slots versus black slots:** Install the first DIMM in the blue memory slot, which is the first of a memory channel. Then, if using two DIMMs per channel, install the second DIMM in the black slot.

The following memory population sequence table was created based on guidelines provided by Intel to support Supermicro motherboards. The diagram is for illustrative purposes; your motherboard may look different.

| Memory Population for X11 DP Motherboard, 16 DIMM Slots |                                                                                                    |  |  |  |
|---------------------------------------------------------|----------------------------------------------------------------------------------------------------|--|--|--|
| When 1 CPU is used:                                     | Memory Population Sequence                                                                                                    |  |  |  |
| 1 CPU & 1 DIMM                                          | CPU1: P1-DIMMA1                                                                                                    |  |  |  |
| 1 CPU & 2 DIMMs                                         | CPU1: P1-DIMMA1/P1-DIMMD1                                                                                                    |  |  |  |
| 1 CPU & 3 DIMMs                                         | CPU1: P1-DIMMC1/P1-DIMMB1/P1-DIMMA1                                                                                                    |  |  |  |
| 1 CPU & 4 DIMMs                                         | CPU1: P1-DIMMB1/P1-DIMMA1/P1-DIMMD1/P1-DIMME1                                                                                                    |  |  |  |
| 1 CPU & 5 DIMMs<br>(Unbalanced: not<br>recommended)     | CPU1: P1-DIMMC1/P1-DIMMB1/P1-DIMMA1/P1-DIMMD1/P1-DIMME1                                                                                                    |  |  |  |
| 1 CPU & 6 DIMM                                          | CPU1: P1-DIMMC1/P1-DIMMB1/P1-DIMMA1/P1-DIMMD1/P1-DIMME1/P1-DIMMF1                                                                                                    |  |  |  |
| 1 CPU & 7 DIMMs<br>(Unbalanced: not<br>recommended)     | CPU1:P1-DIMMC1/P1-DIMMB1/P1-DIMMA1/P1-DIMMA2/P1-DIMMD1/P1-DIMME1/<br>P1-DIMMF1                                                                                                    |  |  |  |
| 1 CPU & 8 DIMMs<br>(Unbalanced: not<br>recommended)     | CPU1: P1-DIMMC1/P1-DIMMB1/P1-DIMMA1/P1-DIMMA2/P1-DIMMD2/P1-DIMMD1/<br>P1-DIMME1/P1-DIMMF1                                                                                              |  |  |  |
| When 2 CPUs are used:                                   | Memory Population Sequence                                                                                                    |  |  |  |
| 2 CPUs & 2 DIMMs                                        | CPU1: P1-DIMMA1<br>CPU2: P2-DIMMA1                                                                                                    |  |  |  |
| 2 CPUs & 4 DIMMs                                        | CPU1: P1-DIMMA1/P1-DIMMD1<br>CPU2: P2-DIMMA1/P2-DIMMD1                                                                                                    |  |  |  |
| 2 CPUs & 6 DIMMs                                        | CPU1: P1-DIMMC1/P1-DIMMB1/P1-DIMMA1<br>CPU2: P2-DIMMC1/P2-DIMMB1/P2-DIMMA1                                                                                                    |  |  |  |
| 2 CPUs & 8 DIMMs                                        | CPU1: P1-DIMMB1/P1-DIMMA1/P1-DIMMD1/P1-DIMME1<br>CPU2: P2-DIMMB1/P2-DIMMA1/P2-DIMMD1/P2-DIMME1                                                                                         |  |  |  |
| 2 CPUs & 10 DIMMs                                       | CPU1: P1-DIMMC1/P1-DIMMB1/P1-DIMMA1/P1-DIMMD1/P1-DIMME1/P1-DIMMF1<br>CPU2: P2-DIMMB1/P2-DIMMA1/P2-DIMMD1/P2-DIMME1                                                                     |  |  |  |
| 2 CPUs & 12 DIMMs                                       | CPU1: P1-DIMMC1/P1-DIMMB1/P1-DIMMA1/P1-DIMMD1/P1-DIMME1/P1-DIMMF1<br>CPU2: P2-DIMMC1/P2-DIMMB1/P2-DIMMA1/P2-DIMMD1/P2-DIMME1/P2-DIMMF1                                                 |  |  |  |
| 2 CPUs & 14 DIMMs<br>(Unbalanced: not<br>recommended)   | CPU1: P1-DIMMC1/P1-DIMMB1/P1-DIMMA1/P1-DIMMA2/P1-DIMMD1/P1-DIMME1/<br>P1-DIMMF1<br>CPU2: P2-DIMMC1/P2-DIMMB1/P2-DIMMA1/P2-DIMMA2/P2-DIMMD1/P2-DIMME1/<br>P2-DIMMF1                     |  |  |  |
| 2 CPUs & 16 DIMMs<br>(Unbalanced: not<br>recommended)   | CPU1: P1-DIMMC1/P1-DIMMB1/P1-DIMMA1/P1-DIMMA2/P1-DIMMD2/P1-DIMMD1/<br>P1-DIMME1/P1-DIMMF1<br>CPU2: P2-DIMMC1/P2-DIMMB1/P2-DIMMA1/P2-DIMMA2/P2-DIMMD2/P2-DIMMD1/<br>P2-DIMME1/P2-DIMMF1 |  |  |  |

| P2-DIMMA2<br>P2-DIMMA1              | P2-DIMMF1<br>P2-DIMME1<br>P2-DIMMD1 |
|-------------------------------------|-------------------------------------|
| P1-DIMMD2<br>P1-DIMMD1<br>P1-DIMME1 | P1-DIMMC1<br>P1-DIMMB1<br>P1-DIMMA1 |

### Installing Memory

### ESD Precautions

Electrostatic Discharge (ESD) can damage electronic components including memory modules. To avoid damaging DIMM modules, it is important to handle them carefully. The following measures are generally sufficient.

- Use a grounded wrist strap designed to prevent static discharge.
- Handle the memory module by its edges only.
- Put the memory modules into the antistatic bags when not in use.

### Installing Memory

Begin by removing power from the system as described in Section 3.1. Follow the memory population sequence in the table above.

1. Push the release tabs outwards on both ends of the DIMM slot to unlock it.

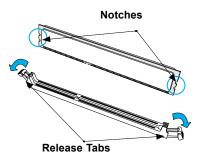

2. Align the key of the DIMM with the receptive point on the memory slot and with your thumbs on both ends of the module, press it straight down into the slot until the module snaps into place.

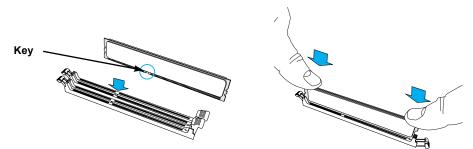

3. Press the release tabs to the locked position to secure the DIMM module into the slot.

**Caution:** Exercise extreme caution when installing or removing memory modules to prevent damage to the DIMMs or slots.

### Removing Memory

To remove a DIMM, unlock the release tabs then pull the DIMM from the memory slot.

### Memory Installation

### Memory Support

The X11DPT-PS supports up to up to 1024 GB of Load Reduced DIMM (LRDIMM), Registered DIMM (RDIMM), Non-Volatile DIMM (NV-DIMM) DDR4 (288-pin) ECC modules in 16 slots memory slots. Populating two adjacent slots at a time with memory modules of the same size and type will result in interleaved (128-bit) memory, which is faster than non-interleaved (64-bit) memory.

Check the Supermicro website for possible updates to memory support.

### Installing Memory

Begin by removing power from the system as described in Section 3.1.

- Insert DIMM modules in the following order: P1-DIMMA1, P1-DIMMB1, P1-DIMMC1, P1-DIMMD1, P1-DIMME1, P1-DIMMF1 then P1-DIMMA2, P1-DIMMD2. For the system to work properly, please use memory modules of the same type and speed on the motherboard.
- 2. Push the release tabs outwards on both ends of the DIMM slot to unlock it.
- 3. Align the key of the DIMM module with the receptive point on the memory slot.
- 4. Align the notches on both ends of the module against the receptive points on the ends of the slot.
- 5. Use two thumbs together to press the notches on both ends of the module straight down into the slot until the module snaps into place.
- 6. Press the release tabs to the lock positions to secure the DIMM module into the slot.

**Caution:** Exercise extreme caution when installing or removing memory modules to prevent any possible damage to the DIMMs or slots.

**Warning:** In dual-CPU configurations, memory must be installed in the DIMM slots associated with the installed CPUs.

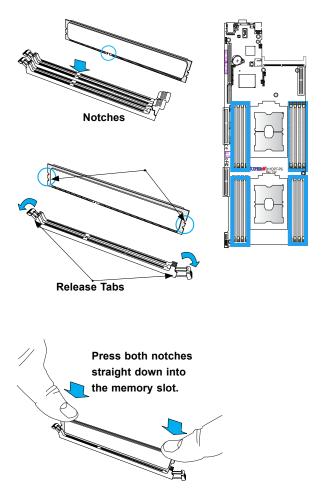

**Note:** Visit the product page on the Supermicro website for possible updates to memory support (www.supermicro.com).

### DIMM Removal

Reverse the steps above to remove the DIMM modules from the motherboard.

### **PCI Expansion Card Installation**

The system includes a pre-installed riser card (p/n CSE-RR1U-E8) that positions a standard size PCI-E x8 card at a 90 degree angle, allowing it to fit inside the chassis.

### Installing PCI Expansion Cards

The riser card has already been pre-installed into the motherboard. Perform the following steps to install an add-on card:

Begin by removing power from the system as described in section 3.1.

- 1. Remove the chassis cover to access the inside of the system.
- 2. Remove the PCI slot shield on the chassis by releasing the locking tab.
- 3. Insert the expansion (add-on) card into the riser card.
- 4. Secure the card with the locking tab.

## **Motherboard Battery**

The motherboard uses non-volatile memory to retain system information when system power is removed. This memory is powered by a lithium battery residing on the motherboard.

### Replacing the Battery

Begin by removing power from the system as described in section 3.1.

- 1. Push aside the small clamp that covers the edge of the battery. When the battery is released, lift it out of the holder.
- 2. To insert a new battery, slide one edge under the lip of the holder with the positive (+) side facing up. Then push the other side down until the clamp snaps over it.

**Note:** Handle used batteries carefully. Do not damage the battery in any way; a damaged battery may release hazardous materials into the environment. Do not discard a used battery in the garbage or a public landfill. Please comply with the regulations set up by your local hazardous waste management agency to dispose of your used battery properly.

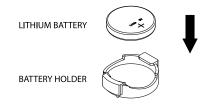

Figure 3-4. Installing the Onboard Battery

**Warning:** There is a danger of explosion if the onboard battery is installed upside down (which reverses its polarities). This battery must be replaced only with the same or an equivalent type recommended by the manufacturer (CR2032).

## **3.4 Chassis Components**

### **Installing Hard Drives**

The drives are mounted in drive carriers to simplify their installation and removal from the chassis. These carriers also help to promote proper airflow for the drive bays. For this reason, even carriers without drives must remain in the chassis.

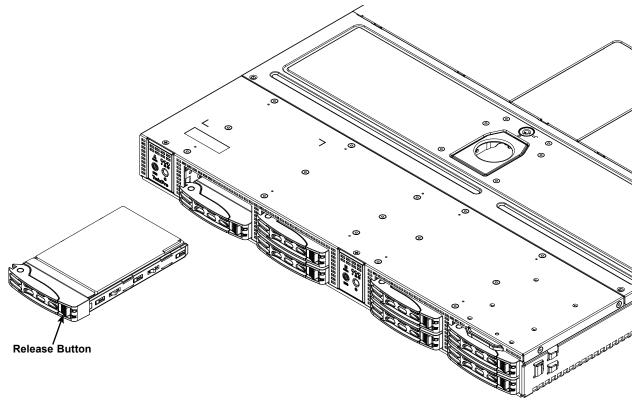

Figure 3-5. Removing a Hard Drive

**Note:** Enterprise level hard disk drives are recommended for use in Supermicro chassis and servers. For information on recommended HDDs, visit the Supermicro website at http://www.supermicro.com/products/nfo/files/storage/SBB-HDDCompList.pdf

### Removing Hard Drive Carrier from the Chassis

- 1. Press the release button on the drive carrier. This extends the drive carrier handle.
- 2. Use the handle to pull the drive out of the chassis.
- 3. Remove the dummy drive from the carrier (Figure 3-6).

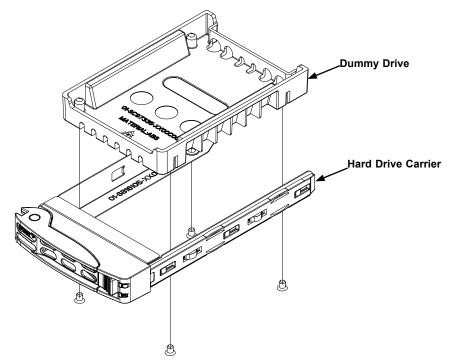

Figure 3-6. Mounting a Drive in a Carrier

**Cauton!:** Except for short periods of time while swapping hard drives, do not operate the server with the hard drives empty.

### Installing a Drive into the Carrier

- 1. Remove the dummy drive from the carrier by removing four screws.
- 2. Install a new drive into the carrier with the printed circuit board side facing down so that the mounting holes in the drive align with those in the carrier.
- 3. Secure the hard drive into the carrier with the screws.
- 4. Open the drive carrier handle and use it push the carrier assembly into the chassis.
- 5. Gently close the drive carrier handle to secure the drive and carrier into the chassis drive bay.

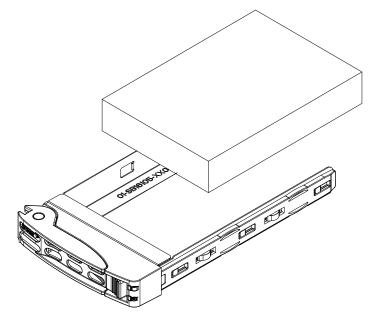

Figure 3-7. Installing a Drive into the Carrier

### Air Shroud

The air shroud is used to concentrate airflow to maximize fan efficiency. The air shroud does not require screws to set up.

### Installing the Air Shroud

- 1. Lay the chassis on a flat, stable surface and remove the chassis cover.
- 1. Make sure that the motherboard expansion card (if applicable) and all components are properly installed in each motherboard node.
- 2. If necessary, move any cables that interfere with the air shroud placement.
- 3. Place the air shroud in the chassis. The air shroud fits just behind the three fans in the fan rack. Slide the air shroud into the grooves just behind the fan rack.
- 4. Repeat the procedure for the remaining three motherboard nodes.
- 5. Reroute any cables that were moved and replace the chassis cover.

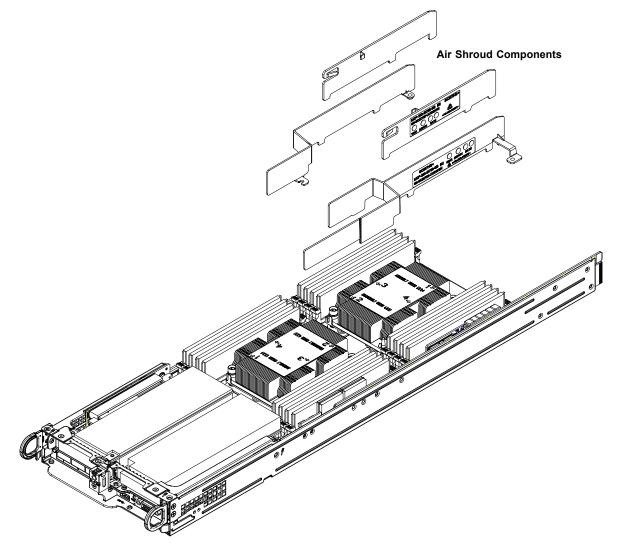

Figure 3-8. Installing the Air Shroud

### Installing an Adapter Card

Adapter cards connect to the motherboard to the backplane and provide hot-swappable functionality to the node.

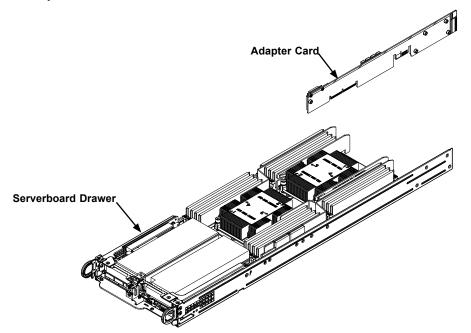

Figure 3-9. Adapter Card Installation

#### Removing the Adapter Card

- 1. Remove the node from the back of the chassis. It is not necessary to power down the system.
- 2. Disconnect the wiring, connecting the adapter card to the motherboard if any is present.
- 3. Remove the five screws securing the adapter card and the spacer plate to the drawer and set them aside for later use.
- 4. Remove the adapter card and spacer plate from the motherboard drawer.
- 5. Set the spacer plate aside for later use.

#### Installing the Adapter Card

- 1. Make sure the motherboard has been installed properly in the node drawer before installing the adapter card.
- 2. Place the adapter card and spacer plate in the node drawer, aligning the holes in the spacer and the adapter card with the holes in the drawer.
- 3. Secure the adapter card and spacer plate to the motherboard drawer, using the five M3 flathead screws which were previously set aside.
- 4. Reconnect the wiring from the motherboard to the adapter card if necessary.
- 5. Return the node drawer to the closed position in the chassis.

## Installing the Riser Card

### Installing the Riser Card

- 1. Use the control panel to power down the computing node, and pull the node drawer out of the chassis.
- 2. Remove the riser card bracket, removing the screw on the back of the drawer.
- 3. Align the riser card mounting hole to the bracket standoff and secure the riser card to the bracket using the two screws included in the accessory box.
- 4. Insert the riser card into the slot on the motherboard.
- 5. Secure the riser bracket to the rear of the node drawer.

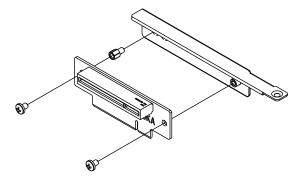

Figure 3-10. Installing the Riser Card

### Installing Expansion Cards

- 1. Use the control panel to power down the computing node, and pull the node drawer out of the chassis.
- 2. Open the PCI slot clip in the rear of the node drawer and remove the PCI slot shield.
- 3. If the riser card is not already installed, push it into the motherboard slot.
- 4. Slide the expansion card into the riser card slot and fit the expansion card shield into the opening in the rear of the node drawer.
- 5. Close the PCI slot clip to secure the expansion card shield.
- 6. Secure the riser card screw.
- 7. Return the node drawer and power-up.

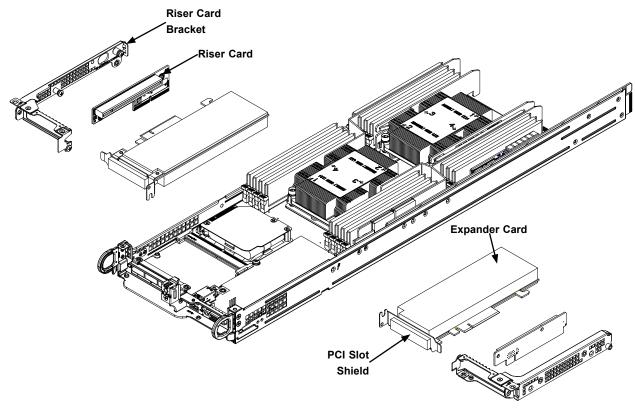

Figure 3-11. Installing the Expansion Card

## SIOM Modules

In addition, the 2028TP-HTR/HC0R/HC1R was designed to accept one of four different SIOM modules (Supermicro I/O Module) to satisfy the specific I/O functions required by the system. The various SIOM modules are as follows:

- AOC-MGP-i2M: two RJ45 (1GbE) ports supported by an Intel i350-AM2 controller.
- AOC-MGP-i4M: four RJ45 (1GbE) ports supported by an Intel i350-AM4 controller.
- AOC-MTGN-i2SM: two SFP+ (10GbE) ports supported by an Intel 82599ES controller.
- AOC-MTGN-i4SM: four SFP+ (10GbE) ports supported by an Intel XL710-BM1 controller.
- AOC-MTG-i2TM: two RJ45 (10GbE) ports supported by an Intel X550 controller
- AOC-MTG-i2TM: two RJ45 (10GbE) ports supported by an Intel X550 controller
- AOC-MHIBF-m2Q2GM: two RJ45 (40GbE) supported by an Intel i350 controller, and two QSFP (56GbE) supported by an Mellanox® ConnectX-3 Pro InfiniBand FDR controller
- AOC-MHIBF-m1Q2GM: two RJ45 (40GbE) supported by an Intel i350 controller, and one QSFP (56GbE) supported by an Mellanox® ConnectX-3 Pro InfiniBand FDR controller

### Installing a SIOM Module into the Chassis

- 1. Take out the five screws securing the two front riser brackets in the chassis.
- 2. Remove the two screws from the Pulling Ear and one screw from the side of the SIOM mounting bracket.
- 3. Flip the chassis and take out the two screws securing the sled back.
- 4. Flip back the chassis upward and take out the SIOM bracket.

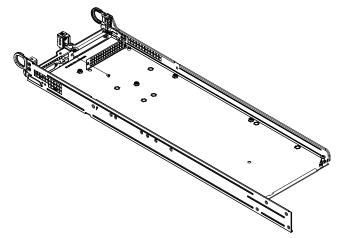

Figure 3-12. Removing the Front Riser Brackets and Pulling Ear

- 5. Remove the two screws holding the SIOM module and carefully remove the module out of the chassis.
- 6. Replace with the new SIOM module desired and put the SIOM bracket back in place. Secure the bracket with its two screws (from step 5) using about 3-pounds of torgue and a slow speed (if using a power tool) or manually using a screwdriver.
- 7. Flip the chassis and secure the sled back using its two screws (from step 3).
- 8. Put the Pulling Ear back in place and secure it using its screw at the SIOM mounting bracket (from step 2).
- 9. Replace the five screws securing the two riser brackets (from step 1).

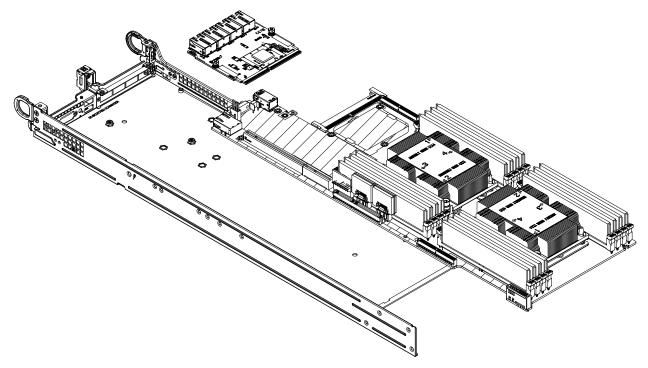

Figure 3-13. Installing the SIOM Module

## System Fans

Six hot-swappable fans provide cooling from the middle of the chassis.

### Replacing a System Fan

- 1. Use IPMI or another monitoring tool, if available, to determine which fan has failed.
- 2. Open the chassis cover. If a monitoring tool is not available, observe which fan has failed. (Never run the server for an extended period of time with the chassis cover open.)
- 3. Remove the failed fan's power cord from the motherboard.
- 4. Press the fan release tab to lift the failed fan from the chassis and pull it completely out of the chassis.
- 5. Place the new fan into the vacant space in the housing while making sure the arrows on the top of the fan (indicating airflow direction) point in the same direction as the arrows on the other fans.
- 6. Check that the fan is working properly before replacing the chassis cover.

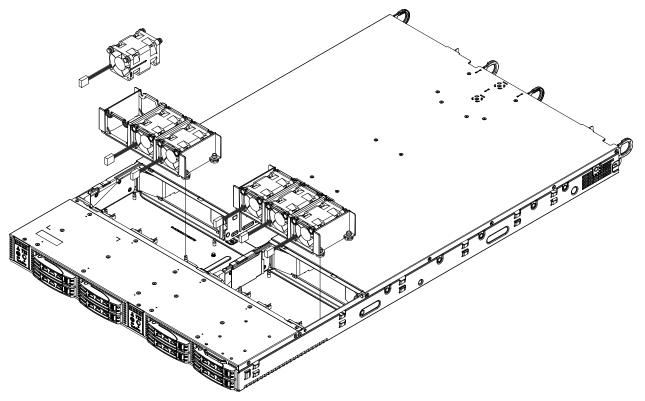

Figure 3-14. Replacing a Fan

### **Power Supply**

The chassis features redundant power supplies. They are hot-swappable, meaning they can be changed without powering down the system. New units can be ordered directly from Supermicro or authorized distributors.

These power supplies are auto-switching capable. This feature enables them to automatically sense the input voltage and operate at a 100-120v or 180-240v. An amber light will be illuminated on the power supply when the power is off. An illuminated green light indicates that the power supply is operating.

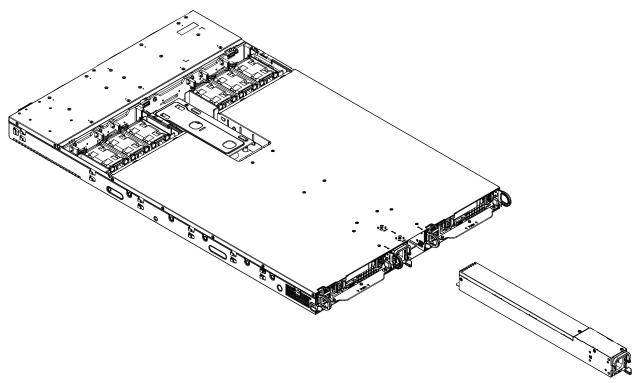

Figure 3-15. Power Supply Module

### Changing the Power Supply:

- 1. Unplug the AC cord from the module to be replaced.
- 2. Push the release tab on the back of the power supply as illustrated.

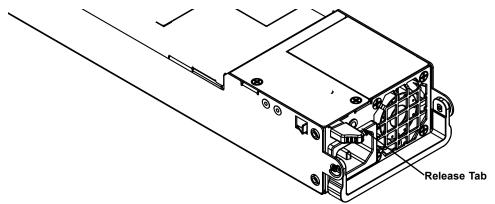

Figure 3-16. Power Supply Release Tab

- 3. Pull the power supply out using the handle provided.
- 4. Replace the failed power module with the same model.
- 5. Push the new power supply module into the power bay until it clicks.
- 6. Plug the AC power cord back into the module.

# Chapter 4

# **Motherboard Connections**

This section describes the connections on the motherboard and provides pinout definitions. Note that depending on how the system is configured, not all connections are required. The LEDs on the motherboard are also described here. A severboard layout indicating component locations may be found in Chapter 1.

Please review the Safety Precautions in Chapter 3 before installing or removing components.

## **4.1 Power Connections**

### **SMCI-Propietary Power Connector**

An SMCI-proprietary power connector is located at JHS1 on the motherboard. Connect an appropriate power cable here to provide adequate power to your system.

## 4.2 Headers and Connectors

### **Onboard Fan Header**

An onboard fan header (FAN3) is located next to COM port (COM1) on the motherboard. This is a 4-pin fan header, which is backward compatible with a traditional 3-pin fan. The onboard fan speed is controlled by Thermal Management (via Hardware Monitoring) in the BIOS. When using Thermal Management setting, <u>please use all 3-pin fans or all 4-pin fans</u>.

|      | <sup>-</sup> an Header<br>n Definitions |
|------|-----------------------------------------|
| Pin# | Definition                              |
| 1    | Ground (Black)                          |
| 2    | +12V (Red)                              |
| 3    | Tachometer                              |
| 4    | PWM Control                             |

### **RAID Key Header**

A RAID\_Key header is located at JRK1 on the motherboard. RAID key is used to support NVMe SDD. Please refer to the layout below for JRK1 location.

|      | RAID Key Header<br>Pin Definitions |
|------|------------------------------------|
| Pin# | Definition                         |
| 1    | Ground                             |
| 2    | P3V3_STBY (RAID_KEY_PU)            |
| 3    | Ground                             |
| 4    | P3V3_STBY (RAID_KEY)               |

### **TPM Header**

The JTPM1 header is used to connect a Trusted Platform Module (TPM)/Port 80, which is available from a third-party vendor. The TPM/Port 80 connector is a security device that supports encryption and authentication in hard drives. It allows the motherboard to deny access if the TPM associated with the hard drive is not installed in the system. See the table below for pin definitions.

|      | Trusted Platform<br>Pin D | Module/<br>Definitio |              |
|------|---------------------------|----------------------|--------------|
| Pin# | Definition                | Pin#                 | Definition   |
| 1    | P3V3                      | 2                    | SPI_TPM_CS_N |
| 3    | PCI_RESET_N               | 4                    | SPI_PCH_MISO |
| 5    | SPI_PCH_CLK               | 6                    | Ground       |
| 7    | SPI_PCH_MOSI              | 8                    | x            |
| 9    | P3V3_STBY                 | 10                   | P3V3_STBY    |

### I-SATA 3.0 and S-SATA 3.0 Ports

The X11DPT-PS has six I-SATA 3.0 ports (I-SATA0-3, I-SATA4/I-SATA5) and six S-SATA (S-SATA0-5) on the motherboard. These SATA ports are supported by the Intel C621 chipset. I-SATA0-3 are supported by CPU2 PCI-E 3.0 x16 slot on SXB2, and S-SATA0-5 are supported by the CPU1 PCI-E 3.0 x8 slot on SXB1. I-SATA4/ I-SATA5 can be used with Supermicro SuperDOMs, which are yellow SATA DOM connectors with power pins built in, and do not require external power cables. Supermicro SuperDOMs are backward-compatible with regular SATA HDDs or SATA DOMs that need external power cables. All these SATA ports provide serial-link signal connections, which are faster than the connections of Parallel ATA.

| -    | SATA 3.0 Port<br>Pin Definitions |  |  |
|------|----------------------------------|--|--|
| Pin# | Signal                           |  |  |
| 1    | Ground                           |  |  |
| 2    | SATA_TXP                         |  |  |
| 3    | SATA_TXN                         |  |  |
| 4    | Ground                           |  |  |
| 5    | SATA_RXN                         |  |  |
| 6    | SATA_RXP                         |  |  |
| 7    | Ground                           |  |  |

## 4.3 Ports

See Figure 4-1 below for the locations and descriptions of the various I/O ports on the rear of the motherboard.

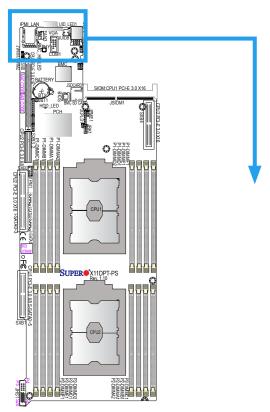

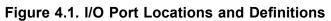

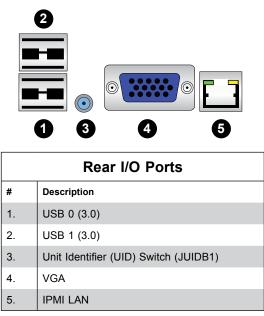

### VGA Port

The onboard VGA port is located next to IPMI\_LAN on the I/O back panel. Use this connection for VGA display.

### Serial Port

A COM port (COM1) is located next to the VGA port on the motherboard. This COM port provides serial communication support. See the table below for pin definitions.

|      |            | M Port | s          |
|------|------------|--------|------------|
| Pin# | Definition | Pin#   | Definition |
| 1    | DCD        | 6      | DSR        |
| 2    | RXD        | 7      | RTS        |
| 3    | TXD        | 8      | CTS        |
| 4    | DTR        | 9      | RI         |
| 5    | Ground     | 10     | N/A        |

### Universal Serial Bus (USB) Ports

Two USB 3.0 port (USB0/1) are located on the I/O back panel. Connect appropriate cables here to use USB support. (USB cables are not included).

|      | Back Panel USB (3.0)<br>Pin Definitions |      |                           |  |
|------|-----------------------------------------|------|---------------------------|--|
| Pin# | Definition                              | Pin# | Definition                |  |
| 1    | VBUS                                    | 10   | Power                     |  |
| 2    | D-                                      | 11   | USB 2.0 Differential Pair |  |
| 3    | D+                                      | 12   |                           |  |
| 4    | Ground                                  | 13   | Ground of PWR Return      |  |
| 5    | StdA_SSRX-                              | 14   | SuperSpeed Receiver       |  |
| 6    | StdA_SSRX+                              | 15   | Differential Pair         |  |
| 7    | GND_DRAIN                               | 16   | Ground for Signal Return  |  |
| 8    | StdA_SSTX-                              | 17   | SuperSpeed Transmitter    |  |
| 9    | StdA_SSTX+                              | 18   | Differential Pair         |  |

### Unit Identifier Switch/UID LED Indicator

A Unit Identifier (UID) switch (JUIDB1) and a UID LED Indicator (UID\_LED1) are located on the rear side of the system. When you press the UID switch, the UID LED indicator will be turned on. Press the UID switch again to turn off the LED. The UID Indicator provides easy identification of a system unit that may be in need of service.

**Note:** UID can also be triggered via IPMI on the motherboard. For more information on IPMI, please refer to the IPMI User's Guide posted on our website at http://www.supermicro.com.

|     |       | ID Switch<br>Definitions |
|-----|-------|--------------------------|
|     | Pin#  | Definition               |
|     | 1     | Ground                   |
|     | 2     | Ground                   |
|     | 3     | Button In                |
|     | 4     | Button In                |
|     |       |                          |
|     |       | JID LED<br>Definitions   |
| Col | or    | Status                   |
| Blu | e: On | Unit Identified          |

### **Ethernet Ports**

An IPMI\_Dedicated LAN that supports Gigabit LAN is located next to the VGA port on the I/O back panel. This LAN port is supported by the onboard AST 2500 BMC and accepts an RJ45 type cable. Refer to the LED Indicator Section for LAN LED information.

## 4.4 Jumpers

### Explanation of Jumpers

To modify the operation of the motherboard, jumpers are used to choose between optional settings. Jumpers create shorts between two pins to change the function associated with it. Pin 1 is identified with a square solder pad on the printed circuit board. See the motherboard layout page for jumper locations.

**Note:** On a two-pin jumper, "Closed" means the jumper is on both pins and "Open" indicates the jumper is either on only one pin or has been completely removed.

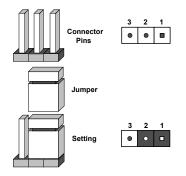

### **CMOS** Clear

JBT1 is used to clear CMOS, which will also clear any passwords. Instead of pins, this jumper consists of contact pads to prevent accidentally clearing the contents of CMOS. *To Clear CMOS* 

- 1. First power down the system and unplug the power cord(s).
- 2. Remove the cover of the chassis to access the motherboard.
- 3. Remove the onboard battery from the motherboard.
- 4. Short the CMOS pads with a metal object such as a small screwdriver for at least four seconds.
- 5. Remove the screwdriver (or shorting device).
- 6. Replace the cover, reconnect the power cord(s) and power on the system.

Notes: Clearing CMOS will also clear all passwords.

Do not use the PW\_ON connector to clear CMOS.

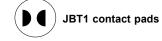

### Manufacturing Mode Select

Close JPME1 to bypass SPI flash security and force the system to use the Manufacturing Mode, which will allow you to flash the system firmware from a host server to modify system settings. See the table below for jumper settings.

|                | uring Mode Select<br>oper Settings |
|----------------|------------------------------------|
| Jumper Setting | Definition                         |
| Pins 1-2       | Normal (Default)                   |
| Pins 2-3       | Manufacturing Mode                 |

### Watch Dog

JWD1 controls the Watch Dog function. Watch Dog is a monitor that can reboot the system when a software application hangs. Jumping pins 1-2 will cause Watch Dog to reset the system if an application hangs. Jumping pins 2-3 will generate a non-maskable interrupt signal for the application that hangs. Watch Dog must also be enabled in BIOS. The default setting is Reset.

**Note:** When Watch Dog is enabled, the user needs to write their own application software to disable it.

|                | h Dog<br>Settings |
|----------------|-------------------|
| Jumper Setting | Definition        |
| Pins 1-2       | Reset             |
| Pins 2-3       | NMI               |
| Open           | Disabled          |

## 4.5 LED Indicators

### LAN LEDs

Two LAN ports (LAN 1 and LAN 2) are located on the I/O back panel of the motherboard. Each Ethernet LAN port has two LEDs. The green LED indicates activity, while the other Link LED may be green, amber, or off to indicate the speed of the connection. Refer to the tables below for more information.

| LAN1/2 Activity LED (Right)<br>LED State |          | LAN1/2 Link LED (Left)<br>LED State |   |              |            |
|------------------------------------------|----------|-------------------------------------|---|--------------|------------|
| Color                                    | Status   | Definition                          |   | LED Color    | Definition |
| Green                                    | Flashing | Active                              |   | Green        | 10Gbps     |
|                                          |          |                                     | - | Yellow/Amber | 1Gbps      |

### Dedicated IPMI LAN LEDs

In addition to LAN1 and LAN2, an IPMI LAN is also located on the I/O back panel. The amber LED on the right of the IPMI LAN port indicates activity, while the green LED on the left indicates the speed of the connection. See the table below for more information.

|                  | IPMI LAN LEDs                |                   | ] ,      | IPMI | LAN |
|------------------|------------------------------|-------------------|----------|------|-----|
| LED              | Color/State                  | Definition        | Link LED | Г    |     |
| .ink (left)      | Green: Solid<br>Amber: Solid | 100 Mb/s<br>1Gbps |          |      |     |
| Activity (right) | Amber: Blinking              | Active            |          |      |     |

### BMC Heartbeat LED

BMC\_HB\_LED is the BMC heartbeat LED. When the LED is blinking green, BMC is functioning normally. See the table below for the LED status.

| BMC Heartbeat<br>LED Indicator |            |  |
|--------------------------------|------------|--|
| LED Color                      | Definition |  |
| Green:<br>Blinking             | BMC Normal |  |

### HDD LED

The HDD LED connection is located on pins 13 and 14 of JF1. Attach a cable to pin 14 to show hard drive activity status. Refer to the table below for pin definitions.

| Pin D | HDD LED<br>Pin Definitions (JF1) |  |  |
|-------|----------------------------------|--|--|
| Pins  | Definition                       |  |  |
| 13    | 3.3V Stdby                       |  |  |
| 14    | HDD Active                       |  |  |

# Chapter 5

# Software

After the hardware has been installed, you should install the Operating System (OS), configure RAID settings and install the drivers. Necessary drivers and utilities may be found at ftp://ftp. supermicro.com/driver.

## 5.1 OS Installation

You must first configure RAID settings (if using RAID) before you install the Windows OS and the software drivers. To configure RAID settings, please refer to the RAID Configuration User Guides posted on our website at www.supermicro.com/support/manuals.

## Installing the Windows OS for a RAID System

- 1. Insert Microsoft's Windows Setup DVD in the DVD drive and the system will start booting up from the DVD.
- 2. Insert the USB stick containing Windows drivers to a USB port on the system. **Note:** for older legacy OS's, please use a method to slipstream the drivers.
- 3. Select the partition on the drive in which to install Windows.
- 4. Browse the USB folder for the proper driver files.
- 5. Choose the RAID driver indicated in the Windows OS Setup screen, then choose the hard drive in which you want to install it.
- 6. Once all devices are specified, continue with the installation.
- 7. After the Windows OS installation is completed, the system will automatically reboot.

### Installing Windows to a Non-RAID System

- 1. Insert Microsoft's Windows OS Setup DVD in the DVD-ROM drive and the system will start booting up from the DVD.
- 2. Continue with the installation. The Windows OS Setup screen will display.
- 3. From the Windows OS Setup screen, press the <Enter> key. The OS Setup will automatically load all device files and then continue with the Windows installation.
- 4. After the installation has completed, the system will automatically reboot.

## 5.2 Driver Installation

The Supermicro FTP site contains drivers and utilities for your system at ftp://ftp.supermicro. com. Some of these must be installed, such as the chipset driver.

After accessing the FTP site, go into the CDR\_Images directory and locate the ISO file for your motherboard. Download this file to create a DVD of the drivers and utilities it contains. (You may also use a utility to extract the ISO file if preferred.)

After creating a DVD with the ISO files, insert the disk into the DVD drive on your system and the display shown in Figure 5-1 should appear.

Another option is to go to the Supermicro website at http://www.supermicro.com/products/. Find the product page for your motherboard here, where you may download individual drivers and utilities to your hard drive or a USB flash drive and install from there.

**Note:** To install the Windows OS, please refer to the instructions posted on our website at http://www.supermicro.com/support/manuals/.

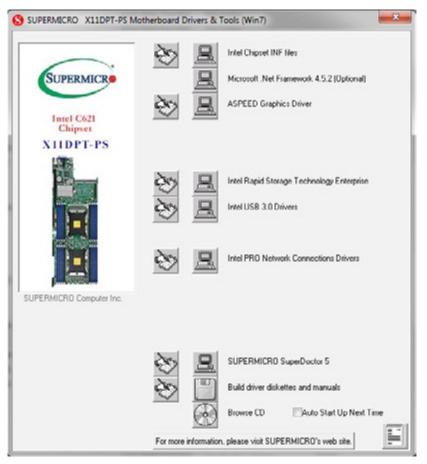

Figure 5-1. Driver & Tool Installation Screen

**Note:** Click the icons showing a hand writing on paper to view the readme files for each item. Click the computer icons to the right of these items to install each item (from top to the bottom) one at a time. After installing each item, you must re-boot the system before moving on to the next item on the list. The bottom icon with a CD on it allows you to view the entire contents.

## 5.3 SuperDoctor® 5

The Supermicro SuperDoctor 5 is a program that functions in a command-line or web-based interface for Windows and Linux operating systems. The program monitors such system health information as CPU temperature, system voltages, system power consumption, fan speed, and provides alerts via email or Simple Network Management Protocol (SNMP).

SuperDoctor 5 comes in local and remote management versions and can be used with Nagios to maximize your system monitoring needs. With SuperDoctor 5 Management Server (SSM Server), you can remotely control power on/off and reset chassis intrusion for multiple systems with SuperDoctor 5 or IPMI. SuperDoctor 5 Management Server monitors HTTP, FTP, and SMTP services to optimize the efficiency of your operation.

Note: The default User Name and Password for SuperDoctor 5 is admin / admin.

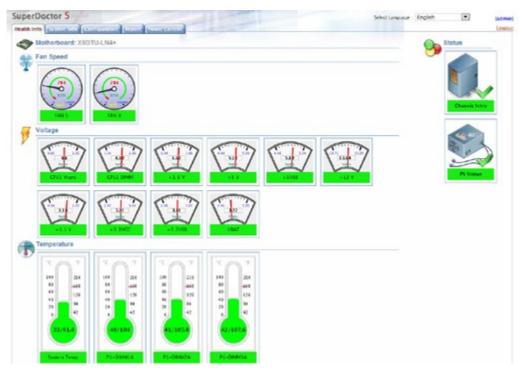

Figure 5-2. SuperDoctor 5 Interface Display Screen (Health Information)

## 5.4 IPMI

The X11DPT-PS support the Intelligent Platform Management Interface (IPMI). IPMI is used to provide remote access, monitoring and management. There are several BIOS settings that are related to IPMI.

For general documentation and information on IPMI, please visit our website at: http://www.supermicro.com/products/nfo/IPMI.cfm.

# Chapter 6

# BIOS

## 6.1 Introduction

This chapter describes the AMIBIOS<sup>™</sup> Setup utility for theX11DPT-PS X11DPT-PS motherboard. The BIOS is stored on a chip and can be easily upgraded using a flash program.

**Note:** Due to periodic changes to the BIOS, some settings may have been added or deleted and might not yet be recorded in this manual. Please refer to the Manual Download area of our website for any changes to BIOS that may not be reflected in this manual.

### Starting the Setup Utility

To enter the BIOS setup utility, press the <Delete> key while the system is booting up. (In most cases, the <Delete> key is used to invoke the BIOS setup screen. There are a few cases when other keys are used, such as <F1>, <F2>, etc.) Each main BIOS menu option is described in this manual.

The Main BIOS screen has two main frames. The left frame displays all the options that can be configured. "Grayed-out" options cannot be configured. The right frame displays the key legend. Above the key legend is an area reserved for a text message. When an option is selected in the left frame, it is highlighted in white. Often a text message will accompany it. (Note that BIOS has default text messages built in. We retain the option to include, omit, or change any of these text messages.) Settings printed in **Bold** are the default values.

A "▶" indicates a submenu. Highlighting such an item and pressing the <Enter> key will open the list of settings within that submenu.

The BIOS setup utility uses a key-based navigation system called hot keys. Most of these hot keys (<F1>, <F10>, <Enter>, <ESC>, <Arrow> keys, etc.) can be used at any time during the setup navigation process.

## 6.2 Main Setup

When you first enter the AMI BIOS setup utility, you will enter the Main setup screen. You can always return to the Main setup screen by selecting the Main tab on the top of the screen. The Main BIOS setup screen is shown below. The following Main menu items will be displayed:

| Main Advanced Event Logs IPMI S   | Copyright (C) 2017 America<br>Security Boot Save & Exit |                                                                                                   |
|-----------------------------------|---------------------------------------------------------|---------------------------------------------------------------------------------------------------|
| System Date<br>System Time        | [Wed 05/31/2017]<br>[16:05:44]                          | Set the Date. Use Tab to<br>switch between Date<br>elements.<br>Default Ranges:                   |
| Supermicro To be filled by O.E.M. |                                                         | Yean: 2005-2099                                                                                   |
| BIOS Version                      | 1.0                                                     | Months: 1-12                                                                                      |
| Build Date                        | 04/14/2017                                              | Days: dependent on month                                                                          |
| CPLD Version                      | 03.B0.03                                                |                                                                                                   |
| Memory Information                |                                                         |                                                                                                   |
| fotal Memory                      | 262144 MB                                               |                                                                                                   |
|                                   |                                                         | ++: Select Screen<br>f1: Select Item<br>Enter: Select<br>+/-: Change Opt.                         |
|                                   |                                                         | F1: General Help<br>F2: Previous Values<br>F3: Optimized Defaults<br>F4: Save & Exit<br>ESC: Exit |

### System Date/System Time

Use this feature to change the system date and time. Highlight *System Date* or *System Time* using the arrow keys on the keyboard. Press the <Tab> key or the arrow keys to move between fields. The date must be entered in Day MM/DD/YYYY format. The time is entered in HH:MM:SS format.

**Note:** The time is in the 24-hour format. For example, 5:30 P.M. appears as 17:30:00. The date's default value is 01/01/2014 after RTC reset.

### Supermicro X11DPT-PS

### **BIOS Version**

This item displays the version of the BIOS ROM used in the system.

### **Build Date**

This item displays the date when the version of the BIOS ROM used in the system was built.

### **CPLD** Version

This item displays the version of the CPLD (Complex-Programmable Logical Device) used in the system.

### **Memory Information**

### **Total Memory**

This item displays the total size of memory available in the system.

### **Memory Speed**

This item displays the default speed of the memory modules installed in the system.

## 6.3 Advanced Setup Configurations

Use the arrow keys to select the Advanced submenu and press <Enter> to access the submenu items:

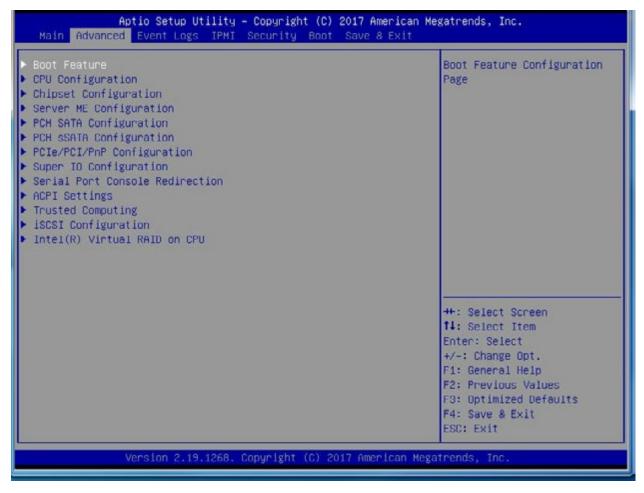

**Warning:** Take Caution when changing the Advanced settings. An incorrect value, an incorrect DRAM frequency, or an incorrect BIOS timing setting may cause the system to malfunction. When this occurs, restore the setting to the manufacture default setting.

### ►Boot Feature

### **Quiet Boot**

Use this feature to select the screen between displaying POST messages or the OEM logo at bootup. Select Disabled to display the POST messages. Select Enabled to display the OEM logo instead of the normal POST messages. The options are **Enabled** and Disabled.

Note: POST message is always displayed regardless of the item setting.

### **Option ROM Messages**

Use this feature to set the display mode for the Option ROM. Select Keep Current to use the current AddOn ROM display setting. Select Force BIOS to use the Option ROM display mode set by the system BIOS. The options are **Force BIOS** and Keep Current.

#### **Bootup NumLock State**

Use this feature to set the Power-on state for the Numlock key. The options are Off and **On**.

### Wait For 'F1' If Error

Select Enabled to force the system to wait until the 'F1' key is pressed if an error occurs. The options are Disabled and **Enabled**.

#### INT19 Trap Response

Interrupt 19 is the software interrupt that handles the boot disk function. When this item is set to Immediate, the ROM BIOS of the host adaptors will "capture" Interrupt 19 at bootup immediately and allow the drives that are attached to these host adaptors to function as bootable disks. If this item is set to Postponed, the ROM BIOS of the host adaptors will not capture Interrupt 19 immediately and allow the drives attached to these adaptors to function as bootable devices at bootup. The options are **Immediate** and Postponed.

### **Re-try Boot**

When EFI (Expansible Firmware Interface) Boot is selected, the system BIOS will automatically reboot the system from an EFI boot device after an initial boot failure. Select Legacy Boot to allow the BIOS to automatically reboot the system from a Legacy boot device after an initial boot failure. The options are **Disabled**, Legacy Boot, and EFI Boot.

#### Install Windows 7 USB Support

Select Enabled to install Windows 7 and the XHCI drivers for USB keyboard/mouse support. After you've installed the Windows 7 and XHCI drivers, be sure to set this feature to "Disabled" (default). The options are **Disabled** and Enabled.

### Port 61h Bit-4 Emulation

Select Enabled for I/O Port 61h-Bit 4 emulation support to enhance system performance. The options are Enabled and **Disabled**.

### **Power Configuration**

### Watch Dog Function

Select Enabled to allow the Watch Dog timer to reboot the system when it is inactive for more than 5 minutes. The options are Enabled and **Disabled.** 

### Restore on AC Power Loss

Use this feature to set the power state after a power outage. Select Power-Off for the system power to remain off after a power loss. Select Power-On for the system power to be turned on after a power loss. Select Last State to allow the system to resume its last power state before a power loss. The options are Power-On, Stay-Off and Last State.

### **Power Button Function**

This feature controls how the system shuts down when the power button is pressed. Select 4 Seconds Override for the user to power off the system after pressing and holding the power button for 4 seconds or longer. Select Instant Off to instantly power off the system as soon as the user presses the power button. The options are 4 Seconds Override and **Instant Off**.

### Throttle on Power Fail

Select Enabled to decrease system power input by throttling CPU frequency when the power supply fails. The options are Enabled and **Disabled**.

## ► CPU Configuration

**Warning:** Setting the wrong values in the following sections may cause the system to malfunction.

### ► Processor Configuration

The following CPU information will be displayed:

- Processor BSP Revision
- Processor Socket
- Processor ID
- Processor Frequency
- Processor Max Ratio
- Processor Min Ratio
- Microcode Revision
- L1 Cache RAM
- L2 Cache RAM
- L3 Cache RAM
- Processor 0 Version
- Processor 1 Version

### Hyper-Threading (ALL)

Select Enable to use Intel Hyper-Threading Technology to enhance CPU performance. The options are **Enable** and Disable.

### Execute Disable Bit (Available if supported by the OS & the CPU)

Select Enable to enable Execute Disable Bit support which will allow the processor to designate areas in the system memory where an application code can execute and where it cannot, thus preventing a worm or a virus from flooding illegal codes to overwhelm the processor, damaging the system during a virus attack. The options are **Enable** and Disable. (Refer to Intel and Microsoft websites for more information.)

### Intel Virtualization Technology

Select Enable to use Intel Virtualization Technology which will allow the I/O device assignments to be directly reported to the VMM (Virtual Memory Management) through the DMAR ACPI tables. This feature offers fully-protected I/O resource-sharing across the Intel platforms, providing the user with greater reliability, security and availability in networking and data-sharing. The settings are **Enable** and Disable.

### **PPIN Control**

Select Unlock/Enable to use the Protected-Processor Inventory Number (PPIN) in the system. The options are **Unlock/Enable** and Unlock/Disable.

### Hardware Prefetcher (Available when supported by the CPU)

If this feature is set to Enable, the hardware prefetcher will prefetch streams of data and instructions from the main memory to the Level 2 (L2) cache to improve CPU performance. The options are Disable and **Enable**.

### Adjacent Cache Prefetch (Available when supported by the CPU)

Select Enable for the CPU to prefetch both cache lines for 128 bytes as comprised. Select Disable for the CPU to prefetch both cache lines for 64 bytes. The options are Disable and **Enable**.

**Note**: Please power off and reboot the system for the changes you've made to take effect. Please refer to Intel's website for detailed information.

### DCU Streamer Prefetcher (Available when supported by the CPU)

If this feature is set to Enable, the DCU (Data Cache Unit) streamer prefetcher will prefetch data streams from the cache memory to the DCU (Data Cache Unit) to speed up data accessing and processing for CPU performance enhancement. The options are Disable and **Enable**.

### **DCU IP Prefetcher**

If this feature is set to Enable, the IP prefetcher in the DCU (Data Cache Unit) will prefetch IP addresses to improve network connectivity and system performance. The options are **Enable** and Disable.

### LLC Prefetch

If this feature is set to Enable, LLC (hardware cache) prefetching on all threads will be supported. The options are **Disable** and Enable.

### Extended APIC (Extended Advanced Programmable Interrupt Controller)

Based on the Intel Hyper-Threading technology, each logical processor (thread) is assigned 256 APIC IDs (APIDs) in 8-bit bandwidth. When this feature is set to Enable, the APIC ID will be expanded from 8 bits to 16 bits to provide 512 APIDs to each thread to enhance CPU performance. The options are **Disable** and Enable.

### AES-NI

Select Enable to use the Intel Advanced Encryption Standard (AES) New Instructions (NI) to ensure data security. The options are **Enable** and Disable.

# ► Advanced Power Management Configuration

# ► CPU P State Control

# SpeedStep (PStates)

EIST (Enhanced Intel SpeedStep Technology) allows the system to automatically adjust processor voltage and core frequency in an effort to reduce power consumption and heat dissipation. Please refer to Intel's website for detailed information. The options are Disable and **Enable**.

# EIST PSD Function (Available when SpeedStep is set to Enable)

Use this feature to configure the processor's P-State coordination settings. During a P-State, the voltage and frequency of the processor will be reduced when it is in operation. This makes the processor more energy efficient, resulting in further energy gains. The options are **HW\_ALL**, SW\_ALL and SW-ANY.

# Turbo Mode (Available when SpeedStep is set to Enable)

Select Enable for processor cores to run faster than the frequency specified by the manufacturer. The options are Disable and **Enable**.

# ► Hardware PM (Power Management) State Control

# Hardware P-States

If this feature is set to Disable, hardware will choose a P-state setting for the system based on an OS request. If this feature is set to Native Mode, hardware will choose a P-state setting based on OS guidance. If this feature is set to Native Mode with No Legacy Support, hardware will choose a P-state setting independently without OS guidance. The options are **Disable**, Native Mode, Out of Band Mode, and Native Mode with No Legacy Support.

# ► CPU C State Control

# Autonomous Core C-State

Select Enable to support Autonomous Core C-State control which will allow the processor core to control its C-State setting automatically and independently. The options are Enable and **Disable**.

# CPU C6 Report

Select Enable to allow the BIOS to report the CPU C6 state (ACPI C3) to the operating system. During the CPU C6 state, power to all caches is turned off. The options are **Auto**, Enable, and Disable.

## Enhanced Halt State (C1E)

Select Enable to enable "Enhanced Halt State" support, which will significantly reduce the CPU's power consumption by minimizing CPU's clock cycles and reduce voltage during a "Halt State." The options are Disable and **Enable**.

# ► Package C State Control

## Package C State

Use this feature to set the limit on the C-State package register. The options are C0/1 state, C2 state, C6 (non-Retention) state, C6 (Retention) state, No Limit, and **Auto**.

# ► CPU T State Control

#### **Software Controlled T-States**

If this feature is set to Enable, CPU throttling settings will be supported by the software of the system. The options are **Disable** and Enable.

# ► Chipset Configuration

**Warning:** Setting the wrong values in the following sections may cause the system to malfunction.

# ►North Bridge

This feature allows the user to configure the settings for the Intel North Bridge.

# ► UPI (Ultra Path Interconnect) Configuration

This section displays the following UPI General Configuration information:

- Number of CPU
- Number of IIO
- Current UPI Link Speed
- Current UPI Link Frequency
- UPI Global MMIO Low Base/Limit
- UPI Global MMIO High Base/Limit
- UPI PCI-E Configuration Base/Size

# Degrade Precedence

Use this feature to select the degrading precedence option for Ultra Path Interconnect connections. Select Topology Precedent to degrade UPI features if system options are in conflict. Select Feature Precedent to degrade UPI topology if system options are in conflict. The options are **Topology Precedence** and Feature Precedence.

# Link L0p Enable

Select Enable to enable Link L0p. The options are Disable, Enable, and Auto.

# Link L1 Enable

Select Enable to enable Link L1 (Level 1 link). The options are Disable, Enable, and Auto.

# IO Directory Cache

Select Enable for the IODC (I/O Directory Cache) to generate snoops instead of generating memory lockups for remote IIO (InvIToM) and/or WCiLF (Cores). Select Auto for the IODC to generate snoops (instead of memory lockups) for WCiLF (Cores). The options are Disable, **Auto**, Enable for Remote InvItoM Hybrid Push, InvItoM AllocFlow, Enable for Remote InvItoM Hybrid AllocNonAlloc, and Enable for Remote InvItoM and Remote WViLF.

# Isoc Mode

Select Enable to enable Isochronous support to meet QoS (Quality of Service) requirements. This feature is especially important for Virtualization Technology. The options are Disable, Enable, and **Auto**.

# ► Memory Configuration

# Enforce POR

Select POR to enforce POR restrictions for DDR4 memory frequency and voltage programming. The options are **POR** and Disable.

# **Memory Frequency**

Use this feature to set the maximum memory frequency for onboard memory modules. The options are **Auto**, 1866, 2000, 2133, 2200, 2400, 2600, and 2666.

# Data Scrambling for NVDIMM

Select Enable to enable data scrambling for onboard NVDIMM memory to enhance system performance and security. The options are **Auto**, Disable, and Enable.

# Data Scrambling for DDR4

Select Enable to enable data scrambling for DDR4 memory to enhance system performance and security. The options are **Auto**, Disable, and Enable.

# tCCD\_L Relaxation

If this feature is set to Enable, SPD (Serial Presence Detect) will override tCCD\_L ("Column to Column Delay-Long", or "Command to Command Delay-Long" on the column side.) If this feature is set to Disable, tCCD\_L will be enforced based on the memory frequency. The options are Enable and **Disable**.

# Enable ADR

Select Enable for ADR (Automatic Diagnostic Repository) support to enhance memory performance. The options are Enable and **Disable**.

# 2X Refresh

Select Enable for memory 2X refresh support to enhance memory performance. The options are Enable and **Auto**.

# ► Memory Topology

This item displays the information of onboard memory modules as detected by the BIOS.

- P1 DIMMA1/P1 DIMMA2 to P1 DIMMF1/P1 DIMMF2
- P2 DIMMA1/P2 DIMMA2 to P2 DIMMF1/P2 DIMMF2

# ► Memory RAS (Reliability\_Availability\_Serviceability) Configuration

Use this submenu to configure the following Memory RAS settings.

# Static Virtual Lockstep Mode

Select Enable to support Static Virtual Lockstep mode to enhance memory performance. The options are Enable and **Disable**.

# **Mirror Mode**

Use this feature to configure the mirror mode settings for all 1LM/2LM memory modules installed in the system which will create a duplicate copy of data stored in the memory to increase memory security, but it will reduce the memory capacity into half. The options are **Disable**, Mirror Mode 1LM, and Mirror Mode 2LM.

# **UEFI ARM Mirror**

If this feature is set to Enable, mirror mode configuration settings for UEFI-based Address Range memory will be activated upon system boot. This will create a duplicate copy of data stored in the memory to increase memory security, but it will reduce the memory capacity into half. The options are **Disable** and Enable.

## Memory Rank Sparing

Select Enable to support memory-rank sparing to optimize memory performance. The options are Enable and **Disable**.

Note: This item will not be available when memory mirror mode is enabled.

# **Correctable Error Threshold**

Use this item to enter the threshold value for correctable memory errors. The default setting is 10.

# SDDC Plus One

Select Enable for SDDC (Single Device Data Correction) Plus One support, which will increase the reliability and serviceability of your system memory. The options are Enable and **Disable**.

# ADDDC (Adaptive Double Device Data Correction) Sparing

Select Enable for ADDDC sparing support to enhance memory performance. The options are Enable and **Disable**.

# Patrol Scrub

Patrol Scrubbing is a process that allows the CPU to correct correctable memory errors detected in a memory module and send the corrections to the requestor (the original source). When this item is set to Enable, the IO hub will read and write back one cache line every 16K cycles if there is no delay caused by internal processing. By using this method, roughly 64 GB of memory behind the IO hub will be scrubbed every day. The options are **Enable** and Disable.

# **Patrol Scrub Interval**

Use this item to specify the number of hours (between 0 to 24) required for the system to complete a full patrol scrubbing. Enter 0 for patrol scrubbing to be performed automatically. The default setting is **24**.

Note: This item is hidden when Patrol Scrub item is set to Disable.

# ►IIO Configuration

# EV DFX (Device Function On-Hide) Features

When this feature is set to Enable, the EV\_DFX Lock Bits that are located in a processor will always remain clear during electric tuning. The options are **Disable** and Enable.

# ► CPU1 Configuration/CPU2 Configuration

# IOU0 (IIO PCIe Br1)

This feature configures the PCI-E Bifuraction setting for a PCI-E port specified by the user. The options are x4x4x4x4, x4x4x8, x8x4x4, x8x8, x16, and **Auto**.

# IOU1 (IIO PCIe Br2)

This feature configures the PCI-E Bifuraction setting for a PCI-E port specified by the user. The options are x4x4x4x4, x4x4x8, x8x4x4, x8x8, x16, and **Auto**.

# IOU2 (IIO PCIe Br3)

This feature configures the PCI-E Bifuraction setting for a PCI-E port specified by the user. The options are x4x4x4x4, x4x4x8, x8x4x4, x8x8, x16, and **Auto**.

# MCP0 (IIO PCIe Br4)

This feature configures the PCI-E Bifuraction setting for a PCI-E port specified by the user. The options are x16 and **Auto**.

# MCP1 (IIO PCIe Br5)

This feature configures the PCI-E Bifuraction setting for a PCI-E port specified by the user. The options are x16 and **Auto**.

# ► CPU1 PCI-E Br0D00F0 - Port 0/DMI (Available for CPU 1 Configuration only)

# Link Speed

This feature configures the link speed of a PCI-E port specified by the user. The options are **Auto**, Gen 1 (Generation 1) (2.5 GT/s), Gen 2 (Generation 2) (5 GT/s), and Gen 3 (Generation 3) (8 GT/s)

The following information will be displayed as well:

- PCI-E Port Link Status
- PCI-E Port Link Max
- PCI-E Port Link Speed

# PCI-E Port Max (Maximum) Payload Size (Available for CPU 1 Configuration only)

Select Auto for the system BIOS to automatically set the maximum payload value for a PCI-E device specified by to user to enhance system performance. The options are **Auto**, 128B, and 256B.

# ►IOAT Configuration

# **Disable TPH (TLP Processing Hint)**

TPH is used for data-tagging with a destination ID and a few important attributes. It can send critical data to a particular cache without writing through to memory. Select No in this item for TLP Processing Hint support, which will allow a "TPL request" to provide "hints" to help optimize the processing of each transaction occurred in the target memory space. The options are Yes and **No**.

# Prioritize TPH (TLP Processing Hint)

Select Yes to prioritize the TPL requests that will allow the "hints" to be sent to help facilitate and optimize the processing of certain transactions in the system memory. The options are Enable and **Disable**.

# **Relaxed Ordering**

Select Enable to enable Relaxed Ordering support which will allow certain transactions to violate the strict-ordering rules of PCI and to be completed prior to other transactions that have already been enqueued. The options are **Disable** and Enable.

# ►Intel® VT for Directed I/O (VT-d)

# Intel® VT for Directed I/O (VT-d)

Select Enable to use Intel Virtualization Technology support for Direct I/O VT-d by reporting the I/O device assignments to the VMM (Virtual Machine Monitor) through the DMAR ACPI tables. This feature offers fully-protected I/O resource sharing across Intel platforms, providing greater reliability, security and availability in networking and data-sharing. The options are **Enable** and Disable.

# Interrupt Remapping

Select Enable for Interrupt Remapping support to enhance system performance. The options are **Enable** and Disable.

# PassThrough DMA

Select Enable for the Non-Iscoh VT-d engine to pass through DMA (Direct Memory Access) to enhance system performance. The options are **Enable** and Disable.

# ATS

Select Enable to enable ATS (Address Translation Services) support for the Non-Iscoh VT-d engine to enhance system performance. The options are **Enable** and Disable.

# Posted Interrupt

Select Enable to support VT\_D Posted Interrupt which will allow external interrupts to be sent directly from a direct-assigned device to a client machine in non-root mode to improve virtualization efficiency by simplifying interrupt migration and lessening the need of physical interrupts. The options are **Enable** and Disable.

# Coherency Support (Non-Isoch)

Select Enable for the Non-Iscoh VT-d engine to pass through DMA (Direct Memory Access) to enhance system performance. The options are **Enable** and Disable.

# ►Intel® VT for Directed I/O (VT-d)

# **IIO-PCIE Express Global Options**

The section allows the user to configure the following PCI-E global options:

# **PCI-E** Completion Timeout Disable

Select Yes to disable the PCI-E Completion Time-out settings. The options are **Yes**, No, and Per-Port.

# South Bridge

The following South Bridge information will display:

- USB Module Version
- USB Devices

# Legacy USB Support

Select Enabled to support onboard legacy USB devices. Select Auto to disable legacy support if there are no legacy USB devices present. Select Disable to have all USB devices available for EFI applications only. The options are **Enabled**, Disabled and Auto.

# XHCI Hand-Off

This is a work-around solution for operating systems that do not support XHCI (Extensible Host Controller Interface) hand-off. The XHCI ownership change should be claimed by the XHCI driver. The options are Enabled and **Disabled**.

# Port 60/64 Emulation

Select Enabled for I/O port 60h/64h emulation support, which in turn, will provide complete legacy USB keyboard support for the operating systems that do not support legacy USB devices. The options are **Enabled** and Disabled.

# Server ME (Management Engine) Configuration

This feature displays the following system ME configuration settings. General ME Configuration Operational Firmware Version Backup Firmware Version Recovery Firmware Version ME Firmware Status #1/ME Firmware Status #2 Current State Error Code

# ► PCH SATA Configuration

When this submenu is selected, the AMI BIOS automatically detects the presence of the SATA devices that are supported by the Intel PCH chip and displays the following items:

# SATA Controller

This item enables or disables the onboard SATA controller supported by the Intel PCH chip. The options are **Enable** and Disable.

# Configure SATA as (Available when the item above: SATA Controller is set to enabled)

Select AHCI to configure a SATA drive specified by the user as an AHCI drive. Select RAID to configure a SATA drive specified by the user as a RAID drive. The options are **AHCI** and RAID. (**Note:** This item is hidden when the SATA Controller item is set to Disabled.)

#### SATA HDD Unlock

Select Enable to unlock SATA HDD password in the OS. The options are **Enable** and Disable.

# SATA/sSATA RAID Boot Select (Available when the item "Configure SATA as" is set to "RAID")

This feature allows the user to decide which controller should be used for system boot. The options are None, SATA Controller, **sSATA Controller**, and Both.

# Aggressive Link Power Management

When this item is set to Enabled, the SATA AHCI controller manages the power use of the SATA link. The controller will put the link in a low power mode during an extended period of I/O inactivity, and will return the link to an active state when I/O activity resumes. The options are Enable and **Disable**.

# SATA RAID Option ROM/UEFI Driver (Available when the item "Configure SATA as" is set to "RAID")

Select EFI to load the EFI driver for system boot. Select Legacy to load a legacy driver for system boot. The options are Disable, EFI, and **Legacy**.

## SATA Port 0 - SATA Port 7

## Hot Plug

Select Enable to support Hot-plugging for the device installed on a selected SATA port which will allow the user to replace the device installed in the slot without shutting down the system. The options are Enable and **Disable**.

## Spin Up Device

On an edge detect from 0 to 1, set this item to allow the SATA device installed on the SATA port specified by the user to start a COMRESET initialization. The options are Enable and **Disable**.

## SATA Device Type

Use this item to specify if the device installed on the SATA port selected by the user should be connected to a Solid State drive or a Hard Disk Drive. The options are **Hard Disk Drive** and Solid State Drive.

# ► PCH sSATA Configuration

When this submenu is selected, AMI BIOS automatically detects the presence of the sSATA devices that are supported by the PCH sSATA controller and displays the following items:

#### sSATA Controller

This item enables or disables the onboard sSATA controller supported by the Intel SCU. The options are **Enable** and Disable.

#### Configure sSATA as

Select AHCI to configure an sSATA drive specified by the user as an AHCI drive. Select RAID to configure an sSATA drive specified by the user as a RAID drive. The options are **AHCI** and RAID. (**Note:** This item is hidden when the sSATA Controller item is set to Disabled.)

#### SATA HDD Unlock

Select Enable to unlock sSATA HDD password in the OS. The options are **Enable** and Disable.

# SATA/sSATA RAID Boot Select (Available when the item "Configure SATA as" is set to "RAID")

This feature allows the user to decide which controller should be used for system boot. The options are None, SATA Controller, **sSATA Controller**, and Both.

## Support Aggressive Link Power Management

When this item is set to Enable, the sSATA AHCI controller manages the power use of the SATA link. The controller will put the link in a low power mode during an extended period of I/O inactivity, and will return the link to an active state when I/O activity resumes. The options are **Disable** and Enable.

# sSATA RAID Option ROM/UEFI Driver (Available when the item "Configure SATA as" is set to "RAID")

Select EFI to load the EFI driver for system boot. Select Legacy to load a legacy driver for system boot. The options are Disable, EFI, and **Legacy**.

#### sSATA Port 0 - sSATA Port 5

## Hot Plug

Select Enable to support Hot-plugging for the device installed on an sSATA port selected by the user which will allow the user to replace the device installed in the slot without shutting down the system. The options are **Disable** and Enabled.

#### Spin Up Device

On an edge detect from 0 to 1, set this item to allow the sSATA device installed on the sSATA port specified by the user to start a COMRESET initialization. The options are Enable and **Disable**.

#### sSATA Device Type

Use this item to specify if the device installed on the sSATA port specified by the user should be connected to a Solid State drive or a Hard Disk Drive. The options are **Hard Disk Drive** and Solid State Drive.

# ► PCIe/PCI/PnP Configuration

The following PCI information will be displayed:

- PCI Bus Driver Version
- PCI Devices Common Settings:

# Above 4G Decoding (Available if the system supports 64-bit PCI decoding)

Select Enabled to decode a PCI device that supports 64-bit in the space above 4G Address. The options are **Enabled** and Disabled.

#### SR-IOV Support (Available if the system supports Single-Root Virtualization)

Select Enabled for Single-Root IO Virtualization support. The options are Enabled and **Disabled.** 

## MMIO High Base

Use this feature to select the base memory size according to memory-address mapping for the IO hub. The base memory size must be between 4032G to 4078G. The options are **56T**, 40T, 24T, 16T, 4T, and 1T.

## **MMIO High Granularity Size**

Use this feature to select the high memory size according to memory-address mapping for the IO hub. The options are 1G, 4G, 16G, 64G, **256G**, and 1024G.

## PCI PERR/SERR Support

Use this feature to enable or disable the runtime event for SERR (System Error)/ PERR (PCI/ PCI-E Parity Error). The options are Disabled and **Enabled**.

#### Maximum Read Request

Select Auto for the system BIOS to automatically set the maximum size for a read request for a PCI-E device to enhance system performance. The options are **Auto**, 128 Bytes, 256 Bytes, 512 Bytes, 1024 Bytes, 2048 Bytes, and 4096 Bytes.

#### MMCFG Base

This feature determines the lowest MMCFG (Memory-Mapped Configuration) base assigned to PCI devices. The options are 1G, 1.5G, 1.75G. **2G**, 2.25G, and 3G.

#### NVMe Firmware Source

This feature determines which type of the NVMe firmware should be used in your system. The options are **Vendor Defined Firmware** and AMI Native Support.

#### **VGA Priority**

This feature selects the graphics device to be used as the primary video display for system boot. The options are Auto, **Onboard** and Offboard.

#### SIOM: CPU1 PCI-E 3.0X16 Option ROM

Use this feature to select the Onboard SIOM Option ROM type for system boot. The options are Disabled, **Legacy** and EFI.

#### Onboard SAS Option ROM

Use this feature to select the Onboard SAS Option ROM type for system boot. The options are Disabled, **Legacy** and EFI.

#### Onboard Video Option ROM

Use this feature to select the Onboard Video Option ROM type. The options are Disabled, **Legacy** and EFI.

# ► Network Stack Configuration

# **Network Stack**

Select Enabled to enable PXE (Preboot Execution Environment) or UEFI (Unified Extensible Firmware Interface) for network stack support. The options are **Enabled** and Disabled.

## \*If "Network Stack" is set to Enabled, the following items will display:

## Ipv4 PXE Support

Select Enabled to enable Ipv4 PXE boot support. If this feature is disabled, it will not create the Ipv4 PXE boot option. The options are Disabled and **Enabled**.

## Ipv4 HTTP Support

Select Enabled to enable Ipv4 HTTP boot support. If this feature is disabled, it will not create the Ipv4 HTTP boot option. The options are Enabled and **Disabled**.

## Ipv6 PXE Support

Select Enabled to enable Ipv6 PXE boot support. If this feature is disabled, it will not create the Ipv6 PXE boot option. The options are Disabled and **Enabled**.

## Ipv6 HTTP Support

Select Enabled to enable Ipv6 HTTP boot support. If this feature is disabled, it will not create the Ipv6 HTTP boot option. The options are Enabled and **Disabled**.

#### PXE Boot Wait Time

Use this feature to select the wait time to press the <ESC> key to abort the PXE boot. The default is  $\mathbf{0}$ .

#### Media Detect Time

Use this feature to select the wait time in seconds for the BIOS ROM to detect the LAN media (Internet connection or LAN port). The default is 1.

# Super IO Configuration

# Super IO Chip AST2500

# Serial Port 1 Configuration

#### **Serial Port**

Select Enabled to enable the onboard serial port specified by the user. The options are **Enabled** and Disabled.

# **Device Settings**

This feature displays the base I/O port address and the Interrupt Request address of a serial port specified by the user.

Note: This item is hidden when Serial Port 1 is set to Disabled.

## Change Settings

This feature specifies the base I/O port address and the Interrupt Request address of Serial Port 1. Select **Auto** for the BIOS to automatically assign the base I/O and IRQ address to a serial port specified.

The options for Serial Port 1 are **Auto**, (IO=3F8h; IRQ=4), (IO=3F8h; IRQ=3, 4, 5, 6, 7, 9, 10, 11, 12), (IO=2F8h; IRQ=3, 4, 5, 6, 7, 9, 10, 11, 12); (IO=3E8h; IRQ=3, 4, 5, 6, 7, 9, 10, 11, 12), and (IO=2E8h; IRQ=3, 4, 5, 6, 7, 9, 10, 11, 12).

# Serial Port 2 Configuration

## Serial Port

Select Enabled to enable the onboard serial port specified by the user. The options are **Enabled** and Disabled.

#### **Device Settings**

This feature displays the base I/O port address and the Interrupt Request address of a serial port specified by the user.

Note: This item is hidden when Serial Port 1 is set to Disabled.

# Change Settings

This feature specifies the base I/O port address and the Interrupt Request address of Serial Port 2. Select Auto for the BIOS to automatically assign the base I/O and IRQ address to a serial port specified. The options for Serial Port 2 are **Auto**, (IO=2F8h; IRQ=3), (IO=3F8h; IRQ=3, 4, 5, 6, 7, 9, 10, 11, 12), (IO=2F8h; IRQ=3, 4, 5, 6, 7, 9, 10, 11, 12), (IO=2F8h; IRQ=3, 4, 5, 6, 7, 9, 10, 11, 12), and (IO=2E8h; IRQ=3, 4, 5, 6, 7, 9, 10, 11, 12).

#### Serial Port 2 Attribute

Select SOL to use COM Port 2 as a Serial\_Over\_LAN (SOL) port for console redirection. The options are COM and **SOL**.

# ► Serial Port Console Redirection

# COM 1 Console Redirection

Select Enabled to enable COM Port 1 for Console Redirection, which will allow a client machine to be connected to a host machine at a remote site for networking. The options are Enabled and **Disabled**.

\*If the item above set to Enabled, the following items will become available for configuration:

# ► Console Redirection Settings (for COM1)

# **Terminal Type**

Use this feature to select the target terminal emulation type for Console Redirection. Select VT100 to use the ASCII Character set. Select VT100+ to add color and function key support. Select ANSI to use the Extended ASCII Character Set. Select VT-UTF8 to use UTF8 encoding to map Unicode characters into one or more bytes. The options are ANSI, VT100, **VT100+**, and VT-UTF8.

# Bits Per second

Use this feature to set the transmission speed for a serial port used in Console Redirection. Make sure that the same speed is used in the host computer and the client computer. A lower transmission speed may be required for long and busy lines. The options are 9600, 19200, 38400, 57600 and **115200** (bits per second).

# Data Bits

Use this feature to set the data transmission size for Console Redirection. The options are 7 (Bits) and **8 (Bits)**.

# Parity

A parity bit can be sent along with regular data bits to detect data transmission errors. Select Even if the parity bit is set to 0, and the number of 1's in data bits is even. Select Odd if the parity bit is set to 0, and the number of 1's in data bits is odd. Select None if you do not want to send a parity bit with your data bits in transmission. Select Mark to add a mark as a parity bit to be sent along with the data bits. Select Space to add a Space as a parity bit to be sent with your data bits. The options are **None**, Even, Odd, Mark and Space.

# Stop Bits

A stop bit indicates the end of a serial data packet. Select 1 Stop Bit for standard serial data communication. Select 2 Stop Bits if slower devices are used. The options are **1** and 2.

# Flow Control

Use this feature to set the flow control for Console Redirection to prevent data loss caused by buffer overflow. Send a "Stop" signal to stop sending data when the receiving buffer is full. Send a "Start" signal to start sending data when the receiving buffer is empty. The options are **None** and Hardware RTS/CTS.

# VT-UTF8 Combo Key Support

Select Enabled to enable VT-UTF8 Combination Key support for ANSI/VT100 terminals. The options are **Enabled** and Disabled.

## **Recorder Mode**

Select Enabled to capture the data displayed on a terminal and send it as text messages to a remote server. The options are **Disabled** and Enabled.

## Resolution 100x31

Select Enabled for extended-terminal resolution support. The options are Disabled and **Enabled**.

# Legacy OS Redirection Resolution

Use this feature to select the number of rows and columns used in Console Redirection for legacy OS support. The options are **80x24** and 80x25.

# Putty KeyPad

This feature selects Function Keys and KeyPad settings for Putty, which is a terminal emulator designed for the Windows OS. The options are **VT100**, LINUX, XTERMR6, SCO, ESCN, and VT400.

# **Redirection After BIOS Post**

Use this feature to enable or disable legacy Console Redirection after BIOS POST. When the option-Bootloader is selected, legacy Console Redirection is disabled before booting the OS. When the option-Always Enable is selected, legacy Console Redirection remains enabled upon OS bootup. The options are **Always Enable** and Bootloader.

# SOL (Serial-Over-LAN)/COM2

# Console Redirection (for SOL/COM2)

Select Enabled to use the SOL port for Console Redirection. The options are **Enabled** and Disabled.

\*If the item above set to Enabled, the following items will become available for user's configuration:

# ► Console Redirection Settings (for SOL/COM2)

Use this feature to specify how the host computer will exchange data with the client computer, which is the remote computer used by the user.

# Terminal Type

Use this feature to select the target terminal emulation type for Console Redirection. Select VT100 to use the ASCII Character set. Select VT100+ to add color and function key support. Select ANSI to use the Extended ASCII Character Set. Select VT-UTF8 to use UTF8 encoding to map Unicode characters into one or more bytes. The options are ANSI, VT100, **VT100+**, and VT-UTF8.

# Bits Per second

Use this feature to set the transmission speed for a serial port used in Console Redirection. Make sure that the same speed is used in the host computer and the client computer. A lower transmission speed may be required for long and busy lines. The options are 9600, 19200, 38400, 57600 and **115200** (bits per second).

# Data Bits

Use this feature to set the data transmission size for Console Redirection. The options are 7 (Bits) and **8 (Bits)**.

# Parity

A parity bit can be sent along with regular data bits to detect data transmission errors. Select Even if the parity bit is set to 0, and the number of 1's in data bits is even. Select Odd if the parity bit is set to 0, and the number of 1's in data bits is odd. Select None if you do not want to send a parity bit with your data bits in transmission. Select Mark to add a mark as a parity bit to be sent along with the data bits. Select Space to add a Space as a parity bit to be sent with your data bits. The options are **None**, Even, Odd, Mark and Space.

# Stop Bits

A stop bit indicates the end of a serial data packet. Select 1 Stop Bit for standard serial data communication. Select 2 Stop Bits if slower devices are used. The options are **1** and 2.

# **Flow Control**

Use this feature to set the flow control for Console Redirection to prevent data loss caused by buffer overflow. Send a "Stop" signal to stop sending data when the receiving buffer is full. Send a "Start" signal to start data-sending when the receiving buffer is empty. The options are **None** and Hardware RTS/CTS.

# VT-UTF8 Combo Key Support

Select Enabled to enable VT-UTF8 Combination Key support for ANSI/VT100 terminals. The options are **Enabled** and Disabled.

#### **Recorder Mode**

Select Enabled to capture the data displayed on a terminal and send it as text messages to a remote server. The options are **Disabled** and Enabled.

#### Resolution 100x31

Select Enabled for extended-terminal resolution support. The options are Disabled and **Enabled**.

#### Legacy OS Redirection Resolution

Use this feature to select the number of rows and columns used in Console Redirection for legacy OS support. The options are **80x24** and 80x25.

#### Putty KeyPad

This feature selects Function Keys and KeyPad settings for Putty, which is a terminal emulator designed for the Windows OS. The options are **VT100**, LINUX, XTERMR6, SCO, ESCN, and VT400.

#### **Redirection After BIOS Post**

Use this feature to enable or disable legacy Console Redirection after BIOS POST (Power-On Self-Test). When this feature is set to Bootloader, legacy Console Redirection is disabled before booting the OS. When this feature is set to Always Enable, legacy Console Redirection remains enabled upon OS boot. The options are **Always Enable** and Bootloader.

# ► Legacy Console Redirection Settings

#### Legacy Console Redirection Settings

Use the feature to select the COM port to display redirection of Legacy OS and Legacy OPROM messages. The default setting is **COM1**.

# Serial Port for Out-of-Band Management/Windows Emergency Management Services (EMS)

The submenu allows the user to configure Console Redirection settings to support Out-of-Band Serial Port management.

#### Console Redirection (for EMS)

Select Enabled to use a COM port selected by the user for EMS Console Redirection. The options are **Disabled** and Enabled.

\*If the item above set to Enabled, the following items will become available for user's configuration:

# **EMS** Console Redirection Settings

# **Out-of-Band Management Port**

The feature selects a serial port in a client server to be used by the Windows Emergency Management Services (EMS) to communicate with a remote host server. The options are **COM1 (Console Redirection)** and COM2/SOL (Console Redirection).

# **Terminal Type**

Use this feature to select the target terminal emulation type for Console Redirection. Select VT100 to use the ASCII character set. Select VT100+ to add color and function key support. Select ANSI to use the extended ASCII character set. Select VT-UTF8 to use UTF8 encoding to map Unicode characters into one or more bytes. The options are ANSI, VT100, VT100+, and **VT-UTF8**.

# **Bits Per Second**

This feature sets the transmission speed for a serial port used in Console Redirection. Make sure that the same speed is used in both host computer and the client computer. A lower transmission speed may be required for long and busy lines. The options are 9600, 19200, 57600, and **115200** (bits per second).

# **Flow Control**

Use this feature to set the flow control for Console Redirection to prevent data loss caused by buffer overflow. Send a "Stop" signal to stop data-sending when the receiving buffer is full. Send a "Start" signal to start data-sending when the receiving buffer is empty. The options are **None**, Hardware RTS/CTS, and Software Xon/Xoff.

The setting for each these features is displayed:

# Data Bits, Parity, Stop Bits

# ►ACPI Settings

Use this feature to configure Advanced Configuration and Power Interface (ACPI) power management settings for your system.

# NUMA Support (Available when the OS supports this feature)

Select Enabled to enable Non-Uniform Memory Access support to enhance system performance. The options are **Enabled** and Disabled.

# WHEA Support

Select Enabled to support the Windows Hardware Error Architecture (WHEA) platform and provide a common infrastructure for the system to handle hardware errors within the Windows OS environment to reduce system crashes and to enhance system recovery and health monitoring. The options are **Enabled** and Disabled.

## High Precision Timer

Select Enabled to activate the High Precision Event Timer (HPET) that produces periodic interrupts at a much higher frequency than a Real-time Clock (RTC) does in synchronizing multimedia streams, providing smooth playback and reducing the dependency on other timestamp calculation devices, such as an x86 RDTSC Instruction embedded in the CPU. The High Performance Event Timer is used to replace the 8254 Programmable Interval Timer. The options are **Enabled** and Disabled.

# ► Trusted Computing (Available when a TPM device is installed and detected by the BIOS)

When a TPM (Trusted-Platform Module) device is detected in your machine, the following information will be displayed.

- TPM2.0 Device Found
- Vendor
- Firmware Version

# Security Device Support

If this feature and the TPM jumper (JPT1) on the motherboard are both enabled, the onboard security (TPM) device will be enabled in the BIOS to enhance data integrity and system security. Please note that the OS will not show the security device. Neither TCG EFI protocol nor INT1A interaction will be made available for use. If you have made changes on the setting on this item, be sure to reboot the system for the change to take effect. The options are Disable and **Enable**. If this option is set to Enable, the following screen and items will display:

- Active PCR Banks
- Available PCR Banks

# Pending Operation

Use this feature to schedule a TPM-related operation to be performed by a security (TPM) device at the next system boot to enhance system data integrity. Your system will reboot to carry out a pending TPM operation. The options are **None** and TPM Clear.

**Note**: Your system will reboot to carry out a pending TPM operation.

#### Platform Hierarchy (for TPM Version 2.0 and above)

Select Enabled for TPM Platform Hierarchy support which will allow the manufacturer to utilize the cryptographic algorithm to define a constant key or a fixed set of keys to be used for initial system boot. This early boot code is shipped with the platform and is included in the list of "public keys". During system boot, the platform firmware uses this trusted public key to verify a digital signature in an attempt to manage and control the security of the platform firmware used in a host system via a TPM device. The options are **Enabled** and Disabled.

#### **Storage Hierarchy**

Select Enabled for TPM Storage Hierarchy support that is intended to be used for non-privacysensitive operations by the platform owner such as an IT professional or the end user. Storage Hierarchy has an owner policy and an authorization value, both of which can be set and are held constant (-rarely changed) through reboots. This hierarchy can be cleared or changed independently of the other hierarchies. The options are **Enabled** and Disabled.

#### **Endorsement Hierarchy**

Select Enabled for Endorsement Hierarchy support, which contains separate controls to address the user's privacy concerns because the primary keys in this hierarchy are certified by the TPM or a manufacturer to be constrained to an authentic TPM device that is attached to an authentic platform. A primary key can be an encrypted, and a certificate can be created using TPM2\_ ActivateCredential. It allows the user to independently enable "flag, policy, and authorization value" without involving other hierarchies. A user with privacy concerns can disable the endorsement hierarchy while still using the storage hierarchy for TPM applications and permitting the platform software to use the TPM. The options are **Enabled** and Disabled.

| TPM20 Device Found<br>Vendor: IFX<br>Firmware Version: 7.61 |                              | Enables or Disables BIOS<br>support for security device.<br>0.S. will not show Security<br>Device. TCG EFI protocol and<br>INTIA interface will not be |
|-------------------------------------------------------------|------------------------------|----------------------------------------------------------------------------------------------------|
|                                                             |                              | available.                                                                                                    |
| Active PCR banks<br>Available PCR banks                     | SHA-1,SHA256<br>SHA-1,SHA256 |                                                                                                    |
| Pending operation                                           | [None]                       |                                                                                                    |
| Platform Hierarchy                                          | (Enabled)                    |                                                                                                    |
| Storage Hierarchy                                           | [Enabled]                    |                                                                                                    |
| Endorsement Hierarchy<br>PH Randomization                   | [Enabled]<br>[Disabled]      | ++: Select Screen<br>14: Select Item<br>Enter: Select                                                                                                  |
|                                                             |                              | +/-: Change Opt.                                                                                                    |
| IXT Support                                                 | [Disəbled]                   | F1: General Help<br>F2: Previous Values<br>F3: Optimized Defaults<br>F4: Save & Exit<br>ESC: Exit                                                      |
|                                                             |                              |                                                                                                    |

# PH (Platform Hierarchy) Randomization (for TPM Version 2.0 and above)

Select Enabled for Platform Hierarchy Randomization support, which is used only during the platform developmental stage. This feature cannot be enabled in the production platforms. The options are **Disabled** and Enabled.

# TXT Support

Select Enabled to enable Intel Trusted Execution Technology (TXT) support to enhance system security and data integrity. The options are **Disabled** and Enabled.

**Note 1**: If the option for this item (TXT Support) is set to Enabled, be sure to disable EV DFX (Device Function On-Hide) support for the system to work properly. (EV DFX is under "IIO Configuration" in the "Chipset/North Bridge" submenu).

**Note 2:** For more information on TPM, please refer to the TPM manual at http://www. supermicro.com/manuals/other.

# ▶iSCSi Configuration

# **iSCSI** Initiator Name

This feature allows the user to enter the unique name of the iSCSI Initiator in IQN format. Once the name of the iSCSI Initiator is entered into the system, configure the proper settings for the following items.

# ►Add an Attempt

# ► Delete Attempts

# ► Change Attempt order

# ►Intel® Virtual RAID on CPU

When this submenu is selected and the RAID devices are detected, the BIOS screen displays the following items:

Intel® VROC with VMD Technology 5.1.0.1006

# 6.3 Event Logs

Use this feature to configure Event Log settings.

| <ul> <li>Change SHBIDS Event Log Settings</li> <li>View SHBIDS Event Log</li> </ul> | Press <enter> to change the<br/>SMBIOS Event Log<br/>configuration.</enter>                                                                                                    |
|-------------------------------------------------------------------------------------|----------------------------------------------------------------------------------------------------|
|                                                                                     | ++: Select Screen<br>†1: Select Item<br>Enter: Select<br>+/-: Change Opt.<br>F1: General Help<br>F2: Previous Values<br>F3: Optimized Defaults<br>F4: Save 8 Exit<br>ESC: Exit |

# ► Change SMBIOS Event Log Settings

# **Enabling/Disabling Options**

# SMBIOS Event Log

Select Enabled to enable SMBIOS (System Management BIOS) Event Logging during system boot. The options are **Enabled** and Disabled.

# **Erasing Settings**

# Erase Event Log

Select Enabled to erase all error events in the SMBIOS (System Management BIOS) log before an event logging is initialized at bootup. The options are **No**, Yes, Next Reset, and Yes, Next Reset.

## When Log is Full

Select Erase Immediately to immediately erase all errors in the SMBIOS event log when the event log is full. Select Do Nothing for the system to do nothing when the SMBIOS event log is full. The options are **Do Nothing** and Erase Immediately.

# **SMBIOS Event Log Standard Settings**

## Log System Boot Event

Select Enabled to log system boot events. The options are Enabled and Disabled.

## **MECI (Multiple Event Count Increment)**

Enter the increment value for the multiple event counter. Enter a number between 1 to 255. The default setting is **1**.

## **METW (Multiple Event Count Time Window)**

Use this feature to determine how long (in minutes) the multiple event counter should wait before generating a new event log. Enter a number between 0 to 99. The default setting is **60**.

Note: Please reboot the system for the changes to take effect.

# **Customer Options**

# Log OEM Codes

Select Enabled to log the EFI Status codes as OEM codes if these codes have not been converted to Legacy. The options are **Enabled** and Disabled.

# Convert OEM Codes

Select Enabled to convert the EFI Status codes to standard SMBIOS codes. Please note that this option is not available for all EFI Status codes. The options are Enabled and **Disabled**.

Note: Please reboot the system for the changes to take effect.

# ► View System Event Log

This item allows the user to view the event in the system event log. Select this feature and press <Enter> to view the status of an event in the log. The following categories are displayed: **Date/Time/Error Code/Severity** 

# 6.4 IPMI

Use this feature to configure Intelligent Platform Management Interface (IPMI) settings.

| Aptio Setup Utility – Copyright (C) 2017 American Megatrends, Inc.<br>Main Advanced EventLogs IPMI Security Boot Save & Exit |                         |                                                                                              |
|----------------------------------------------------------------------------------------------------|-------------------------|----------------------------------------------------------------------------------------------|
| BMC Firmware Revision<br>IPMI STATUS                                                                                         | 1.18<br>Working         | Press <enter> to change the<br/>SEL event log configuration.</enter>                         |
| <ul> <li>System Event Log</li> <li>BMC Network Configuration</li> </ul>                                                      |                         |                                                                                              |
|                                                                                                    |                         | <pre>++: Select Screen t4: Select Item Enter: Select +/-: Change Opt. F1: General Help</pre> |
| Version 2.19.1268.                                                                                                    | Copyright (C) 2017 Amer | F2: Previous Values<br>F3: Optimized Defaults<br>F4: Save & Exit<br>ESC: Exit                |

When you select this submenu and press the <Enter> key, the following information will display:

- BMC Firmware Revision: This feature indicates the IPMI firmware revision used in your system.
- Status of BMC: This feature indicates the status of the BMC (Baseboard Management Controller) installed in your system.

# System Event Log

# **Enabling/Disabling Options**

#### **SEL Components**

Select Enabled for all system event logging at bootup. The options are **Enabled** and Disabled.

# **Erasing Settings**

## Erase SEL

Select Yes, On next reset to erase all system event logs upon next system reboot. Select Yes, On every reset to erase all system event logs upon each system reboot. Select No to keep all system event logs after each system reboot. The options are **No**, Yes, On next reset, and Yes, On every reset.

## When SEL is Full

This feature allows the user to determine what the BIOS should do when the system event log is full. Select Erase Immediately to erase all events in the log when the system event log is full. The options are **Do Nothing** and Erase Immediately.

## **Custom EFI Logging Options**

## Log EFI Status Codes

Select EFI (Extensible Firmware Interface) Status Codes to log EFI status codes. Select Error Codes to log EFI error codes. Select Progress Code to log the EFI progress code. Select both to log both EFI error codes and progress codes. The options are Disabled, Both, **Error code** and Progress code.

**Note**: After making changes on a setting, be sure to reboot the system for the changes to take effect.

# ► BMC Network Configuration

The following items will be displayed:

- IPMI LAN Selection: This feature displays the IPMI LAN setting. The default setting is **Failover**.
- IPMI Network Link Status: This item displays the IPMI Network Link status. The default setting is **Dedicated LAN**.
- Update IPMI LAN Configuration: Select Yes for the BIOS to implement all IP/MAC address changes at the next system boot. The default setting is **No**.
- Current Configuration Address Source: This feature displays the source of the current IPMI LAN address. The default setting is **DHCP (Dynamic Host Configuration Protocol)**.
- Station IP Address: This feature displays the Station IP address for this computer. This should be in decimal and in dotted quad form (i.e., 192.168.10.253).
- Subnet Mask: This feature displays the sub-network that this computer belongs to. The value of each three-digit number separated by dots should not exceed 255.
- Station MAC Address: This feature displays the Station MAC address for this computer. Mac addresses are 6 two-digit hexadecimal numbers.

- Gateway IP Address: This feature displays the Gateway IP address for this computer. This should be in decimal and in dotted quad form (i.e., 192.168.10.253).
- VLAN: Select Enabled to enable IPMI VLAN support. The options are **Enabled** and Disabled.

# **IPV6 Support**

Select Enabled for IPV6 support. The options are **Enabled** and Disabled.

## **Configuration Address Source**

Use this feature to select the IP address source for this computer. If Static is selected, you will need to know the IP address of this computer and enter it to the system manually in the field. If DHCP is selected, AMI BIOS will search for a DHCP (Dynamic Host Configuration Protocol) server attached to the network and request the next available IP address for this computer. The options are **Unspecified**, DHCP and Static.

The following features will be displayed:

- Current Configuration Address Source
- Station IPV6 Address
- Prefix Length
- IPV6 Router1 IP Address
- IPV6 Address Status
- IPV6 DHCP Algorithm

# 6.5 Security Settings

This menu allows the user to configure the following security settings for the system.

|                                                           |                                                                                                    | Set Administrator Password           |
|-----------------------------------------------------------|----------------------------------------------------------------------------------------------------|--------------------------------------|
| Password Description                                      |                                                                                                    |                                      |
| If ONLY the Administrator's pass                          | word is set                                                                                                    |                                      |
| then this only limits access to                           |                                                                                                    |                                      |
| only asked for when entering Set                          | The second second second second second second second second second second second second second second second se |                                      |
| If ONLY the User's password is a                          |                                                                                                    |                                      |
| is a power on password and must be entered to             |                                                                                                    |                                      |
| boot or enter Setup. In Setup th                          | ne User will                                                                                                    |                                      |
| have Administrator rights.<br>The password length must be |                                                                                                    |                                      |
| in the following range:                                   |                                                                                                    |                                      |
| Minimum length                                            | 3                                                                                                    |                                      |
| Maximum length                                            | 20                                                                                                    |                                      |
| Administrator Password                                    |                                                                                                    | -                                    |
| User Password                                             |                                                                                                    | ++: Select Screen                    |
| Password Check                                            | [Setup]                                                                                                    | T4: Select Item                      |
| HDD Security Configuration:<br>P4:INTEL SSDSC28816064     |                                                                                                    | Enter: Select                        |
| P4:INTEL SSDS628818064                                    |                                                                                                    | +/-: Change Opt.<br>F1: General Help |
| Secure Boot                                               |                                                                                                    | F2: Previous Values                  |
|                                                           |                                                                                                    | F3: Optimized Defaults               |
|                                                           |                                                                                                    | F4: Save & Exit                      |

#### Administrator Password

Use this feature to set the administrator password which is required to enter the BIOS setup utility. The length of the password should be from 3 characters to 20 characters long.

#### **User Password**

Use this feature to set the user password which is required to enter the BIOS setup utility. The length of the password should be from 3 characters to 20 characters long.

#### **Password Check**

Select Setup for the system to check for a password at Setup. Select Always for the system to check for a password at bootup or upon entering the BIOS Setup utility. The options are **Setup** and Always.

#### HDD Security Configuration:

#### P4: Intel SSDSC2BB160G4

# ►Secure Boot

When you select this submenu and press the <Enter> key, the following items will display:

- System Mode
- Secure Boot
- Vendor Keys

# Secure Boot

If this feature is set to Enabled, Secure Boot will be activated when a Platform Key (PK) is entered. A Platform Key is a security key used to manage the security settings of the platform firmware used in your system. The options are Enabled and **Disabled**.

# Secure Boot Mode

Use this feature to select the desired secure boot mode for the system. The options are Standard and **Custom**.

# **CMS Support**

Select Enbabled for CMS support to enhance system performance. The options are **Enabled** and Disabled.

# ►Key Management

# Provision Factory Default Keys

Select Enabled to install all manufacturer default keys to configure the following system security settings. The options are Enabled and **Disabled**.

# ► Enroll All Factor Defaults

Select Yes to install all manufacturer defaults to configure the following system security settings. The options are **Yes** and No.

# ► Enroll EFI Image

Select this item and press <Enter> to select an EFI (Extensible Firmware Interface) image for the system to operate in Secure Boot mode.

# ► Save All Secure Boot Variables

This feature allows the user to set and save the secure boot key variables specified by the user.

# ▶ Platform Key (PK)

This feature allows the user to enter and configure a set of values to be used as a platform firmware key for the system. This set of values also indicate the size, the keys numbers, and the key source of the Platform Key. The options are **Save to File**, Set New, and Erase.

# ►Key Exchange Keys

This feature allows the user to enter and configure a set of values to be used as a Key-Exchange-Keys for the system. This set of values also indicate the size, the keys numbers, and the key source of the Key-Exchange-Keys. The options are **Save to File**, Set New, and Erase.

# ► Authorized Signatures

This feature allows the user to enter and configure a set of values to be used as Authorized Signatures for the system. These values also indicate the size, the keys numbers, and the key source of the Authorized Signatures. The options are **Set New** and Append.

Secure Boot Variable/Size/Key#/Key Sources The options are Save to File, Set New, and Erase.

# ► Forbidden Signatures

This feature allows the user to enter and configure a set of values to be used as Forbidden Signatures for the system. These values also indicate the size, the keys numbers, and the key source of the Forbidden Signatures. The options are **Save to File**, Set New, and Erase.

# ► Authorized TimeStamps

This feature allows the user to set and save the timestamps for Authorized Signatures to indicate when these signatures were entered into the system. The options are **Save to File**, Set New, and Erase.

# ►OsRecovery Signatures

This feature allows the user to set and save the Authorized Signatures used for OS recovery. The options are **Save to File**, Set New, and Erase.

# 6.6 Boot Settings

Use this feature to configure Boot Settings:

| Boot Configuration          |                      | Select boot mode LEGACY/UEF  |
|-----------------------------|----------------------|------------------------------|
| Boot mode select            | (DUAL)               |                              |
| LEGACY to EFI support       | [Disabled]           |                              |
| FIXED BOOT ORDER Priorities |                      |                              |
| Boot Option #1              | [Hard Disk: INTEL]   |                              |
| Boot Option #2              | [CD/DVD]             |                              |
| Boot Uption #3              | [USB Hard Disk]      |                              |
| Boot Option #4              | [USB CD/DVD]         |                              |
| Boot Option #5              | [USB Key]            |                              |
| Boot Option #6              | (USB Floppy)         |                              |
| Boot Option #7              | [USB Lan]            |                              |
| Boot Option #8              | [Network]            |                              |
| Boot Option #9              | [UEFI Hand Disk]     |                              |
| Boot Option #10             | [UEFI CD/DVD]        |                              |
| Boot Uption #11             | [UEFI USB Hard Disk] |                              |
| Boot Option #12             | (UEFI USB CD/DVD)    | ++: Select Screen            |
| Boot Option #13             | [UEFI USB Key]       | 11: Select Item              |
| Boot Option #14             | (UEFI USB Floppy)    | Enter: Select                |
| Boot Option #15             | [UEFI USB Lan]       | +∕-: Change Opt.             |
| Boot Option #16             | [UEFI Network]       | F1: General Help             |
| Boot Option #17             | [UEFI AP:UEFI: Bui]  | F2: Previous Values          |
|                             |                      | F3: Optimized Defaults       |
| Delete Boot Option          |                      | F4: Save 8 Exit<br>ESC: Exit |

#### **Boot Mode Select**

Use this feature to select the type of devices to be used for system boot. The options are Legacy, UEFI (Unified Extensible Firmware Interface), and **Dual.** 

#### Legacy to EFI Support

Select Enabled for the system to boot from an EFI OS when the Legacy OS fails. The options are Enabled and **Disabled**.

# Fixed Boot Order Priorities

This feature prioritizes the order of a bootable device from which the system will boot. Press <Enter> on each entry from top to bottom to select devices.

When the item above -"Boot Mode Select" is set to **Dual** (default), the following items will be displayed for configuration:

• Boot Option #1 - Boot Option #15

When the item above -"Boot Mode Select" is set to Legacy, the following items will be display for configuration:

• Boot Option #1 - Boot Option #7

When the item above -"Boot Mode Select" is set to UEFI, the following items will be display for configuration:

• Boot Option #1 - Boot Option #8

# Add New Boot Option

This feature allows the user to add a new boot option to the boot priority features for your system.

#### Add Boot Option

Use this feature to specify the name for the new boot option.

#### Path for Boot Option

Use this feature to enter the path for the new boot option in the format fsx:\path\filename.efi.

#### **Boot Option File Path**

Use this feature to specify the file path for the new boot option.

#### Create

After the name and the file path for the boot option are set, press <Enter> to create the new boot option in the boot priority list.

# ► Delete Boot Option

Use this feature to select a boot device to delete from the boot priority list.

#### **Delete Boot Option**

Use this feature to remove an EFI boot option from the boot priority list.

# ► Add New Driver Option

Use this feature to select a new driver to add to the boot priority list.

#### Add Driver Option

Use this feature to specify the name of the driver that the new boot option is added to.

#### Path for Drover Option

Use this feature to specify the path to the driver that the new boot option is added to.

#### **Driver Option File Path**

Use this feature to specify the file path of the driver that the new boot option is added to.

# Create

After the driver option name and the file path are set, press <Enter> to enter to submenu and click OK to create the new boot option drive.

# ► Delete Driver Option

Use this item to select a boot driver to delete from the boot priority list.

# **Delete Drive Option**

Select the target boot driver to delete from the boot priority list.

# ► Hard Disk Drive BBS Priorities

• Boot Option #1 - #5

# ► Network Drive BBS Priorities

• Boot Option #1

# ► USB Key Drive BBS Priorities

• Boot Option #1

# ► UEFI Hard Disk Drive BBS Priorities

• Boot Option #1

# ► UEFI USB Key Drive BBS Priorities

• Boot Option #1

# ► UEFI Application Boot Priorities

• Boot Option #1

# 6.7 Save & Exit

Select the Save & Exit tab from the BIOS setup screen to configure the settings below.

| Save Options                  | Save Changes done so far to  |
|-------------------------------|------------------------------|
| Discard Changes and Exit      | any of the setup options.    |
| Save Changes and Reset        | - 42                         |
| Save Changes                  |                              |
| Discard Changes               |                              |
| Default Options               |                              |
| Restore Optimized Defaults    |                              |
| Save as User Defaults         |                              |
| Restore User Defaults         |                              |
| Boot Override                 |                              |
| ISATA P4: INTEL SSDSC2BB160G4 |                              |
| UEFI: Built-in EFI Shell      |                              |
|                               |                              |
|                               |                              |
|                               | ++: Select Screen            |
|                               | t4: Select Item              |
|                               | Enter: Select                |
|                               | +/-: Change Opt.             |
|                               | F1: General Help             |
|                               | F2: Previous Values          |
|                               | F3: Optimized Defaults       |
|                               | F4: Save & Exit<br>ESC: Exit |

# **Save Options**

#### **Discard Changes and Exit**

Select this option to quit the BIOS setup without making any permanent changes to the system configuration and reboot the computer. Select Discard Changes and Exit from the Exit menu and press <Enter>.

#### Save Changes and Reset

When you have completed the system configuration changes, select this option to leave the BIOS setup utility and reboot the computer for the new system configuration parameters to take effect. Select Save Changes and Exit from the Exit menu and press <Enter>.

#### Save Changes

When you have completed the system configuration changes, select this option to save all changes made. This will not reset (reboot) the system.

# **Discard Changes**

Select this option and press <Enter> to discard all the changes and return to the AMI BIOS setup utility.

# **Default Options**

## **Restore Optimized Defaults**

To set this feature, select Restore Defaults from the Exit menu and press <Enter> to load manufacturer default settings which are intended for maximum system performance but not for maximum stability.

## Save As User Defaults

To set this feature, select Save as User Defaults from the Exit menu and press <Enter>. This enables the user to save any changes to the BIOS setup for future use.

## **Restore User Defaults**

To set this feature, select Restore User Defaults from the Exit menu and press <Enter>. Use this feature to retrieve user-defined settings that were saved previously.

## **Boot Override**

This feature allows the user to override the Boot priorities sequence in the Boot menu, and immediately boot the system with a device specified by the user instead of the one specified in the boot list. This is a one-time override.

# Appendix A

# **BIOS Codes**

# A.1 BIOS Error POST (Beep) Codes

During the POST (Power-On Self-Test) routines, which are performed each time the system is powered on, errors may occur.

**Non-fatal errors** are those which, in most cases, allow the system to continue the boot-up process. The error messages normally appear on the screen.

**Fatal errors** are those which will not allow the system to continue the boot-up procedure. If a fatal error occurs, you should consult with your system manufacturer for possible repairs.

These fatal errors are usually communicated through a series of audible beeps. The numbers on the fatal error list (on the following page) correspond to the number of beeps for the corresponding error. All errors listed, with the exception of Beep Code 8, are fatal errors.

| BIOS Beep (POST) Codes |                                 |                                              |
|------------------------|---------------------------------|----------------------------------------------|
| Beep Code              | Error Message                   | Description                                  |
| 1 beep                 | Refresh                         | Circuits have been reset (Ready to power up) |
| 5 short, 1 long        | Memory error                    | No memory detected in system                 |
| 5 long, 2 short        | Display memory read/write error | Video adapter missing or with faulty memory  |
| 1 long continuous      | System OH                       | System overheat condition                    |

# A.2 Additional BIOS POST Codes

The AMI BIOS supplies additional checkpoint codes, which are documented online at http:// www.supermicro.com/support/manuals/ ("AMI BIOS POST Codes User's Guide").

When BIOS performs the Power On Self Test, it writes checkpoint codes to I/O port 0080h. If the computer cannot complete the boot process, a diagnostic card can be attached to the computer to read I/O port 0080h (Supermicro p/n AOC-LPC80-20).

For information on AMI updates, please refer to http://www.ami.com/products/.

# Appendix B

# Standardized Warning Statements for AC Systems

# **B.1 About Standardized Warning Statements**

The following statements are industry standard warnings, provided to warn the user of situations which have the potential for bodily injury. Should you have questions or experience difficulty, contact Supermicro's Technical Support department for assistance. Only certified technicians should attempt to install or configure components.

Read this appendix in its entirety before installing or configuring components in the Supermicro chassis.

These warnings may also be found on our website at http://www.supermicro.com/about/ policies/safety\_information.cfm.

# Warning Definition

**Warning!** This warning symbol means danger. You are in a situation that could cause bodily injury. Before you work on any equipment, be aware of the hazards involved with electrical circuitry and be familiar with standard practices for preventing accidents.

警告の定義

この警告サインは危険を意味します。

人身事故につながる可能性がありますので、いずれの機器でも動作させる前に、 電気回路に含まれる危険性に注意して、標準的な事故防止策に精通して下さい。

此警告符号代表危险。

您正处于可能受到严重伤害的工作环境中。在您使用设备开始工作之前,必须充分意识到触电的危险,并熟练掌握防止事故发生的标准工作程序。请根据每项警告结尾的声明号码找到此设 备的安全性警告说明的翻译文本。

此警告符號代表危險。

您目前所處的工作環境可能讓您受傷。在您使用任何設備之前,請注意觸電的危險,並且要熟 悉預防事故發生的標準工作程序。請依照每一注意事項後的號碼找到相關的翻譯說明內容。

#### Warnung

#### WICHTIGE SICHERHEITSHINWEISE

Dieses Warnsymbol bedeutet Gefahr. Sie befinden sich in einer Situation, die zu Verletzungen führen kann. Machen Sie sich vor der Arbeit mit Geräten mit den Gefahren elektrischer Schaltungen und den üblichen Verfahren zur Vorbeugung vor Unfällen vertraut. Suchen Sie mit der am Ende jeder Warnung angegebenen Anweisungsnummer nach der jeweiligen Übersetzung in den übersetzten Sicherheitshinweisen, die zusammen mit diesem Gerät ausgeliefert wurden.

BEWAHREN SIE DIESE HINWEISE GUT AUF.

#### INSTRUCCIONES IMPORTANTES DE SEGURIDAD

Este símbolo de aviso indica peligro. Existe riesgo para su integridad física. Antes de manipular cualquier equipo, considere los riesgos de la corriente eléctrica y familiarícese con los procedimientos estándar de prevención de accidentes. Al final de cada advertencia encontrará el número que le ayudará a encontrar el texto traducido en el apartado de traducciones que acompaña a este dispositivo.

GUARDE ESTAS INSTRUCCIONES.

#### IMPORTANTES INFORMATIONS DE SÉCURITÉ

Ce symbole d'avertissement indique un danger. Vous vous trouvez dans une situation pouvant entraîner des blessures ou des dommages corporels. Avant de travailler sur un équipement, soyez conscient des dangers liés aux circuits électriques et familiarisez-vous avec les procédures couramment utilisées pour éviter les accidents. Pour prendre connaissance des traductions des avertissements figurant dans les consignes de sécurité traduites qui accompagnent cet appareil, référez-vous au numéro de l'instruction situé à la fin de chaque avertissement.

CONSERVEZ CES INFORMATIONS.

#### תקנון הצהרות אזהרה

הצהרות הבאות הן אזהרות על פי תקני התעשייה, על מנת להזהיר את המשתמש מפני חבלה פיזית אפשרית. במידה ויש שאלות או היתקלות בבעיה כלשהי, יש ליצור קשר עם מחלקת תמיכה טכנית של סופרמיקרו. טכנאים מוסמכים בלבד רשאים להתקין או להגדיר את הרכיבים. יש לקרוא את הנספח במלואו לפני התקנת או הגדרת הרכיבים במארזי סופרמיקרו. ا كَ ف حالة وُي أى تتسبب ف اصابة جسذ ةٌ هذا الزهز عٌ خطز !تحذ زٌ . قبل أى تعول على أي هعذات،كي على علن بالوخاطز ال اُجوة عي الذوائز الكهزبائ ة وكي على درا ةٌ بالووارسات الىقائ ةٍ لو عٌ وقىع أي حىادث استخذم رقن الب إى الو صٌبص ف هًا ةٌ كل تحذ زٌ للعثير تزجوتها

안전을 위한 주의사항

경고!

이 경고 기호는 위험이 있음을 알려 줍니다. 작업자의 신체에 부상을 야기 할 수 있는 상태에 있게 됩니다. 모든 장비에 대한 작업을 수행하기 전에 전기회로와 관련된 위험요소들을 확인하시고 사전에 사고를 방지할 수 있도록 표준 작업절차를 준수해 주시기 바랍니다.

해당 번역문을 찾기 위해 각 경고의 마지막 부분에 제공된 경고문 번호를 참조하십시오

#### BELANGRIJKE VEILIGHEIDSINSTRUCTIES

Dit waarschuwings symbool betekent gevaar. U verkeert in een situatie die lichamelijk letsel kan veroorzaken. Voordat u aan enige apparatuur gaat werken, dient u zich bewust te zijn van de bij een elektrische installatie betrokken risico's en dient u op de hoogte te zijn van de standaard procedures om ongelukken te voorkomen. Gebruik de nummers aan het eind van elke waarschuwing om deze te herleiden naar de desbetreffende locatie.

BEWAAR DEZE INSTRUCTIES

#### Installation Instructions

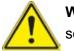

**Warning!** Read the installation instructions before connecting the system to the power source.

設置手順書 システムを電源に接続する前に、設置手順書をお読み下さい。

警告 将此系统连接电源前,请先阅读安装说明。

警告

將系統與電源連接前,請先閱讀安裝說明。

Warnung

Vor dem Anschließen des Systems an die Stromquelle die Installationsanweisungen lesen.

¡Advertencia!

Lea las instrucciones de instalación antes de conectar el sistema a la red de alimentación.

Attention

Avant de brancher le système sur la source d'alimentation, consulter les directives d'installation.

יש לקרוא את הוראות התקנה לפני חיבור המערכת למקור מתח.

اقر إرشادات التركيب قبل توصيل النظام إلى مصدر للطاقة

시스템을 전원에 연결하기 전에 설치 안내를 읽어주십시오.

Waarschuwing

Raadpleeg de installatie-instructies voordat u het systeem op de voedingsbron aansluit.

# **Circuit Breaker**

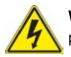

**Warning!** This product relies on the building's installation for short-circuit (overcurrent) protection. Ensure that the protective device is rated not greater than: 250 V, 20 A.

## サーキット・ブレーカー

この製品は、短絡(過電流)保護装置がある建物での設置を前提としています。 保護装置の定格が250 V、20 Aを超えないことを確認下さい。

警告

此产品的短路(过载电流)保护由建筑物的供电系统提供,确保短路保护设备的额定电流不大于 250V,20A。

警告

此產品的短路(過載電流)保護由建築物的供電系統提供,確保短路保護設備的額定電流不大於 250V,20A。

#### Warnung

Dieses Produkt ist darauf angewiesen, dass im Gebäude ein Kurzschluss- bzw. Überstromschutz installiert ist. Stellen Sie sicher, dass der Nennwert der Schutzvorrichtung nicht mehr als: 250 V, 20 A beträgt.

#### ¡Advertencia!

Este equipo utiliza el sistema de protección contra cortocircuitos (o sobrecorrientes) del edificio. Asegúrese de que el dispositivo de protección no sea superior a: 250 V, 20 A.

#### Attention

Pour ce qui est de la protection contre les courts-circuits (surtension), ce produit dépend de l'installation électrique du local. Vérifiez que le courant nominal du dispositif de protection n'est pas supérieur à :250 V, 20 A.

מוצר זה מסתמך על הגנה המותקנת במבנים למניעת קצר חשמלי. יש לוודא כי מוצר זה מסתמך על הגנה המותקנת במבנים למניעת קצר החשמלי. המכשיר המגן מפני הקצר החשמלי הוא לא יותר מ-250VDC, 20A

هذا المنتج يعتمد على معداث الحمايت مه الدوائرالقصيرة التي تم تثبيتها في المبنى تأكد من أن تقييم الجهاز الوقائى ليس أكثر من : 200, 250V

경고!

이 제품은 전원의 단락(과전류)방지에 대해서 전적으로 건물의 관련 설비에 의존합니다. 보호장치의 정격이 반드시 250V(볼트), 20A(암페어)를 초과하지 않도록 해야 합니다.

#### Waarschuwing

Dit product is afhankelijk van de kortsluitbeveiliging (overspanning) van uw electrische installatie. Controleer of het beveiligde aparaat niet groter gedimensioneerd is dan 250V, 20A.

# **Power Disconnection Warning**

**Warning!** The system must be disconnected from all sources of power and the power cord removed from the power supply module(s) before accessing the chassis interior to install or remove system components.

#### 電源切断の警告

システムコンポーネントの取り付けまたは取り外しのために、シャーシー内部にアクセスするには、

システムの電源はすべてのソースから切断され、電源コードは電源モジュールから取り外す必要が あります。

#### 警告

在你打开机箱并安装或移除内部器件前,必须将系统完全断电,并移除电源线。

#### 警告

在您打開機殼安裝或移除內部元件前,必須將系統完全斷電,並移除電源線。

#### Warnung

Das System muss von allen Quellen der Energie und vom Netzanschlusskabel getrennt sein, das von den Spg.Versorgungsteilmodulen entfernt wird, bevor es auf den Chassisinnenraum zurückgreift, um Systemsbestandteile anzubringen oder zu entfernen.

#### ¡Advertencia!

El sistema debe ser disconnected de todas las fuentes de energía y del cable eléctrico quitado de los módulos de fuente de alimentación antes de tener acceso el interior del chasis para instalar o para quitar componentes de sistema.

#### Attention

Le système doit être débranché de toutes les sources de puissance ainsi que de son cordon d'alimentation secteur avant d'accéder à l'intérieur du chassis pour installer ou enlever des composants de systéme.

> אזהרה מפני ניתוק חשמלי אזהרה יש לנתק את המערכת מכל מקורות החשמל ויש להסיר את כבל החשמלי מהספק לפני גישה לחלק הפנימי של המארז לצורך התקנת או הסרת רכיבים.

يجب فصم اننظاو من جميع مصادر انطاقت وإزانت سهك انكهرباء من وحدة امداد انطاقت قبم انىصىل إنى انمناطق انداخهيت نههيكم نتثبيج أو إزانت مكىناث الجهاز

경고!

시스템에 부품들을 장착하거나 제거하기 위해서는 섀시 내부에 접근하기 전에 반드시 전원 공급장치로부터 연결되어있는 모든 전원과 전기코드를 분리해주어야 합니다.

#### Waarschuwing

Voordat u toegang neemt tot het binnenwerk van de behuizing voor het installeren of verwijderen van systeem onderdelen, dient u alle spanningsbronnen en alle stroomkabels aangesloten op de voeding(en) van de behuizing te verwijderen

## **Equipment Installation**

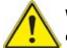

**Warning!** Only trained and qualified personnel should be allowed to install, replace, or service this equipment.

#### 機器の設置

トレーニングを受け認定された人だけがこの装置の設置、交換、またはサービスを許可されていま す。

警告

只有经过培训且具有资格的人员才能进行此设备的安装、更换和维修。

警告

只有經過受訓且具資格人員才可安裝、更換與維修此設備。

#### Warnung

Das Installieren, Ersetzen oder Bedienen dieser Ausrüstung sollte nur geschultem, qualifiziertem Personal gestattet werden.

#### ¡Advertencia!

Solamente el personal calificado debe instalar, reemplazar o utilizar este equipo.

#### Attention

Il est vivement recommandé de confier l'installation, le remplacement et la maintenance de ces équipements à des personnels qualifiés et expérimentés.

אזהרה!

צוות מוסמך בלבד רשאי להתקין, להחליף את הציוד או לתת שירות עבור הציוד.

والمدربيه لتزكيب واستبدال أو خدمة هذا الجهاس يجب أن يسمح فقط للمنظفيه المؤهليه

#### 경고!

훈련을 받고 공인된 기술자만이 이 장비의 설치, 교체 또는 서비스를 수행할 수 있습니다.

#### Waarschuwing

Deze apparatuur mag alleen worden geïnstalleerd, vervangen of hersteld door geschoold en gekwalificeerd personeel.

# **Restricted Area**

**Warning!** This unit is intended for installation in restricted access areas. A restricted access area can be accessed only through the use of a special tool, lock and key, or other means of security. (This warning does not apply to workstations).

#### アクセス制限区域

このユニットは、アクセス制限区域に設置されることを想定しています。

アクセス制限区域は、特別なツール、鍵と錠前、その他のセキュリティの手段を用いてのみ出入りが 可能です。

#### 警告

此部件应安装在限制进出的场所,限制进出的场所指只能通过使用特殊工具、锁和钥匙或其它 安全手段进出的场所。

#### 警告

此裝置僅限安裝於進出管制區域,進出管制區域係指僅能以特殊工具、鎖頭及鑰匙或其他安全 方式才能進入的區域。

#### Warnung

Diese Einheit ist zur Installation in Bereichen mit beschränktem Zutritt vorgesehen. Der Zutritt zu derartigen Bereichen ist nur mit einem Spezialwerkzeug, Schloss und Schlüssel oder einer sonstigen Sicherheitsvorkehrung möglich.

#### ¡Advertencia!

Esta unidad ha sido diseñada para instalación en áreas de acceso restringido. Sólo puede obtenerse acceso a una de estas áreas mediante la utilización de una herramienta especial, cerradura con llave u otro medio de seguridad.

#### Attention

Cet appareil doit être installée dans des zones d'accès réservés. L'accès à une zone d'accès réservé n'est possible qu'en utilisant un outil spécial, un mécanisme de verrouillage et une clé, ou tout autre moyen de sécurité.

אזור עם גישה מוגבלת אזהרה! יש להתקין את היחידה באזורים שיש בהם הגבלת גישה. הגישה ניתנת בעזרת כלי אבטחה בלבד )מפתח, מנעול וכד.)

تخصيص هذه اندحذة نترك بُها ف مناطق محظورة تم . ،مَكن اندصدل إن منطقت محظورة فقط من خلال استخذاو أداة خاصت أو أ وس هُت أخري نلالأمما قفم ومفتاح

경고!

이 장치는 접근이 제한된 구역에 설치하도록 되어있습니다. 특수도구, 잠금 장치 및 키, 또는 기타 보안 수단을 통해서만 접근 제한 구역에 들어갈 수 있습니다.

#### Waarschuwing

Dit apparaat is bedoeld voor installatie in gebieden met een beperkte toegang. Toegang tot dergelijke gebieden kunnen alleen verkregen worden door gebruik te maken van speciaal gereedschap, slot en sleutel of andere veiligheidsmaatregelen.

# **Battery Handling**

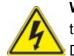

Warning! There is the danger of explosion if the battery is replaced incorrectly. Replace the battery only with the same or equivalent type recommended by the manufacturer.
Dispose of used batteries according to the manufacturer's instructions

#### 電池の取り扱い

電池交換が正しく行われなかった場合、破裂の危険性があります。交換する電池はメーカーが推 奨する型、または同等のものを使用下さい。使用済電池は製造元の指示に従って処分して下さい。

#### 警告

电池更换不当会有爆炸危险。请只使用同类电池或制造商推荐的功能相当的电池更换原有电 池。请按制造商的说明处理废旧电池。

#### 警告

電池更換不當會有爆炸危險。請使用製造商建議之相同或功能相當的電池更換原有電池。請按 照製造商的說明指示處理廢棄舊電池。

#### Warnung

Bei Einsetzen einer falschen Batterie besteht Explosionsgefahr. Ersetzen Sie die Batterie nur durch den gleichen oder vom Hersteller empfohlenen Batterietyp. Entsorgen Sie die benutzten Batterien nach den Anweisungen des Herstellers.

#### Attention

Danger d'explosion si la pile n'est pas remplacée correctement. Ne la remplacer que par une pile de type semblable ou équivalent, recommandée par le fabricant. Jeter les piles usagées conformément aux instructions du fabricant.

#### ¡Advertencia!

Existe peligro de explosión si la batería se reemplaza de manera incorrecta. Reemplazar la batería exclusivamente con el mismo tipo o el equivalente recomendado por el fabricante. Desechar las baterías gastadas según las instrucciones del fabricante.

אזהרה! קיימת סכנת פיצוץ של הסוללה במידה והוחלפה בדרך לא תקינה. יש להחליף את הסוללה בסוג התואם מחברת יצרן מומלצת. סילוק הסוללות המשומשות יש לבצע לפי הוראות היצרן. هناك خطر من انفجار في حالة اسحبذال البطارية بطريقة غير صحيحة فعليل اسحبذال البطارية فقط بنفس النبع أو ما يعادلها مما أوصث به الشرمة المصنعة حخلص من البطاريات المسحعملة وفقا لحعليمات الشرمة الصانعة

#### 경고!

배터리가 올바르게 교체되지 않으면 폭발의 위험이 있습니다. 기존 배터리와 동일하거나 제 조사에서 권장하는 동등한 종류의 배터리로만 교체해야 합니다. 제조사의 안내에 따라 사용 된 배터리를 처리하여 주십시오.

#### Waarschuwing

Er is ontploffingsgevaar indien de batterij verkeerd vervangen wordt. Vervang de batterij slechts met hetzelfde of een equivalent type die door de fabrikant aanbevolen wordt. Gebruikte batterijen dienen overeenkomstig fabrieksvoorschriften afgevoerd te worden.

## **Redundant Power Supplies**

**Warning!** This unit might have more than one power supply connection. All connections must be removed to de-energize the unit.

#### 冗長電源装置

このユニットは複数の電源装置が接続されている場合があります。

ユニットの電源を切るためには、すべての接続を取り外さなければなりません。

#### 警告

此部件连接的电源可能不止一个,必须将所有电源断开才能停止给该部件供电。

#### 警告

此裝置連接的電源可能不只一個,必須切斷所有電源才能停止對該裝置的供電。

#### Warnung

Dieses Gerät kann mehr als eine Stromzufuhr haben. Um sicherzustellen, dass der Einheit kein trom zugeführt wird, müssen alle Verbindungen entfernt werden.

### ¡Advertencia!

Puede que esta unidad tenga más de una conexión para fuentes de alimentación. Para cortar por completo el suministro de energía, deben desconectarse todas las conexiones.

#### Attention

Cette unité peut avoir plus d'une connexion d'alimentation. Pour supprimer toute tension et tout courant électrique de l'unité, toutes les connexions d'alimentation doivent être débranchées.

אם קיים יותר מספק אחד אזהרה! ליחדה יש יותר מחיבור אחד של ספק. יש להסיר את כל החיבורים על מנת לרוקן את היחידה.

> قد يكون لهذا الجهاز عدة اتصالات بوحدات امداد الطاقة . يجب إزالة كافة الاتصالات لعسل الوحدة عن الكهرباء

경고!

이 장치에는 한 개 이상의 전원 공급 단자가 연결되어 있을 수 있습니다. 이 장치에 전원을 차단하기 위해서는 모든 연결 단자를 제거해야만 합니다.

Waarschuwing

Deze eenheid kan meer dan één stroomtoevoeraansluiting bevatten. Alle aansluitingen dienen verwijderd te worden om het apparaat stroomloos te maken.

## **Backplane Voltage**

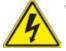

**Warning!** Hazardous voltage or energy is present on the backplane when the system is operating. Use caution when servicing.

バックプレーンの電圧

システムの稼働中は危険な電圧または電力が、バックプレーン上にかかっています。

修理する際には注意ください。

#### 警告

当系统正在进行时,背板上有很危险的电压或能量,进行维修时务必小心。

警告

當系統正在進行時,背板上有危險的電壓或能量,進行維修時務必小心。

#### Warnung

Wenn das System in Betrieb ist, treten auf der Rückwandplatine gefährliche Spannungen oder Energien auf. Vorsicht bei der Wartung.

#### ¡Advertencia!

Cuando el sistema está en funcionamiento, el voltaje del plano trasero es peligroso. Tenga cuidado cuando lo revise.

#### Attention

Lorsque le système est en fonctionnement, des tensions électriques circulent sur le fond de panier. Prendre des précautions lors de la maintenance.

מתח בפנל האחורי אזהרה! קיימת סכנת מתח בפנל האחורי בזמן תפעול המערכת. יש להיזהר במהלך העבודה. هناك خطز مه التيار الكهزبائي أوالطاقة المىجىدة على اللىحة عندما يكن النظام يعمل كه حذرا عند خدمة هذا الجهاس

경고!

```
시스템이 동작 중일 때 후면판 (Backplane)에는 위험한 전압이나 에너지가 발생 합니다.
서비스 작업 시 주의하십시오.
```

Waarschuwing

Een gevaarlijke spanning of energie is aanwezig op de backplane wanneer het systeem in gebruik is. Voorzichtigheid is geboden tijdens het onderhoud.

## **Comply with Local and National Electrical Codes**

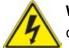

**Warning!** Installation of the equipment must comply with local and national electrical codes.

地方および国の電気規格に準拠

機器の取り付けはその地方および国の電気規格に準拠する必要があります。

警告

设备安装必须符合本地与本国电气法规。

警告

設備安裝必須符合本地與本國電氣法規。

Warnung

Die Installation der Geräte muss den Sicherheitsstandards entsprechen.

¡Advertencia!

La instalacion del equipo debe cumplir con las normas de electricidad locales y nacionales.

Attention

L'équipement doit être installé conformément aux normes électriques nationales et locales.

תיאום חוקי החשמל הארצי אזהרה! התקנת הציוד חייבת להיות תואמת לחוקי החשמל המקומיים והארציים.

تركيب المعدات الكهربائية يجب أن يمتثل للقىاويه المحلية والىطىية المتعلقة بالكهرباء

경고! 현 지역 및 국가의 전기 규정에 따라 장비를 설치해야 합니다.

#### Waarschuwing

Bij installatie van de apparatuur moet worden voldaan aan de lokale en nationale elektriciteitsvoorschriften.

# **Product Disposal**

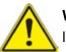

**Warning!** Ultimate disposal of this product should be handled according to all national laws and regulations.

製品の廃棄

この製品を廃棄処分する場合、国の関係する全ての法律・条例に従い処理する必要があります。

警告

本产品的废弃处理应根据所有国家的法律和规章进行。

警告

本產品的廢棄處理應根據所有國家的法律和規章進行。

#### Warnung

Die Entsorgung dieses Produkts sollte gemäß allen Bestimmungen und Gesetzen des Landes erfolgen.

#### ¡Advertencia!

Al deshacerse por completo de este producto debe seguir todas las leyes y reglamentos nacionales.

Attention

La mise au rebut ou le recyclage de ce produit sont généralement soumis à des lois et/ou directives de respect de l'environnement. Renseignez-vous auprès de l'organisme compétent.

סילוק המוצר

אזהרה!

סילוק סופי של מוצר זה חייב להיות בהתאם להנחיות וחוקי המדינה.

التخلص النهائي من هذا المنتج ينبغى التعامل معه وفقا لجميع القيانين والليائح البطنية عند

경고!

이 제품은 해당 국가의 관련 법규 및 규정에 따라 폐기되어야 합니다.

Waarschuwing

De uiteindelijke verwijdering van dit product dient te geschieden in overeenstemming met alle nationale wetten en reglementen.

## Hot Swap Fan Warning

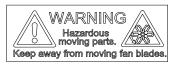

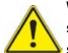

Warning! Hazardous moving parts. Keep away from moving fan blades. The fans might still be turning when you remove the fan assembly from the chassis. Keep fingers, screwdrivers, and other objects away from the openings in the fan assembly's housing.

ファン・ホットスワップの警告

警告!回転部品に注意。運転中は回転部(羽根)に触れないでください。シャーシから冷却ファン装置を取り外した際、ファンがまだ回転している可能性があります。ファンの開口部に、指、ドライバー、およびその他のものを近づけないで下さい。

警告!

警告! 危险的可移动性零件。请务必与转动的风扇叶片保持距离。 当您从机架移除风扇装置, 风扇可能仍在转动。小心不要将手指、螺丝起子和其他物品太靠近风扇

警告

危險的可移動性零件。請務必與轉動的風扇葉片保持距離。 當您從機架移除風扇裝置,風扇可 能仍在轉動。小心不要將手指、螺絲起子和其他物品太靠近風扇。

#### Warnung

Gefährlich Bewegende Teile. Von den bewegenden Lüfterblätter fern halten. Die Lüfter drehen sich u. U. noch, wenn die Lüfterbaugruppe aus dem Chassis genommen wird. Halten Sie Finger, Schraubendreher und andere Gegenstände von den Öffnungen des Lüftergehäuses entfernt.

#### ¡Advertencia!

Riesgo de piezas móviles. Mantener alejado de las aspas del ventilador. Los ventiladores podran dar vuelta cuando usted quite ell montaje del ventilador del chasis. Mandtenga los dedos, los destornilladores y todos los objetos lejos de las aberturas del ventilador

#### Attention

Pieces mobiles dangereuses. Se tenir a l'ecart des lames du ventilateur II est possible que les ventilateurs soient toujours en rotation lorsque vous retirerez le bloc ventilateur du châssis. Prenez garde à ce que doigts, tournevis et autres objets soient éloignés du logement du bloc ventilateur.

אזהרה!

חלקים נעים מסוכנים. התרחק מלהבי המאוורר בפעולהכאשר מסירים את חלקי המאוורר מהמארז, יתכן והמאווררים עדיין עובדים. יש להרחיק למרחק בטוח את האצבעות וכלי עבודה שונים מהפתחים בתוך המאוורר

> تحذير! أجزاء متحركة خطرة. ابتعد عن شفرات المروحة المتحركة.من الممكن أن المراوح لا تزال تدورعند إزالة كتلة المروحة من الهيكل يجب إبقاء الأصابع .ومفكات البراغي وغيرها من الأشياء بعيدا عن الفتحات في كتلة المروحة

경고!

움직이는 위험한 부품. 회전하는 송풍 날개에 접근하지 마세요. 섀시로부터 팬 조립품을 제거할 때 팬은 여전히 회전하고 있을 수 있습니다. 팬 조림품 외관의 열려있는 부분들로부터 손가락 및 스크류드라이버, 다른 물체들이 가까이 하지 않도록 배치해 주십시오.

#### Waarschuwing

Gevaarlijk bewegende onderdelen. Houd voldoende afstand tot de bewegende ventilatorbladen. Het is mogelijk dat de ventilator nog draait tijdens het verwijderen van het ventilatorsamenstel uit het chassis. Houd uw vingers, schroevendraaiers en eventuele andere voorwerpen uit de buurt van de openingen in de ventilatorbehuizing.

## Power Cable and AC Adapter

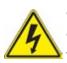

**Warning!** When installing the product, use the provided or designated connection cables, power cables and AC adaptors. Using any other cables and adaptors could cause a malfunction or a fire. Electrical Appliance and Material Safety Law prohibits the use of UL or CSA -certified cables (that have UL/CSA shown on the code) for any other electrical devices than products designated by Supermicro only.

#### 電源コードとACアダプター

製品を設置する場合、提供または指定および購入された接続ケーブル、電源コードとACアダプター を該当する地域の条例や安全基準に適合するコードサイズやプラグと共に使用下さい。他のケー ブルやアダプタを使用すると故障や火災の原因になることがあります。

電気用品安全法は、ULまたはCSA認定のケーブル(UL/CSEマークがコードに表記)を Supermicro が指定する製品以外に使用することを禁止しています。

#### 警告

安装此产品时,请使用本身提供的或指定的或采购的连接线,电源线和电源适配器 · 包含遵照当 地法规和安全要求的合规的电源线尺寸和插头.使用其它线材或适配器可能会引起故障或火灾。除了Supermicro所指定的产品,电气用品和材料安全法律规定禁止 使用未经UL或CSA认证的线材。(线材上会显示UL/CSA符号)。

#### 警告

安裝此產品時,請使用本身提供的或指定的或採購的連接線,電源線和電源適配器 · 包含遵照當 地法規和安全要求的合規的電源線尺寸和插頭.使用其它線材或適配器可能會引起故障或火災 · 除了Supermicro所指定的產品,電氣用品和材料安全法律規定禁止 使用未經UL或CSA認證的線材 · (線材上會顯示UL/CSA符號) ·

#### Warnung

Nutzen Sie beim Installieren des Produkts ausschließlich die von uns zur Verfügung gestellten Verbindungskabeln, Stromkabeln und/oder Adapater, die Ihre örtlichen Sicherheitsstandards einhalten. Der Gebrauch von anderen Kabeln und Adapter können Fehlfunktionen oder Feuer verursachen. Die Richtlinien untersagen das Nutzen von UL oder CAS zertifizierten Kabeln (mit UL/CSA gekennzeichnet), an Geräten oder Produkten die nicht mit Supermicro gekennzeichnet sind.

#### ¡Advertencia!

Cuando instale el producto, utilice la conexión provista o designada o procure cables, Cables de alimentación y adaptadores de CA que cumplan con los códigos locales y los requisitos de seguridad, incluyendo el tamaño adecuado del cable y el enchufe. El uso de otros cables y adaptadores podría causar un mal funcionamiento o un incendio. La Ley de Seguridad de Aparatos Eléctricos y de Materiales prohíbe El uso de cables certificados por UL o CSA (que tienen el certificado UL / CSA en el código) para cualquier otros dispositivos eléctricos que los productos designados únicamente por Supermicro.

#### Attention

Lors de l'installation du produit, utilisez les cables de connection fournis ou désigné ou achetez des cables, cables de puissance et adaptateurs respectant les normes locales et les conditions de securite y compris les tailles de cables et les prises electriques appropries. L'utilisation d'autres cables et adaptateurs peut provoquer un dysfonctionnement ou un incendie. Appareils électroménagers et la Loi sur la Sécurité Matériel interdit l'utilisation de câbles certifies- UL ou CSA (qui ont UL ou CSA indiqué sur le code) pour tous les autres appareils électriques sauf les produits désignés par Supermicro seulement.

AC ימאתמו םיילמשח םילבכ

#### הרהזא!

ךרוצל ומאתוה וא ושכרנ רשא AC םימאתמו םיקפס ,םילבכב שמתשהל שי ,רצומה תא םיניקתמ רשאכ לכב שומיש . עקתהו לבכה לש הנוכנ הדימ ללוכ ,תוימוקמה תוחיטבה תושירדל ומאתוה רשאו ,הנקתהה למשחה ירישכמב שומישה יקוחל םאתהב .ילמשח רצק וא הלקתל םורגל לולע ,רחא גוסמ םאתמ וא לבכ לש דוק םהילע עיפומ רשאכ) CSA-ב וא UL -ב םיכמסומה םילבכב שמתשהל רוסיא םייק ,תוחיטבה יקוחו Supermicro י"ע םאתוה רשא רצומב קר אלא ,רחא ילמשח רצומ לכ רובע (UL/CSA).

تالبالى ا ارشب مق وأ قددحملا وأ قرفوتمها تاليصوتها مادختساب مق ،جتنمها بيكرت دنع لى ذيف امب ةي حملا قمالسها تاب لطتمو نين اوقب مازته الاعم ددرتمها رايتها تال وحمو قيئ ابر هكها . قيرح وأ لطع يف ببستي دق ىرخأ تال وحمو تالباك يأ مادختسا .مي لسها سباقه او لص ومها مجح CSA وأ UL لبق نم قدمت عمل تالباكها مادختسا تادعمها و قيئ ابر مكها قزه جأله قمالسها نون قرطحي Supermicro. لبق نم قدد حماو في عمد عمل اتا جن مها ريغ ي رخ اتادعم ي عن عمر الي الما عم ال 전원 케이블 및 AC 어댑터

경고! 제품을 설치할 때 현지 코드 및 적절한 굵기의 코드와 플러그를 포함한 안전 요구 사항을 준수하여 제공되거나 지정된 연결 혹은 구매 케이블, 전원 케이블 및 AC 어댑터를 사용하십시오.

다른 케이블이나 어댑터를 사용하면 오작동이나 화재가 발생할 수 있습니다. 전기 용품 안전법은 UL 또는 CSA 인증 케이블 (코드에 UL / CSA가 표시된 케이블)을 Supermicro 가 지정한 제품 이외의 전기 장치에 사용하는 것을 금지합니다.

#### Stroomkabel en AC-Adapter

Waarschuwing! Bij het aansluiten van het Product uitsluitend gebruik maken van de geleverde Kabels of een andere geschikte aan te schaffen Aansluitmethode, deze moet altijd voldoen aan de lokale voorschriften en veiligheidsnormen, inclusief de juiste kabeldikte en stekker. Het gebruik van niet geschikte Kabels en/of Adapters kan een storing of brand veroorzaken. Wetgeving voor Elektrische apparatuur en Materiaalveiligheid verbied het gebruik van UL of CSA -gecertificeerde Kabels (met UL/CSA in de code) voor elke andere toepassing dan de door Supermicro hiervoor beoogde Producten.

# Appendix C

# **System Specifications**

#### Processors

Dual Intel® Xeon Socket P0 (LGA 3647) supported processors

Note: The 1029TP-DTR/DC0R/DC1R system does not support Omni-Path Fabric CPUs.

#### Chipset

Intel C621 chipset

#### BIOS

128 Mb AMI® Flash ROM

#### Memory

Integrated memory controller supports up to 2 TB of LRDIMM/RDIMM/NVDIMM DDR4 (288-pin) ECC 2666/2400/2133/1866/1600/1333 MHz modules in sixteen (16) slots at up to 128GB at 1.2V.

Note: For the latest CPU/memory updates, please refer to our website at http://www.supermicro.com/products/motherboard.

#### **SATA** Controller

On-chip (Intel C621) controller

#### **Drive Bays**

Up to four (4) hot-swap drive bays per node (eight total)

#### **PCI Expansion Slots**

The following PCI-E slots are available on the serverboard:

One (1) PCI-Express 3.0 x8 slot supported by CPU1 (SXB1)

One (1) PCI-Express 3.0 x16 slot supported by CPU2 (SXB2)

One (1) PCI-Express 3.0 x16 slot supported by CPU1 (SXB3\_1)

One (1) PCI-Express 3.0 x8 slot supported by CPU2 (SXB3\_2)

One (1) PCI-E 3.0 x16 slot supported by CPU2 (SXB4)

#### Motherboard

X11DPT-PS; Micro ATX form factor: 6.8" x 18.86" (172.7 mm x 479 mm)

#### Chassis

SC809H-R1K05P3; 1U Rackmount,

Dimensions: (WxHxD) 17.2 x 1.75 x 28.25 in. (437 x 45 x 718 mm)

#### System Cooling

Up to six (6) 4-cm PWM fans per noded

#### **Power Supply**

Model: PWS-1K05A-1R AC Input Voltages: 100 - 240V AC auto-range Rated Input Current: 9-5A Rated Input Frequency: 50 to 60 Hz Rated Output Power: 1000 Watt Rated Output Voltages: +12V: 66.7A (100Vac-127Vac) or 83A (200Vac-240Vac), +5V Standby: Max: 4A

#### **Operating Environment**

Operating Temperature: 10°C to 35°C (50°F to 95°F) Expanded Operating Temperature: 5°C to 40°C (41°F to 104°F) <sup>1, 2</sup> Non-Operating Temperature: -40°C to 70°C (-40°F to 158°F) Operating Relative Humidity: 8% to 90% (non-condensing) Non-Operating Relative Humidity: 5% to 95% (non-condensing)

#### **Regulatory Compliance**

Electromagnetic Emissions: FCC Class A, EN 55032 Class A, EN 61000-3-2/3-3, CISPR 32 Class A Electromagnetic Immunity: EN 55024/CISPR 24, (EN 61000-4-2, EN 61000-4-3, EN 61000-4-4, EN 61000-4-5, EN 61000-4-6, EN 61000-4-8, EN 61000-4-11) Other: VCCI-CISPR 32 and AS/NZS CISPR 32 Environmental: Directive 2011/65/EU and Directive 2012/19/EU

Safety: CSA/EN/IEC/UL 60950-1 Compliant, UL or CSA Listed (USA and Canada), CE Marking (Europe)

#### **Perchlorate Warning**

California Best Management Practices Regulations for Perchlorate Materials: This Perchlorate warning applies only to products containing CR (Manganese Dioxide) Lithium coin cells. "Perchlorate Material-special handling may apply. See www.dtsc.ca.gov/ hazardouswaste/perchlorate"

# Appendix D

# **UEFI BIOS Recovery**

**Warning:** Do not upgrade the BIOS unless your system has a BIOS-related issue. Flashing the wrong BIOS can cause irreparable damage to the system. In no event shall Supermicro be liable for direct, indirect, special, incidental, or consequential damages arising from a BIOS update. If you need to update the BIOS, do not shut down or reset the system while the BIOS is updating to avoid possible boot failure.

# **D.1 Overview**

The Unified Extensible Firmware Interface (UEFI) provides a software-based interface between the operating system and the platform firmware in the pre-boot environment. The UEFI specification supports an architecture-independent mechanism that will allow the UEFI OS loader stored in an add-on card to boot the system. The UEFI offers clean, hands-off management to a computer during system boot.

# **D.2 Recovering the UEFI BIOS Image**

A UEFI BIOS flash chip consists of a recovery BIOS block and a main BIOS block (a main BIOS image). The boot block contains critical BIOS codes, including memory detection and recovery codes for the user to flash a new BIOS image if the original main BIOS image is corrupted. When the system power is first turned on, the boot block codes execute first. Once this process is completed, the main BIOS code will continue with system initialization and the remaining POST (Power-On Self-Test) routines.

**Note 1:** Follow the BIOS recovery instructions below for BIOS recovery when the main BIOS boot crashes.

**Note 2:** When the BIOS boot block crashes, you will need to follow the procedures to make a Returned Merchandise Authorization (RMA) request. (For a RMA request, please see section 3.5 for more information). Also, you may use the Supermicro Update Manager (SUM) Out-of-Band (OOB) (https://www.supermicro.com.tw/products/nfo/SMS\_SUM.cfm) to reflash the BIOS.

# D.3 Recovering the BIOS Block with a USB Device

This feature allows the user to recover a BIOS image using a USB-attached device without additional utilities used. A USB flash device such as a USB Flash Drive, or a USB CD/DVD ROM/RW device can be used for this purpose. However, a USB Hard Disk drive cannot be used for BIOS recovery at this time.

The file system supported by UEFI is FAT (including FAT12, FAT16, and FAT32) which is installed on a bootable or non-bootable USB-attached device. However, the BIOS might need several minutes to locate the SUPER.ROM file if the media size becomes too large due to the huge volumes of folders and files stored in the device.

To perform UEFI BIOS recovery using a USB-attached device, follow the instructions below.

1. Using a different machine, copy the "Super.ROM" binary image file into the disc Root "\" directory of a USB device or a writable CD/DVD.

**Note:** If you cannot locate the "Super.ROM" file in your driver disk, visit our website at www. supermicro.com to download the BIOS image into a USB flash device and rename it "Super. ROM" for BIOS recovery use.

- 2. Insert the USB device that contains the new BIOS image ("Super.ROM") into your USB drive and power on the system
- 3. While powering on the system, please keep pressing <Ctrl> and <Home> simultaneously on your keyboard <u>until</u> the following screen (or a screen similar to the one below) displays.

| Sustem Initializing | 001.001.001.000.000 |
|---------------------|---------------------|

**Note:** On the other hand, if the following screen displays, please load the "Super.ROM" file to the root folder and connect this folder to the system. (You can do so by inserting a USB device that contains the new "Super.ROM" image to your machine for BIOS recovery.)

| REM Inage update denied |                                                                                             |
|-------------------------|---------------------------------------------------------------------------------------------|
|                         | ++: Select Screen<br>M: Select Iten<br>Enter: Select<br>4/-: Change Dot.<br>5:1 Concel Holp |
|                         | F2: Previous Values<br>F3: Catimized Defaults<br>F4: Save 8 Exit<br>ESC: Exit               |

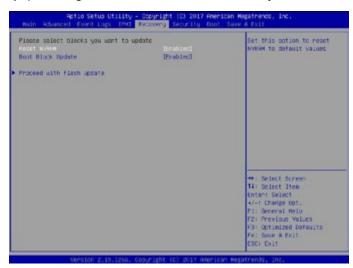

Warning: Please stop pressing the <Ctrl> and <Home> keys immediately when you see the

screen (or a similar screen) below; otherwise, it will trigger a system reboot.

4. After locating the new BIOS binary image, the system will enter the BIOS Recovery menu as shown below.

**Note**: At this point, you may decide if you want to start the BIOS recovery. If you decide to proceed with BIOS recovery, follow the procedures below.

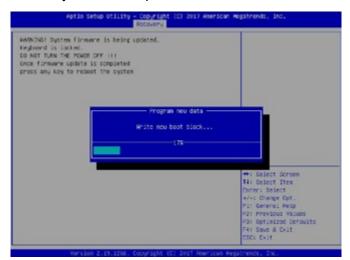

5. When the screen as shown above displays, use the arrow keys to select the item

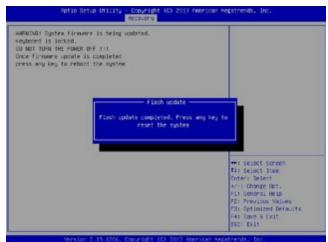

"Proceed with flash update" and press the <Enter> key. You will see the BIOS recovery progress as shown in the screen below.

Note: Do not interrupt the BIOS flashing process until it has completed.

| Boot Configuration          |                      | Sets the system boot order                    |
|-----------------------------|----------------------|-----------------------------------------------|
| Boot more select            | (00%.)               |                                               |
| LEBACY to EFI support       | [Disabled]           |                                               |
| FIXED BOOT ORDER Priorities |                      |                                               |
| Boot Option #1              | UEFI AF-UEFE: Dui    |                                               |
| Boot Optico #2              | (CDVOVD)             |                                               |
| Boot Option #3              | (UCB Hard Disk)      |                                               |
| Boot Option #4              | (USB CEVEVO)         |                                               |
| Doot Option #5              | [USO Key:DanDisk]    |                                               |
| Boot Option #6              | [USB Ficepy]         |                                               |
| Boot Option #7              | (USB Lan1            |                                               |
| Boot Option #8              | [Network:IBA GE S1]  |                                               |
| Boot Option #9              | DUEFI Hand Diskl     |                                               |
| Doot Option #10             | [UEFI CD/DVD]        |                                               |
| Boot Option #11             | [UEFI LSB Hard Disk] |                                               |
| Boot Option #12             | (UEFI LSE CD/DVD)    | #: Select Screen                              |
| Boot Option #13             | [UEFI US8 KeysUEFI]  | 11: Select Item                               |
| Boot Option #14             | (UEFI LSE Flooou)    | Enter: Select                                 |
| Doot Option #15             | [UEFI LSB Lan]       | */-: Change Opt.                              |
| Boot Option #15             | [UEFI Network]       | F1: General Melp                              |
| Boot Option #17             | (Herd Disk)          | F2: Previous Values<br>F3: Ostimized Defaults |
| Add New Ecot Option         |                      | T4: Save & Exit                               |
| HOD NOS DED'S DOCTOR        |                      | ISC: Exit                                     |

- 6. After the BIOS recovery process is completed, press any key to reboot the system.
- 7. Using a different system, extract the BIOS package into a USB flash drive.

| UEFI Interactive Shell v2.1                                            |              |
|------------------------------------------------------------------------|--------------|
| LEFT v2.53 (American Megatrends, 0x000500003)                          |              |
| Micolng Lible                                                          |              |
| F51: AllesisterOordb::REX1:                                            |              |
| Pc(Root(0+0)/Pc1(0x14,0x0)/058(0x11,0x0)/40(1,498,0+07901012           | , cx800, Cx3 |
| C(35%)                                                                 |              |
| BLKIE WILMSINDE                                                        |              |
| PelRost(0x3)/Pel(0x14,0x0)/USB(0x11,0x0)                               |              |
| Press ESC in 1 seconds to skip startup.nsh or any other key to continu | æ.           |
| Shell) [50]                                                            |              |
| FS010 ES MILLOS                                                        |              |
| FS01WF000910 ed SH07HE2_09162(11                                       |              |
| PS01/0F0008/SK0PHE2_00062017/o_F1ash.rsh_X110P07.814_                  |              |

8. Press <Del> continuously during system boot to enter the BIOS setup utility. From the

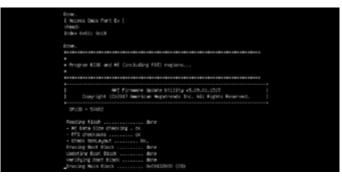

top of the tool bar, click on Boot and press <Enter> to enter the submenu. From the submenu list, select Boot Option #1 as shown below. Then, boot Option #1 to [UEF]

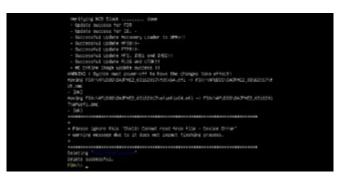

AP:UEFI: Built-in EFI Shell]. Press <F4> to save the settings and exit the BIOS setup utility.

9. When the UEFI Shell prompt appears, type fs# to change the device directory path. Go to the directory that contains the BIOS package you extracted earlier from Step 7. Enter flash.nsh BIOSname.### at the prompt to start the BIOS update process.

Note: Do not interrupt this process until the BIOS flashing is complete.

- 10. The screen above indicates that the BIOS update process is completed. When you see the screen above, unplug the AC power cable from the power supply, clear CMOS, and plug the AC power cable in the power supply again to power on the system.
- 11. Press <Del> continuously to enter the BIOS setup utility.
- 12. Press <F3> to load the default settings.
- 13. After loading the default settings, press <F4> to save the settings and exit the BIOS setup utility.